# **SAMSUNG**

# E-MANUAL

Merci d'avoir acheté ce produit Samsung. Afin de bénéficier d'un service plus complet, veuillez enregistrer votre produit à l'adresse

www.samsung.com/register

Modèle N° de série

# **Contenu**

# [Guides de démarrage](#page-5-0)

[Utilisation de Smart Hub](#page-5-0)

1 [Utilisation de Smart Hub](#page-5-0)

### [Connexions](#page-6-0)

#### [Raccordement d'une antenne \(Antenne\)](#page-6-0)

#### [Connexion à Internet](#page-7-0)

3 [Connexion au réseau Internet](#page-7-0)

[Résolution des problèmes de connectivité Internet](#page-9-0)

- 5 [Résolution des problèmes de connectivité Internet câblée](#page-9-0)
- 6 [Résolution des problèmes de connectivité Internet sans fil](#page-10-0)

#### [Connexion de périphériques vidéo](#page-11-0)

- 7 [Connexion à l'aide d'un câble HDMI](#page-11-0)
- 7 [Connexion avec un câble composant \(modèles dotés d'un](#page-11-0)  [connecteur COMPONENT IN / AV IN\)](#page-11-0)
- 8 [Connexion à l'aide d'un câble composite \(pour les modèles](#page-12-0)  [dotés d'un port COMPONENT IN / AV IN\)](#page-12-0)

#### [Connexions d'entrée et de sortie audio](#page-12-0)

- 8 [Connexion à l'aide d'un câble HDMI \(ARC\)](#page-12-0)
- 9 [Connexion à l'aide d'un câble audio numérique \(optique\)](#page-13-0)
- 9 [Connexion au moyen d'un réseau sans fil](#page-13-0)
- 9 [Connexion des périphériques Bluetooth](#page-13-0)

#### [Connexion à un ordinateur](#page-14-0)

- 10 [Connexion via le port HDMI ― Partage d'écran](#page-14-0)
- 10 Connexion via Vue intelligente [l'application ― Partage d'écran](#page-14-0)

#### [Connexion d'un périphérique mobile](#page-15-0)

- 11 [Utilisation de la fonction Vue intelligente \(Réplication de](#page-15-0)  [l'écran\) ou du partage de contenu](#page-15-0)
- 11 [Connexion de périphériques mobiles sans routeur sans fil \(Wi-](#page-15-0)[Fi Direct\)](#page-15-0)
- 11 [Connexion à l'aide d'un périphérique mobile via Application](#page-15-0)  [Smart View](#page-15-0)

[Basculement entre les différents périphériques externes](#page-16-0)  [connectés au téléviseur](#page-16-0)

- 12 [Changement de signal d'entrée](#page-16-0)
- 12 [Modification des périphériques externes](#page-16-0)
- 12 [Utilisation des autres fonctions](#page-16-0)

#### [Remarques sur la connexion](#page-17-0)

- 13 [Remarque sur la connexion HDMI](#page-17-0)
- 14 [Remarque sur la connexion des périphériques audio](#page-18-0)
- 14 [Remarque sur la connexion des ordinateurs](#page-18-0)
- 14 [Remarque sur la connexion des périphériques mobiles](#page-18-0)

### [Télécommande et périphériques](#page-19-0)

#### [À propos du Samsung Smart Remote](#page-19-0)

[Commande du téléviseur à l'aide d'un clavier ou d'une manette](#page-21-0)  [de jeu](#page-21-0)

- 17 [Connexion d'un clavier USB](#page-21-0)
- 17 [Connexion d'un clavier et d'une manette de jeu Bluetooth](#page-21-0)
- 17 [Utilisation du clavier](#page-21-0)

#### [Saisie de texte à l'aide du clavier QWERTY à l'écran](#page-22-0)

18 [Utilisation des autres fonctions](#page-22-0)

### [Fonctions Smart](#page-23-0)

#### [Smart Hub](#page-23-0)

- 20 [Affichage de Home Screen](#page-24-0)
- 21 [Lancement automatique de Smart Hub](#page-25-0)
- 21 [Lancement automatique de la dernière application utilisée](#page-25-0)
- 21 [Test des connexions Smart Hub](#page-25-0)
- 21 [Réinitialisation de Smart Hub](#page-25-0)

#### [Utilisation d'un compte Samsung](#page-26-0)

- 22 [Création d'un compte Samsung](#page-26-0)
- 22 [Ouverture d'un compte Samsung](#page-26-0)
- 23 [Gestion des informations de paiement sauvegardées sur le](#page-27-0)  [téléviseur](#page-27-0)
- 23 [Suppression d'un compte Samsung du téléviseur](#page-27-0)

#### [Utilisation du service APPS](#page-27-0)

- [Installation et exécution d'une application](#page-28-0)
- [Gestion des applications achetées ou installées](#page-28-0)
- [Utilisation des autres caractéristiques et fonctions de](#page-30-0)  [l'application](#page-30-0)

#### [Utilisation du e-Manual](#page-30-0)

- [Lancement du manuel électronique](#page-30-0)
- [Utilisation des boutons du manuel électronique](#page-30-0)

#### [Utilisation du Web Browser](#page-31-0)

[Lecture des images/vidéos/fichiers musicaux](#page-31-0)

- [Lecture de contenu multimédia](#page-32-0)
- [Fonctions de l'écran de liste de contenu multimédia](#page-32-0)

### [Visionnement du téléviseur](#page-33-0)

[Affichage des informations sur les diffusions numériques en](#page-33-0)  [bref](#page-33-0)

- [Utilisation du guide](#page-33-0)
- [Changement de signal de diffusion](#page-34-0)
- [Vérification des informations sur le signal de la chaîne](#page-34-0)  [numérique et son intensité](#page-34-0)

#### [Enregistrement de programmes](#page-34-0)

- [Enregistrement de programmes](#page-34-0)
- [Gestion de la liste des enregistrements planifiés](#page-35-0)
- [Visionnage de programmes enregistrés](#page-35-0)

#### [Configuration d'un Programmer visionnage](#page-36-0)

[Configuration du visionnage des programmes d'une chaîne](#page-36-0)

[Utilisation de Timeshift](#page-37-0)

#### [Utilisation du Liste des chaînes](#page-37-0)

#### [Modification de chaînes](#page-38-0)

- [Suppression de chaînes enregistrées](#page-38-0)
- [Modification de chaînes enregistrées](#page-39-0)

#### [Création d'une liste de chaînes favorites personnalisée](#page-39-0)

- [Enregistrement des chaînes dans la liste de chaînes favorites](#page-39-0)
- [Affichage et sélection des chaînes dans les listes de favoris](#page-40-0)  [uniquement](#page-40-0)

#### [Modification d'une Favourites List \(Liste des Favoris\)](#page-40-0)

- [Suppression des chaînes d'une liste de chaînes favorites](#page-40-0)
- [Réorganisation d'une liste de chaînes favorites](#page-40-0)
- [Modification du nom d'une liste de chaînes favorites](#page-40-0)

#### [Des programmes sportifs plus réalistes avec Mode Sport](#page-41-0)

- [Extraction automatique des moments forts](#page-41-0)
- [Visionnage d'un événement sportif enregistré en mode Sports](#page-42-0)

[Fonctions de prise en charge du visionnage de programmes](#page-42-0)  [télévisés](#page-42-0)

- [Recherche des chaînes disponibles](#page-42-0)
- [Configuration des paramètres de diffusion avancés](#page-42-0)
- [Lecture de texte numérique](#page-42-0)
- [Sélection de la langue audio de diffusion](#page-43-0)
- [Définition du pays \(zone\)](#page-43-0)
- [Réglage manuel des signaux de diffusion](#page-43-0)
- [Réglage précis des diffusions analogiques](#page-44-0)
- [Transfert de la liste des chaînes](#page-44-0)
- [Suppression du profil de l'opérateur du module CAM](#page-44-0)
- [Définition du système satellite](#page-45-0)
- [Modification de la langue du télétexte](#page-45-0)
- [Affichage du menu d'interface commun](#page-45-0)

#### [Image et son](#page-46-0)

[Réglage de la qualité des images](#page-46-0)

- [Sélection du mode d'image](#page-46-0)
- [Configuration des paramètres d'image avancés](#page-46-0)

#### [Fonctions de prise en charge des images](#page-47-0)

- 43 [Affichage d'une image incrustée dans l'image \(PIP\)](#page-47-0)
- 44 [Modification du format de l'image](#page-48-0)

[Réglage de la qualité du son](#page-49-0)

- 45 [Sélection du mode son](#page-49-0)
- 45 [Configuration des paramètres audio avancés](#page-49-0)

[Utilisation des fonctions de prise en charge du son](#page-50-0)

- 46 [Choix des haut-parleurs](#page-50-0)
- 47 [Diffusion du son du téléviseur via un appareil Bluetooth](#page-51-0)
- 48 [Diffusion du son du téléviseur via un haut-parleur Multiroom.](#page-52-0)

### [Système et assistance](#page-53-0)

[Réglage de l'heure et utilisation de la minuterie](#page-53-0)

- 49 [Réglage de l'heure actuelle](#page-53-0)
- 50 [Utilisation des minuteries](#page-54-0)

[Utilisation des fonctions de protection contre les brûlures](#page-55-0)  [d'écran et d'économie d'énergie](#page-55-0)

- 51 [Protection contre les brûlures d'écran](#page-55-0)
- 51 [Réduction de la consommation d'énergie du téléviseur](#page-55-0)

#### [Utilisation de Anynet+ \(HDMI-CEC\)](#page-55-0)

52 [Connexion d'un périphérique externe via Anynet+ et](#page-56-0)  [utilisation des menus correspondants](#page-56-0)

[Mise à jour du logiciel du téléviseur](#page-57-0)

- 53 [Mise à niveau du logiciel du téléviseur vers la dernière version](#page-57-0)
- 54 [Mise à jour automatique du téléviseur](#page-58-0)

[Protection du téléviseur contre le piratage et les programmes](#page-58-0)  [malveillants](#page-58-0)

- 54 [Recherche de programmes malveillants sur le téléviseur et](#page-58-0)  [les supports de stockage connectés](#page-58-0)
- 54 [Exploration des virus en temps réel](#page-58-0)
- 54 [Contrôle d'une liste scannée](#page-58-0)

#### [Utilisation d'autres fonctions](#page-59-0)

55 [Exécution des fonctions d'accessibilité](#page-59-0)

- 55 [Visionnage d'émissions télévisées avec des sous-titres](#page-59-0)
- 56 [Description audio](#page-60-0)
- 56 [Réglage de la transparence du menu](#page-60-0)
- 56 [Texte blanc sur fond noir \(contraste élevé\)](#page-60-0)
- 56 [Agrandissement de la police \(pour les personnes](#page-60-0)  [malvoyantes\)](#page-60-0)
- 57 [Diffusion du son du téléviseur via un appareil Bluetooth \(pour](#page-61-0)  [les personnes malentendantes\)](#page-61-0)
- 57 [Configuration des paramètres système avancés](#page-61-0)
- 59 [Rétablissement des paramètres d'usine du téléviseur](#page-63-0)
- 59 [Activation du mode de jeu](#page-63-0)

[Exécution automatique du service de diffusion de données](#page-63-0)

#### [HbbTV](#page-64-0)

[Utilisation d'une carte de visionnage TV \(carte CI ou CI+\)](#page-64-0)

- 61 [Connexion de la carte CI ou CI+ via la fente de l'interface](#page-65-0)  [commune](#page-65-0)
- 61 [Utilisation de la carte CI ou CI+](#page-65-0)

[Fonction Télétexte](#page-66-0)

### [Résolution des problèmes](#page-68-0)

[Obtention de Assistance](#page-68-0)

- 64 [Obtention d'assistance via Gestion à distance](#page-68-0)
- 65 [Recherche des coordonnées du service](#page-69-0)
- 65 [Demande de service](#page-69-0)

[Diagnostic du fonctionnement du téléviseur](#page-69-0)

[Vous rencontrez un problème d'image](#page-69-0)

- 65 [Test de l'image](#page-69-0)
- [Le son n'est pas clairement perceptible](#page-72-0)
	- 68 [Test du son](#page-72-0)

[Vous rencontrez un problème d'émission](#page-73-0)

[L'ordinateur ne se connecte pas](#page-73-0)

[Impossible de me connecter à Internet](#page-74-0)

[Service de diffusion de données](#page-75-0)

[La fonction d'enregistrement planifié/Timeshift ne s'exécute](#page-76-0)  [pas](#page-76-0)

[Anynet+ \(HDMI-CEC\) ne fonctionne pas](#page-76-0)

[Le lancement/l'utilisation des applications est compliqué](#page-78-0)

[Impossible de lire mon fichier](#page-78-0)

[Je veux réinitialiser le téléviseur](#page-78-0)

[Autres problèmes](#page-79-0)

### [Précautions et notes](#page-81-0)

[Avant d'utiliser les fonctions d'enregistrement et Timeshift](#page-81-0)

- 77 [Avant d'utiliser les fonctions d'enregistrement et](#page-81-0)  [d'enregistrement planifié](#page-81-0)
- 78 [Avant d'utiliser la fonction Timeshift](#page-82-0)

[À lire avant d'utiliser les Mes Applications](#page-83-0)

[À lire avant d'utiliser le Web Browser](#page-83-0)

[À lire avant d'utiliser des fichiers photo, vidéo et audio](#page-85-0)

- 81 [Restrictions d'utilisation de fichiers photo, vidéo et audio](#page-85-0)
- 82 [Sous-titres externes pris en charge](#page-86-0)
- 82 [Sous-titres internes pris en charge](#page-86-0)
- 83 [Formats d'image et résolutions pris en charge](#page-87-0)
- 83 [Formats musicaux et codecs pris en charge](#page-87-0)
- 84 [Codecs vidéo pris en charge](#page-88-0)

[À lire après l'installation du téléviseur](#page-90-0)

- 86 [Format de l'image et signaux d'entrée](#page-90-0)
- 87 [Installation d'un verrou antivol](#page-91-0)
- 87 [À lire avant la configuration d'une connexion à Internet sans](#page-91-0)  [fil](#page-91-0)

[À lire avant de connecter un ordinateur \(résolutions prises en](#page-92-0)  [charge\)](#page-92-0)

- 88 [IBM](#page-92-0)
- 88 [MAC](#page-92-0)
- 89 [VESA DMT](#page-93-0)

[Résolutions prises en charge pour les signaux vidéos](#page-94-0)

- 90 [CEA-861](#page-94-0)
- 91 [CEA-861 \(DVI\)](#page-95-0)

[À lire avant d'utiliser les appareils Bluetooth](#page-95-0)

91 [Restrictions d'utilisation du Bluetooth](#page-95-0)

[Boutons et fonctions](#page-96-0)

- 92 [Boutons et fonctions disponibles pendant la lecture du](#page-96-0)  [contenu multimédia](#page-96-0)
- 94 [Boutons et fonctions disponibles lors de l'utilisation du mode](#page-98-0)  [sport](#page-98-0)
- 95 [Boutons et fonctions disponibles lors de l'enregistrement](#page-99-0)  [d'un programme ou Timeshift](#page-99-0)

[Licence](#page-100-0)

# <span id="page-5-0"></span>Utilisation de Smart Hub

Connectez-vous au Smart Hub pour accéder aux applis, films et autres.

# Utilisation de Smart Hub

Tirez profit des nombreuses fonctions fournies par Smart Hub sur un seul écran.

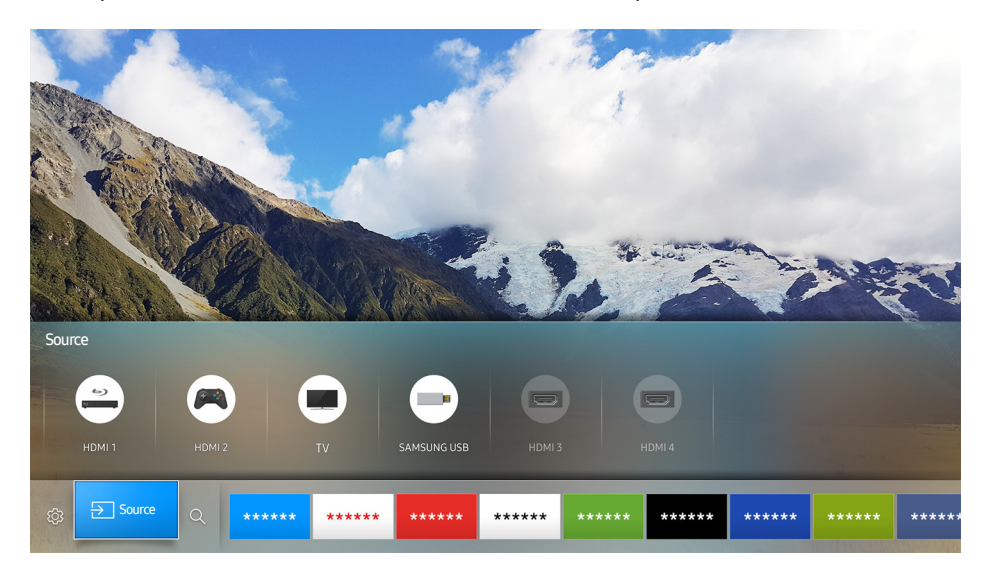

Lorsque vous appuyez sur le bouton  $\hat{\omega}$  de votre Samsung Smart Remote, vous pouvez utiliser les fonctions et fonctionnalités suivantes.

#### ● <sup>③</sup> Paramètres

Lorsque la sélection est déplacée, une option de configuration rapide apparaît dans la partie supérieure de l'écran. Vous pouvez rapidement configurer les fonctions fréquemment utilisées.

● Source

Vous pouvez sélectionner un périphérique externe connecté au téléviseur.

- **2** Pour plus d'informations, reportez-vous à la section « Basculement entre les différents périphériques [externes connectés au téléviseur](#page-16-1) ».
- $\bullet$  Q Rech.

Vous pouvez rechercher les données des chaînes, des programmes, des titres de film et des applications à partir de Smart Hub.

- **2** Pour plus d'informations, reportez-vous à la section « [Smart Hub](#page-23-1) ».
- $\angle$  L'image peut varier en fonction du modèle et de la zone géographique.

# <span id="page-6-0"></span>Raccordement d'une antenne (Antenne)

Vous pouvez raccorder le câble d'antenne à votre téléviseur.

Il n'est pas nécessaire de connecter une antenne si vous raccordez un décodeur ou un récepteur satellite.

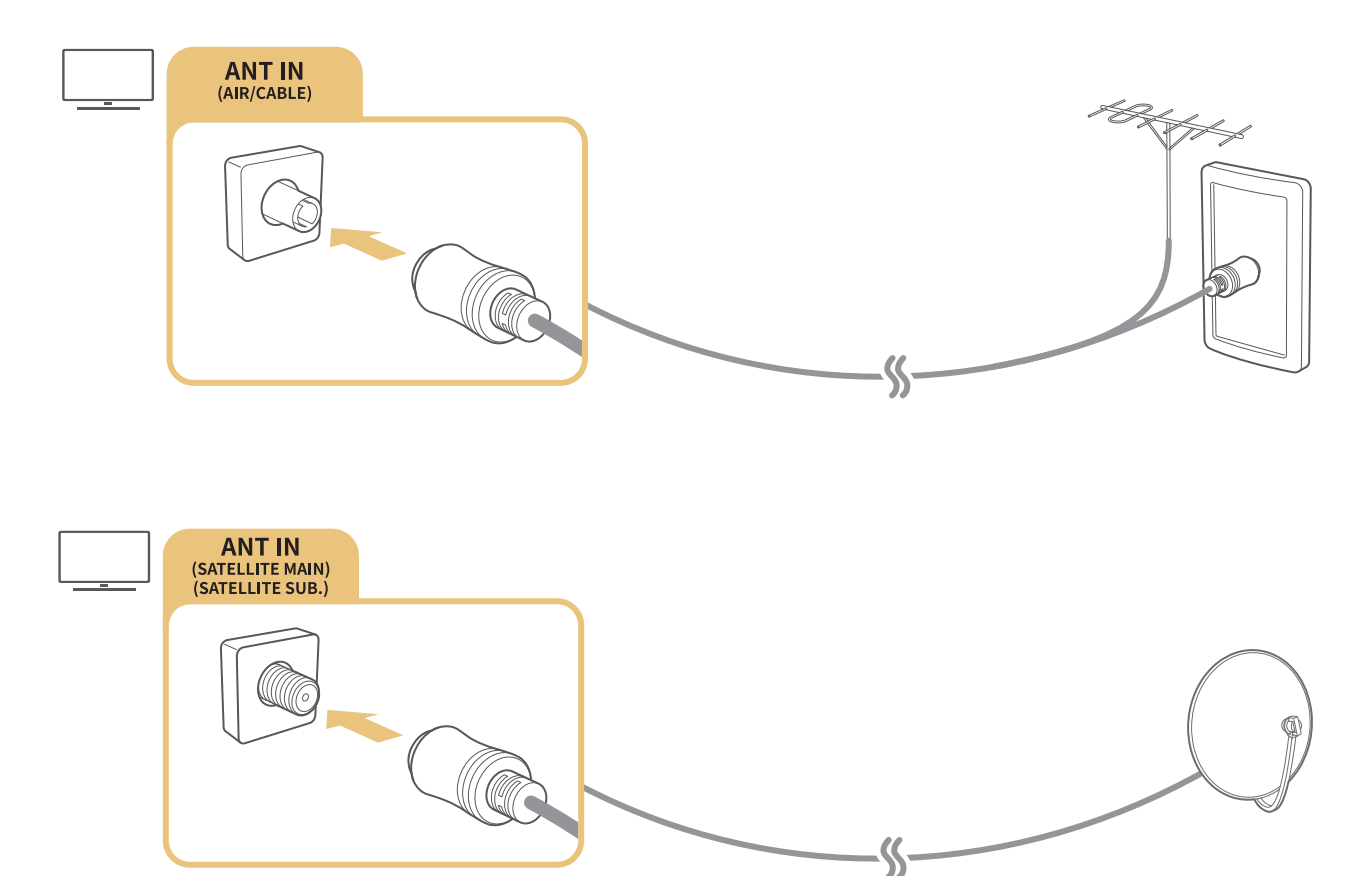

- $\angle$  Le mode de connexion peut varier en fonction du modèle.
- $\mathbb Z$  Le système DVB-T2 n'est pas disponible dans certaines zones géographiques spécifiques.

# <span id="page-7-0"></span>Connexion à Internet

Vous pouvez accéder à Internet par le biais de votre téléviseur.

# Connexion au réseau Internet

#### **a> 
® Paramètres > Réseau > Ouvrir les paramètres réseau Essayer**

Connectez-vous à un réseau disponible.

### Mise en place d'une connexion câblée à Internet

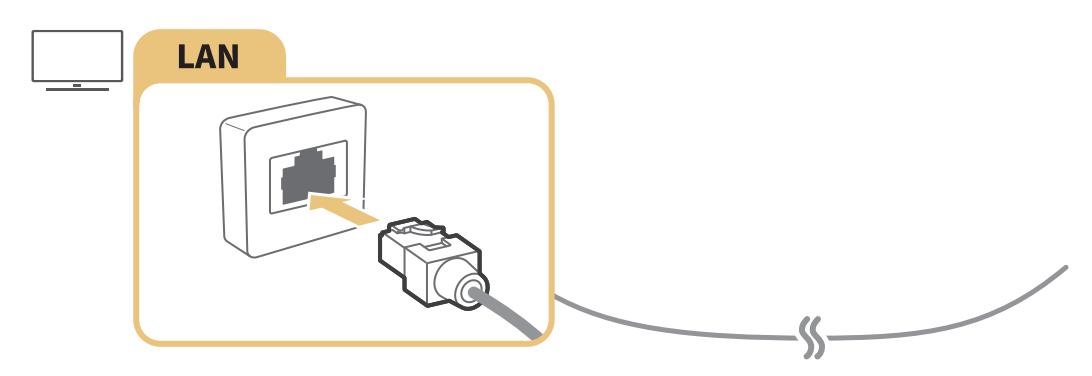

- Utilisez le câble Cat 7(type \*STP) pour la connexion. \*Câble blindé à paire torsadée
- Le téléviseur ne pourra pas se connecter à Internet si la vitesse du réseau est inférieure à 10 Mbit/s.
- Si le câble LAN est connecté, l'accès à l'Internet est activé automatiquement.

#### ⋒ > ® Paramètres > Réseau > Ouvrir les paramètres réseau > Sans fil

Avant de tenter d'établir la connexion, vérifiez le SSID (nom) et les paramètres de mot de passe du routeur sans fil.

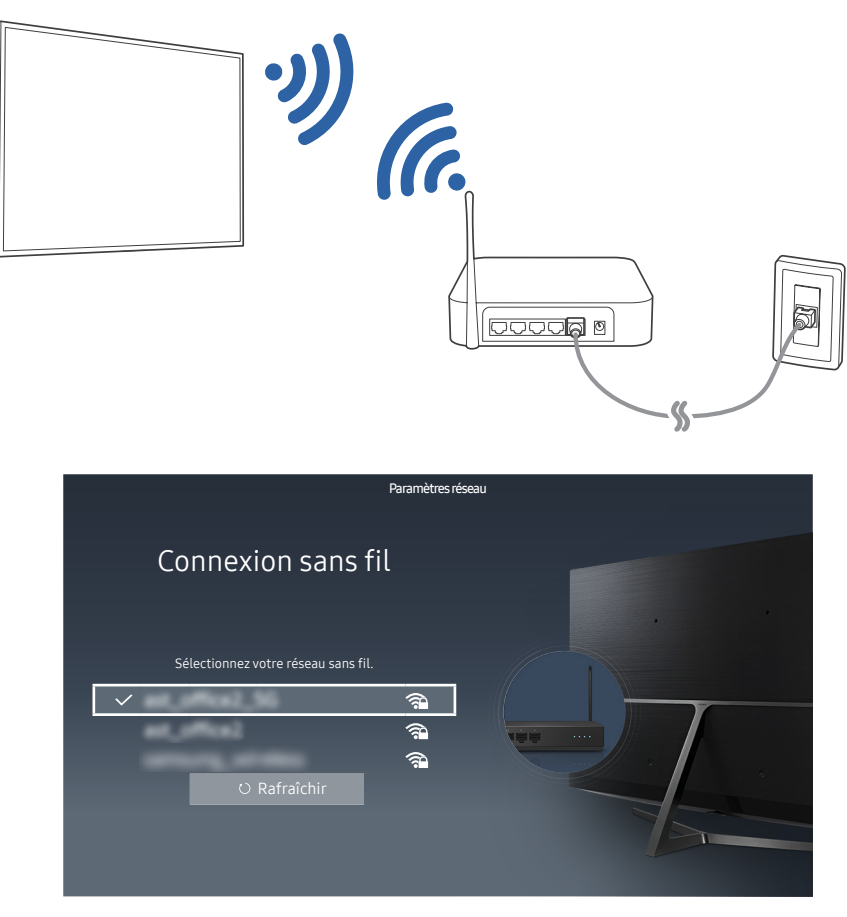

- L'image peut varier en fonction du modèle et de la zone géographique.
- Si le réseau souhaité ne figure pas dans la liste, sélectionnez Ajouter réseau, puis entrez manuellement le SSID (nom) du réseau.
- $\triangle$  Sélectionnez WPS dans l'écran de configuration du réseau, puis appuyez sur la touche WPS ou PBC sur le routeur sans fil. Le téléviseur établit automatiquement la connexion Internet.

#### Vérification de l'état de la connexion Internet

#### **a> ® Paramètres > Réseau > État du réseau Essayer**

Vérifiez l'état actuel du réseau et de la connexion Internet.

#### Modification du nom du téléviseur sur un réseau

#### **a> © Paramètres > Réseau > Nom périphérique Essayer**

Vous pouvez modifier le nom du téléviseur sur le réseau. Sélectionnez Entrée util. en bas de la liste et modifiez le nom.

# <span id="page-9-0"></span>Résolution des problèmes de connectivité Internet

Si Internet n'est pas accessible, trouvez des solutions.

### Résolution des problèmes de connectivité Internet câblée Essayer

Après avoir lu les instructions ci-dessous, essayez de résoudre votre problème de connexion filaire à Internet. Si le problème persiste, contactez votre fournisseur d'accès Internet (FAI).

#### Câble réseau introuvable

Vérifiez que le câble réseau est branché. Le cas échéant, vérifiez que le routeur est sous tension. Si tel est le cas, essayez de le mettre hors tension, puis sous tension.

### Échec de la configuration automatique de l'adresse IP

- 1. Suivez les instructions ci-dessous ou configurez les Param. IP manuellement.
- 2. Vérifiez si le serveur DHCP est activé sur le routeur, puis réinitialisez ce dernier.

#### Impossible de se connecter au réseau

- 1. Vérifiez tous les Param. IP.
- 2. Après avoir vérifié le statut du serveur DHCP (qui doit être actif) sur le routeur, débranchez et rebranchez le câble LAN.

#### Connecté à un réseau local, mais pas à Internet

- 1. Vérifiez si le câble LAN Internet est connecté au port LAN externe du routeur.
- 2. Vérifiez les valeurs DNS dans les Param. IP.

#### Configuration du réseau terminée, mais connexion à Internet impossible

Si le problème persiste, contactez votre fournisseur d'accès Internet (FAI).

# <span id="page-10-0"></span>Résolution des problèmes de connectivité Internet sans fil

Après avoir lu les instructions ci-dessous, essayez de résoudre votre problème de connexion Internet sans fil. Si le problème persiste, contactez votre fournisseur d'accès Internet (FAI).

### Échec de la connexion au réseau sans fil

Si le routeur sans fil sélectionné est introuvable, entrez dans Ouvrir les paramètres réseau et sélectionnez le routeur approprié.

#### Impossible de se connecter à un routeur sans fil

- 1. Vérifiez que le routeur est sous tension. Si tel est le cas, mettez-le hors tension, puis sous tension.
- 2. Au besoin, entrez le mot de passe approprié.

#### Échec de la configuration automatique de l'adresse IP

- 1. Suivez les instructions ci-dessous ou configurez les Param. IP manuellement.
- 2. Vérifiez si le serveur DHCP est activé sur le routeur. Ensuite, débranchez, puis rebranchez ce dernier.
- 3. Au besoin, entrez le mot de passe approprié.

#### Impossible de se connecter au réseau

- 1. Vérifiez tous les Param. IP.
- 2. Au besoin, entrez le mot de passe approprié.

### Connecté à un réseau local, mais pas à Internet

- 1. Vérifiez si le câble LAN Internet est connecté au port LAN externe du routeur.
- 2. Vérifiez les valeurs DNS dans les Param. IP.

### Configuration du réseau terminée, mais connexion à Internet impossible

Si le problème persiste, contactez votre fournisseur d'accès Internet (FAI).

# <span id="page-11-0"></span>Connexion de périphériques vidéo

Raccordez correctement le connecteur vidéo entre votre téléviseur et l'autre périphérique externe.

# Connexion à l'aide d'un câble HDMI

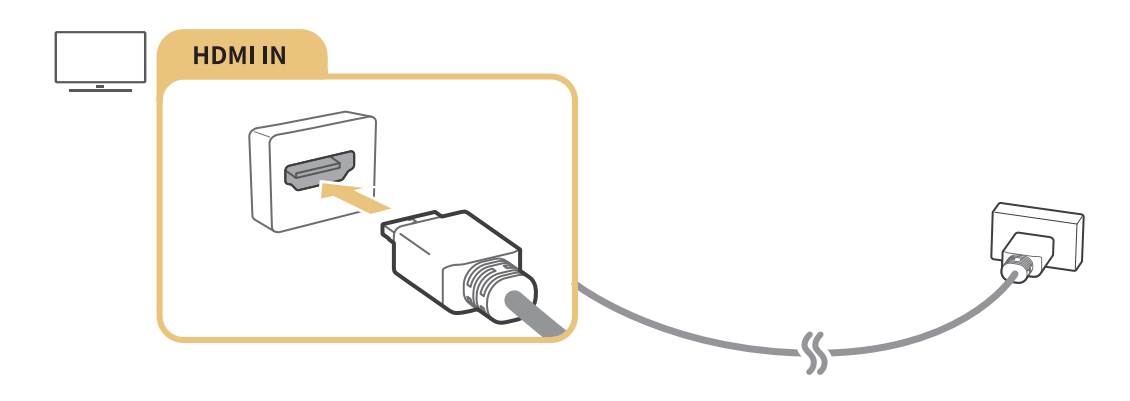

# Connexion avec un câble composant (modèles dotés d'un connecteur COMPONENT IN / AV IN)

Raccordez le câble composant aux connecteurs d'entrée composant du téléviseur et aux connecteurs de sortie composant du périphérique à l'aide d'adaptateurs composant et AV, comme illustré ci-dessous. Assurez-vous de connecter ensemble les connecteurs de la même couleur. (bleu avec bleu, jaune avec jaune)

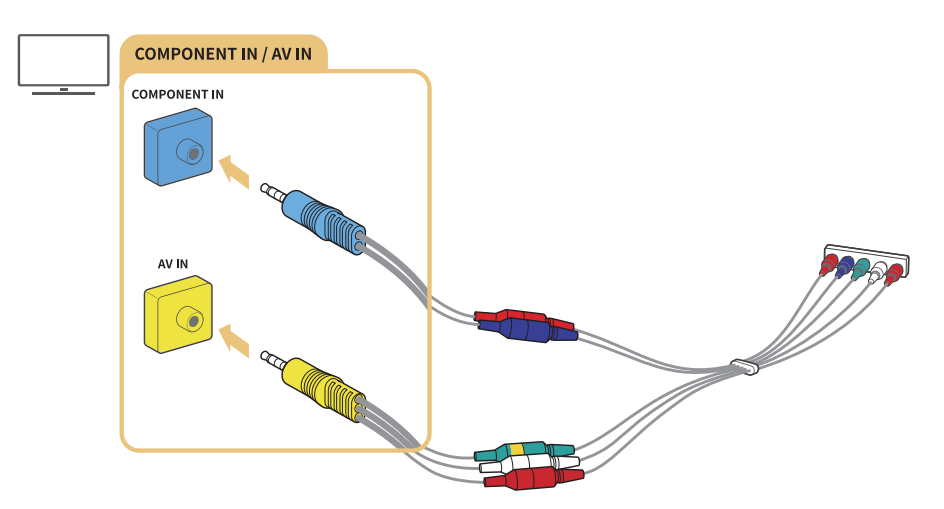

**2** Pour utiliser un équipement composant, reliez un câble composant (bleu) et un câble AV (jaune).

# <span id="page-12-0"></span>Connexion à l'aide d'un câble composite (pour les modèles dotés d'un port COMPONENT IN / AV IN)

Connectez les câbles video et audio aux adaptateurs fournis en vous référant à la figure ci-dessous, puis connectez les adaptateurs au port COMPONENT/AV IN de votre téléviseur et au port OUT d'un périphérique externe. Lorsque vous branchez les câbles, assurez-vous que leurs couleurs correspondent à celles des ports.

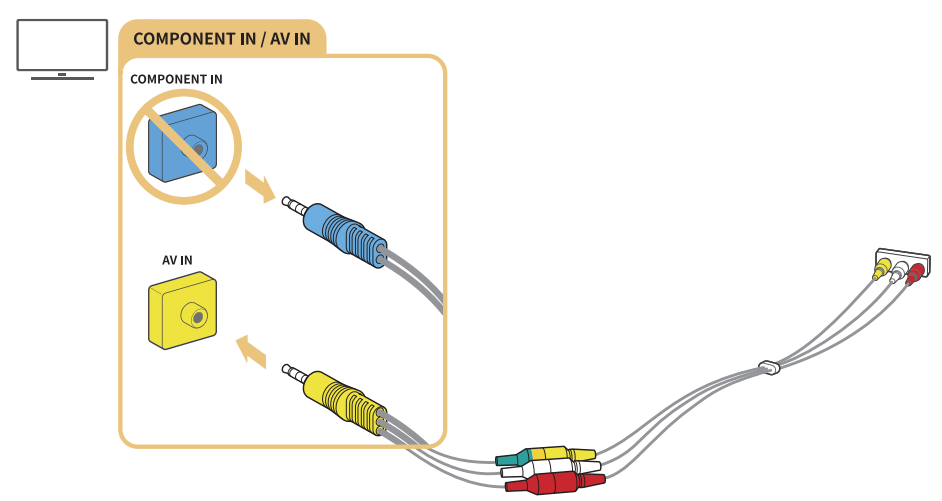

" Si vous souhaitez utiliser un équipement AV (composite), retirez l'adaptateur composant (COMPONENT).

# Connexions d'entrée et de sortie audio

Raccordez correctement le connecteur audio entre votre téléviseur et le périphérique externe.

# Connexion à l'aide d'un câble HDMI (ARC)

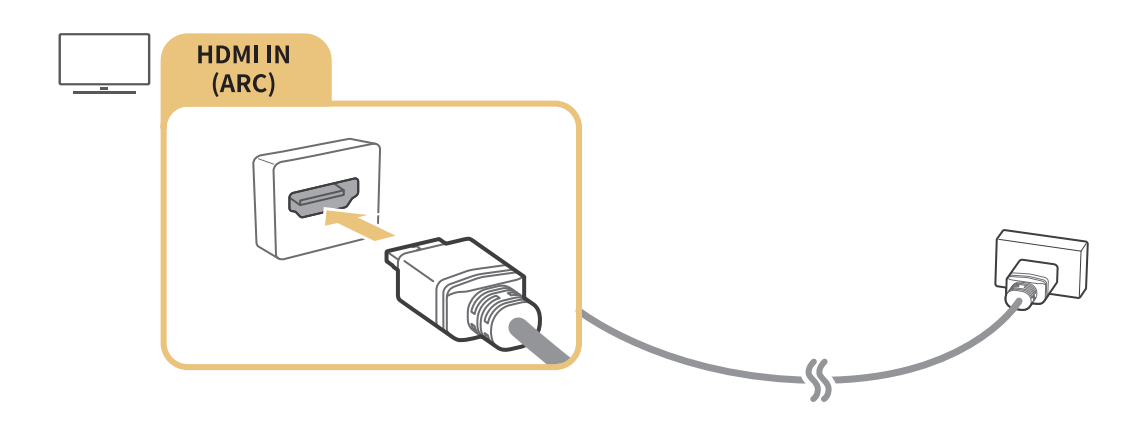

# <span id="page-13-0"></span>Connexion à l'aide d'un câble audio numérique (optique)

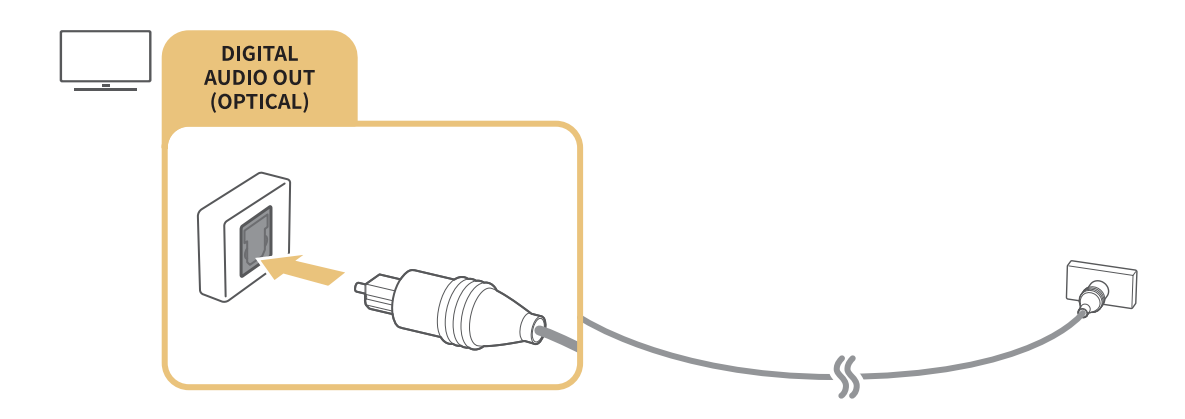

### Connexion au moyen d'un réseau sans fil

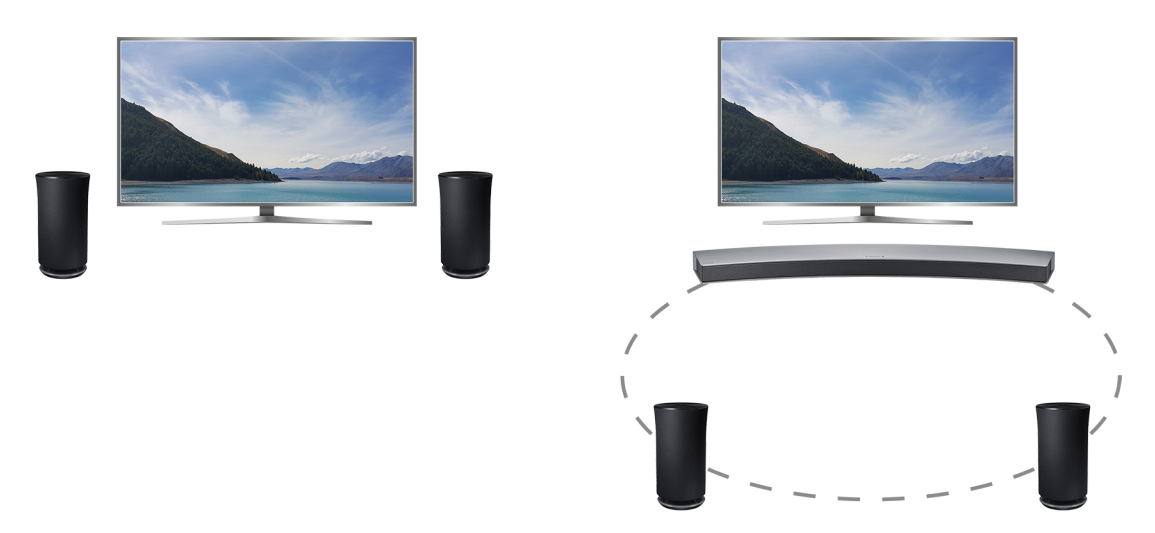

Vous pouvez relier le téléviseur à un périphérique audio sans fil Samsung par le biais d'un réseau sans fil. À ce stade, deux périphériques doivent être connectés au même réseau. Pour plus d'informations, reportez-vous à la section Gestionnaire haut-parleur sans fil (  $\hat{a}$  >  $\hat{\otimes}$  Paramètres > Son > Paramètres expert > Gestionnaire haut-parleur sans fil).

# Connexion des périphériques Bluetooth

Vous pouvez connecter le téléviseur ou des périphériques audio via la communication Bluetooth. Pour plus d'informations, reportez-vous à la section Guide de connexion ( $\hat{\omega}$ )  $\geq$  Source > Guide de connexion).

 $\ell$  Il est possible que cette fonction ne soit pas prise en charge dans certaines régions ou sur certains modèles.

# <span id="page-14-0"></span>Connexion à un ordinateur

Utilisez le téléviseur comme un écran d'ordinateur ou reliez le téléviseur à un ordinateur via votre réseau et accédez au contenu de l'ordinateur.

### Connexion via le port HDMI ― Partage d'écran

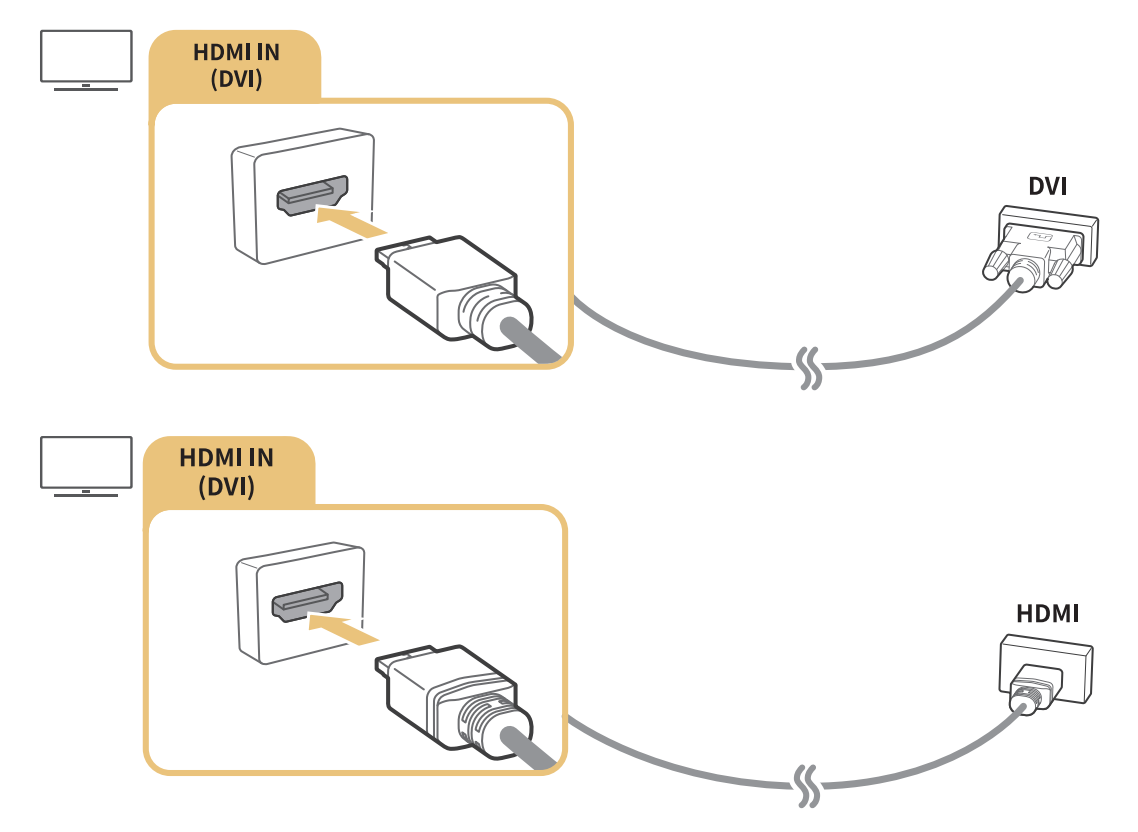

Lorsque vous connectez l'ordinateur, choisissez le port PC. Pour plus d'informations sur la configuration des ports , consultez la section « [Modification des périphériques externes](#page-16-2) ».

### Connexion via Vue intelligente l'application ― Partage d'écran

Lorsque le téléviseur est connecté au moyen du programme Smart View sur votre ordinateur, vous pouvez facilement lire du contenu (photos, vidéos et fichiers audio) sur le téléviseur. Pour plus d'informations, reportez-vous à la section Guide de connexion ( $\hat{\omega}$  > Source > Guide de connexion).

# <span id="page-15-1"></span><span id="page-15-0"></span>Connexion d'un périphérique mobile

Vous pouvez visionner l'écran d'un périphérique mobile en reliant ce dernier à votre téléviseur ou réseau.

# Utilisation de la fonction Vue intelligente (Réplication de l'écran) ou du partage de contenu

Vous pouvez lire du contenu multimédia enregistré sur votre périphérique mobile sur l'écran du téléviseur grâce à la fonction de mise en miroir et de partage de contenu.

- 1. Lancez la fonction Vue intelligente (Réplication de l'écran) sur votre périphérique mobile. Le périphérique mobile commence à rechercher les périphériques disponibles pour s'y connecter.
- 2. Sélectionnez le téléviseur dans la liste. Le téléviseur se connecte au périphérique mobile.
- Si le système du téléviseur n'est pas accessible depuis votre périphérique mobile, éteignez, puis rallumez le téléviseur et le périphérique mobile et réessayez.
- En cas de problème de communication sur le réseau lors de l'utilisation de la fonction de mise en miroir, le téléviseur et un appareil Bluetooth peuvent être déconnectés.
- En présence de plusieurs téléviseurs, vous pouvez facilement en sélectionner un par son nom dans  $\hat{m}$  >  $\hat{\otimes}$ Paramètres > Réseau > Nom périphérique.

### Connexion de périphériques mobiles sans routeur sans fil (Wi-Fi Direct)

#### Paramètres Réseau Paramètres expert Wi-Fi Direct Essayer

# Connexion à l'aide d'un périphérique mobile via Application Smart View

Si vous installez une application Application Smart View du Google Play Store, de Samsung Apps et de l'App Store, vous pouvez lire le contenu multimédia du périphérique mobile sur le téléviseur ou commander le téléviseur à l'aide du périphérique mobile.

Pour utiliser la fonction Smart View, le périphérique mobile doit prendre en charge la fonction de réplication comme AllShare Cast et Smart View. Pour vérifier si votre périphérique mobile supporte la réplication, visitez le site Web du fabricant correspondant.

# <span id="page-16-1"></span><span id="page-16-0"></span>Basculement entre les différents périphériques externes connectés au téléviseur

Regardez la télévision et le contenu d'un périphérique externe en basculant de l'un à l'autre.

# Changement de signal d'entrée

#### na > <del>D</del> Source

Si vous sélectionnez l'un des périphériques externes à l'écran, vous pouvez afficher l'écran du périphérique sélectionné.

#### Sur la télécommande standard, appuyez sur la touche SOURCE.

" Quand un périphérique USB est connecté au port USB, un message contextuel apparaît pour basculer rapidement vers la liste du contenu multimédia de l'appareil.

### <span id="page-16-2"></span>Modification des périphériques externes

#### na > <del>D</del> Source

Vous pouvez modifier le nom du port d'un périphérique externe connecté ou l'ajouter dans Barre d'accès rapide.

- 1. Déplacez la sélection sur un périphérique externe connecté.
- 2. Appuyez sur la touche de direction haut. Vous avez ensuite accès aux fonctions ci-après. (Les fonctions disponibles peuvent varier d'un type de port à l'autre.)
	- Editer : permet de modifier le nom du port d'un périphérique externe en fonction de son utilisation pour en faciliter l'identification.
	- Ajouter à la page d'accueil : permet d'ajouter le port d'un périphérique externe dans Barre d'accès rapide pour en changer rapidement.

### Utilisation des autres fonctions

Vous pouvez utiliser les fonctions suivantes sur l'écran Source.

● Guide de connexion au périphérique (Guide de connexion)

# <span id="page-17-0"></span>Remarques sur la connexion

Lors de la connexion d'un périphérique externe, notez les points suivants :

- Le nombre, les noms et les emplacements des connecteurs peuvent varier en fonction du modèle.
- Consultez le manuel d'utilisation du périphérique externe pour le connecter au téléviseur. Le nombre, les noms et les emplacements des connecteurs de périphériques externes peuvent varier en fonction du fabricant.

### Remarque sur la connexion HDMI

- Nous recommandons les types de câbles HDMI suivants :
	- Câble HDMI haute vitesse
	- Câble HDMI haute vitesse avec Ethernet
- Utilisez un câble HDMI de 17mm de diamètre maximum.
- L'utilisation d'un câble HDMI non certifié peut entraîner l'affichage d'un écran vide ou une erreur de connexion.
- Il se peut que certains périphériques et câbles HDMI ne soient pas compatibles avec le téléviseur en raison de spécifications HDMI différentes.
- Ce téléviseur ne prend pas en charge la fonctionnalité HDMI Ethernet Channel. Ethernet est un réseau local (LAN, Local Area Network) intégrant des câbles coaxiaux normalisés par l'IEEE.
- De nombreuses cartes graphiques d'ordinateur intègrent uniquement des ports DVI et ne possèdent pas de ports HDMI. Lorsque l'ordinateur ne prend pas en charge la sortie vidéo HDMI, connectez-le au moyen du câble HDMI-DVI.

### <span id="page-18-0"></span>Remarque sur la connexion des périphériques audio

- Pour bénéficier d'une meilleure qualité audio, il est conseillé d'utiliser un récepteur AV.
- Pour désactiver les haut-parleurs du téléviseur, définissez Sélect haut-parleur ( $\hat{\omega}$ ) & Paramètres > Son > Sélect haut-parleur ) sur Sortie audio/optique.
- L'émission d'un bruit inhabituel par le périphérique audio en cours d'utilisation peut indiquer un problème au niveau de ce dernier. Dans ce cas, demandez l'assistance du fabricant du périphérique audio.

### Remarque sur la connexion des ordinateurs

- Tant que le partage de fichiers est activé, un accès non autorisé peut se produire. Si vous n'avez pas besoin d'accéder aux données, désactivez le partage de fichiers.
- Votre ordinateur et votre Smart TV doivent être connectés au même réseau.
- Lors du partage de contenu avec d'autres périphériques en réseau tels que ceux dans un système de stockage IP (Internet Protocol, protocole Internet), le partage peut ne pas être pris en charge en raison de la configuration, de la qualité ou de la fonctionnalité du réseau, par exemple, si le réseau dispose d'un périphérique NAS (Network-Attached Storage, serveur de stockage en réseau).

### Remarque sur la connexion des périphériques mobiles

- Pour utiliser la fonction de réplication de l'écran, le périphérique mobile doit prendre en charge une fonction de réplication comme AllShare Cast ou Screen Mirroring. Pour vérifier si votre périphérique mobile supporte la réplication, visitez le site Web du fabricant correspondant.
- Pour utiliser Wi-Fi Direct, le périphérique mobile doit supporter la fonction Wi-Fi Direct. Vérifiez si votre périphérique mobile prend en charge Wi-Fi Direct.
- L'appareil mobile et votre Smart TV doivent être connectés l'un à l'autre sur le même réseau.
- Suivant les conditions réseau, la lecture vidéo ou audio peut être saccadée.
- Lors du partage de contenu avec d'autres périphériques en réseau tels que ceux dans un système de stockage IP (Internet Protocol, protocole Internet), le partage peut ne pas être pris en charge en raison de la configuration, de la qualité ou de la fonctionnalité du réseau, par exemple, si le réseau dispose d'un périphérique NAS (Network-Attached Storage, serveur de stockage en réseau).

# <span id="page-19-0"></span>À propos du Samsung Smart Remote

Il est possible que cette fonction ne soit pas prise en charge dans certaines régions ou sur certains modèles. Cette fonction est disponible sur les télécommandes à microphone.

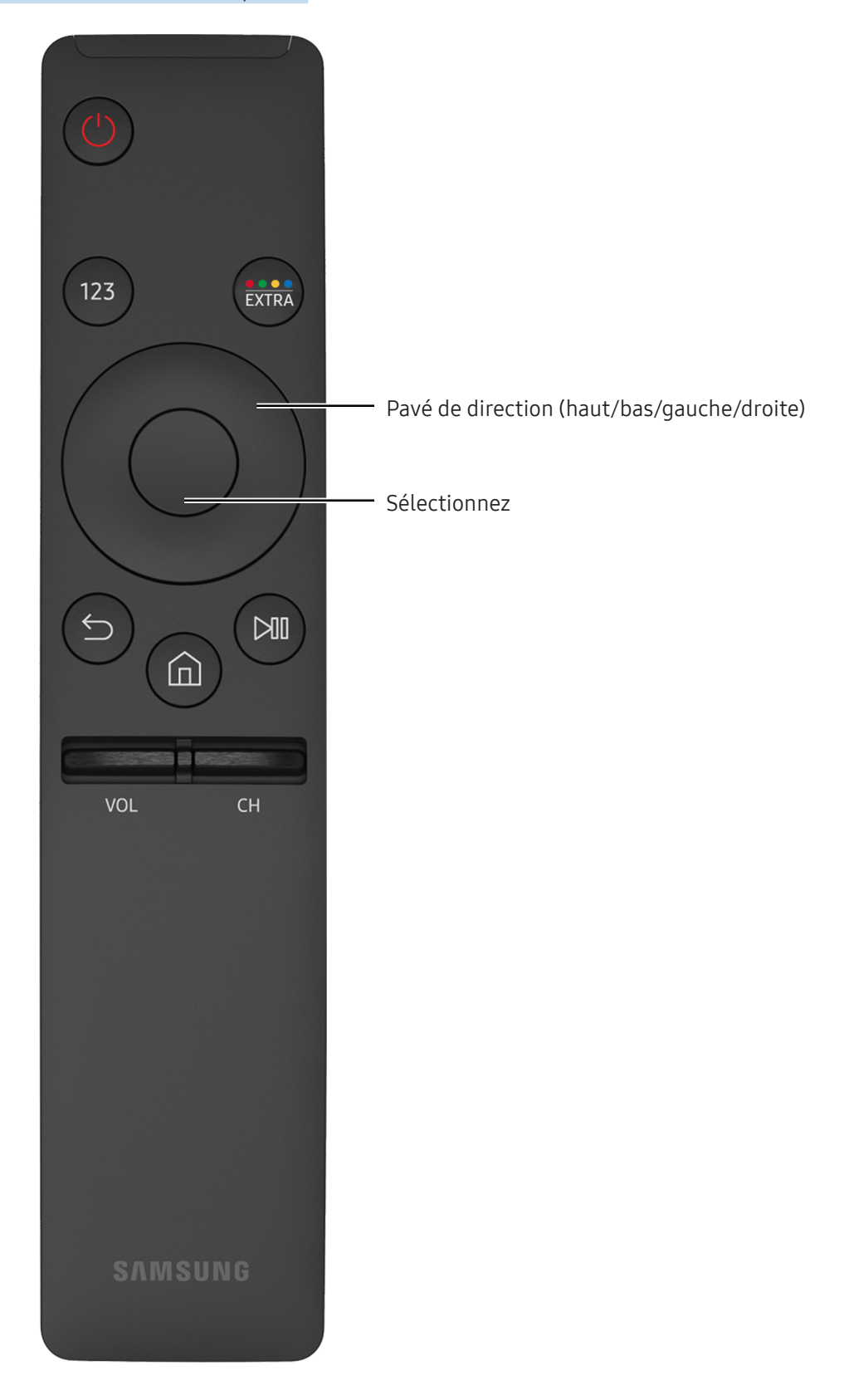

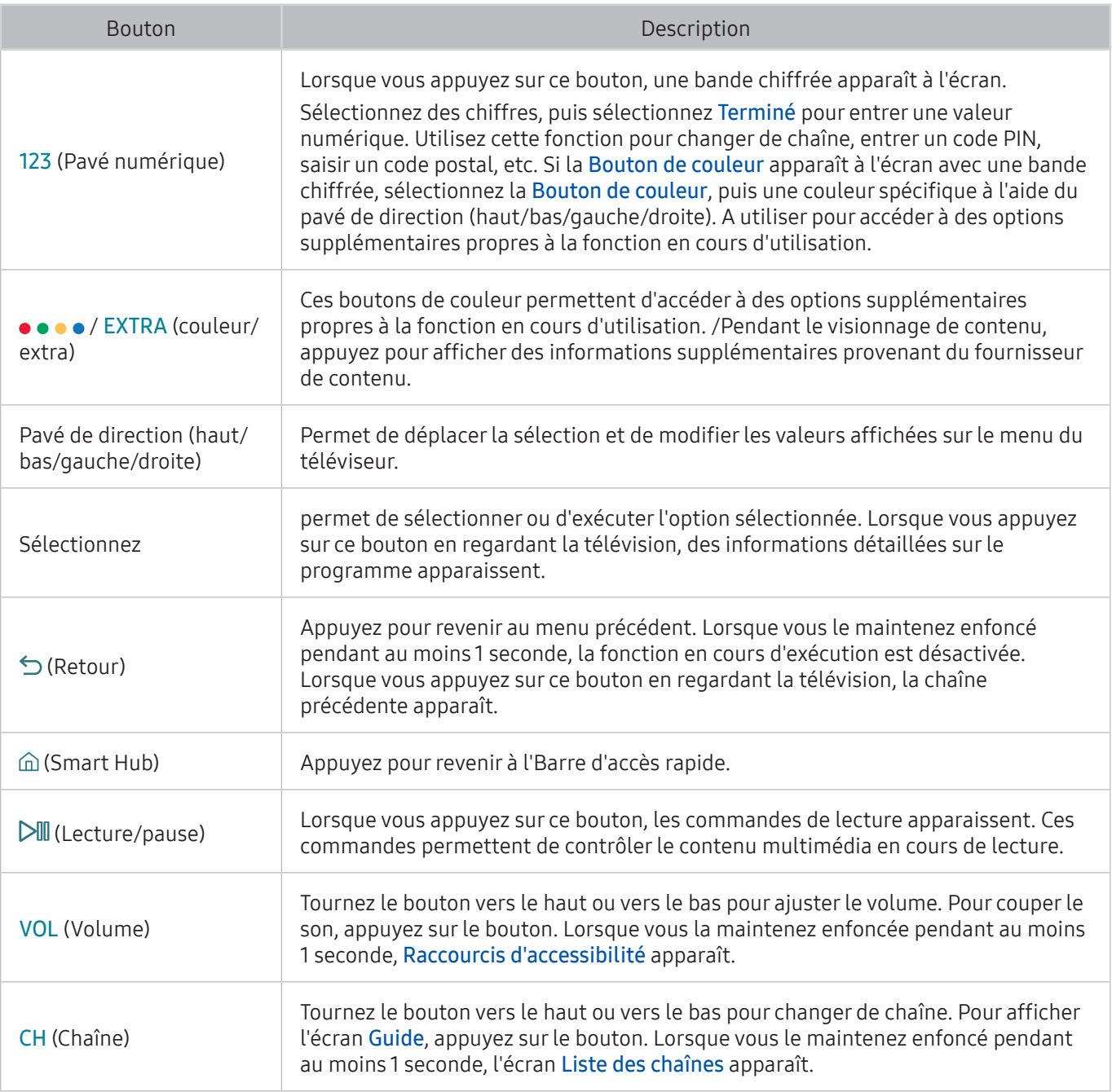

Les modèles de la série K5500/VF39 ne supportent pas le Samsung Smart Remote.

<sup>2</sup> Il est possible que cette fonction ne soit pas prise en charge dans certaines régions ou sur certains modèles.

L'image, les boutons et les fonctions du Samsung Smart Remote peuvent varier suivant le modèle.

" Utilisez le Samsung Smart Remote à une distance inférieure à 6 m. La distance d'utilisation peut varier en fonction des conditions de l'environnement sans fil.

# <span id="page-21-0"></span>Commande du téléviseur à l'aide d'un clavier ou d'une manette de jeu

Le raccordement d'un clavier ou d'une manette de jeu permet de commander plus facilement le téléviseur.

### Connexion d'un clavier USB

Connectez le câble du clavier au port USB.

### Connexion d'un clavier et d'une manette de jeu Bluetooth

#### ⋒ > ® Paramètres > Système > Gestionnaire du périphériques d'entrée > Ajouter un clavier et une manette Bluetooth Essayer

En cas de non-détection de votre clavier, placez-le près du téléviseur, puis sélectionnez Rafraîchir. Le téléviseur recherche à nouveau les périphériques disponibles.

### Utilisation du clavier

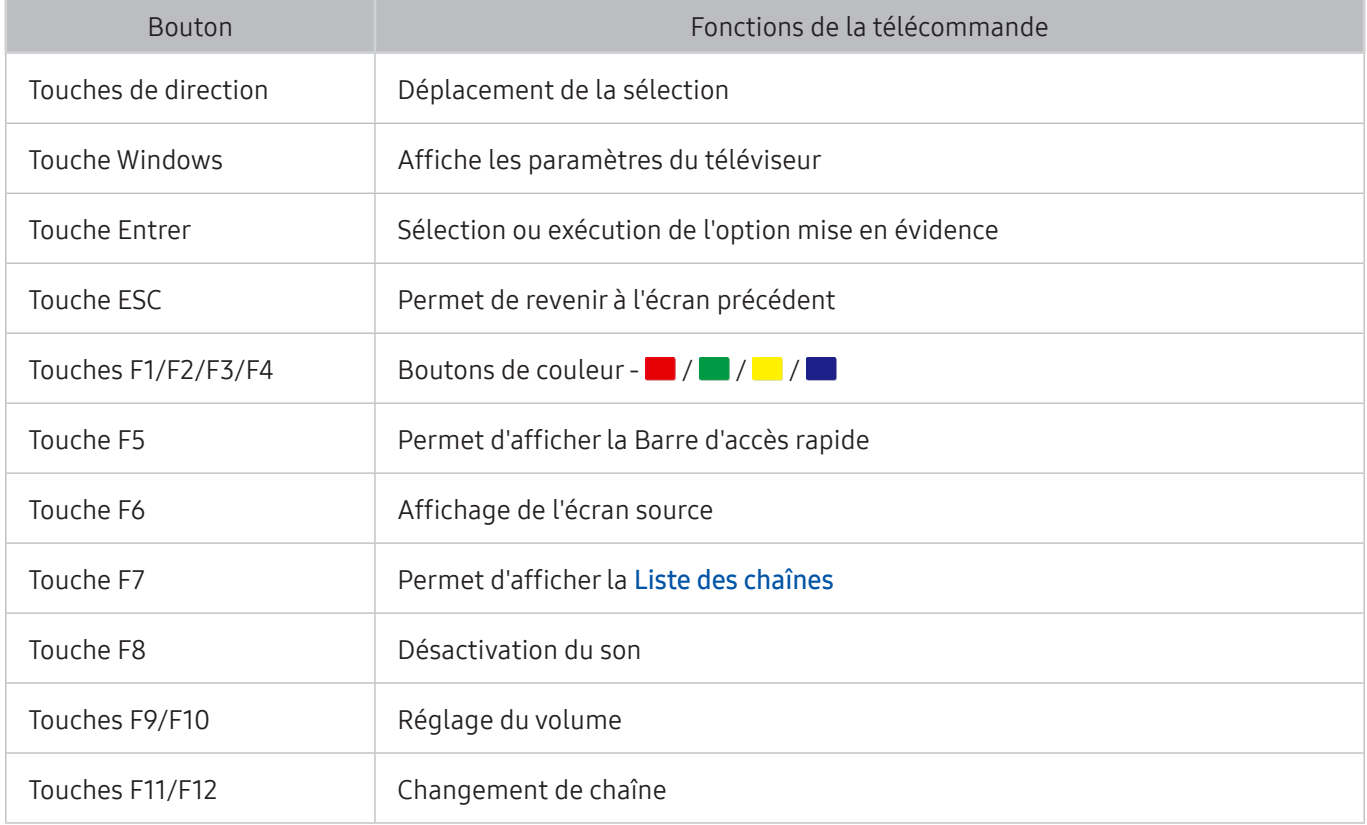

#### <span id="page-22-0"></span>Configuration du clavier

Dans  $\hat{m}$  >  $\hat{\infty}$  Paramètres > Système > Gestionnaire du périphériques d'entrée, vous pouvez configurer les fonctions suivantes. Essayer

- Langue du clavier Essayer
- Type de clavier Essayer
- Raccourci des langues de saisie Essayer

# Saisie de texte à l'aide du clavier QWERTY à l'écran

Utilisez un clavier QWERTY pour saisir du texte sur votre téléviseur.

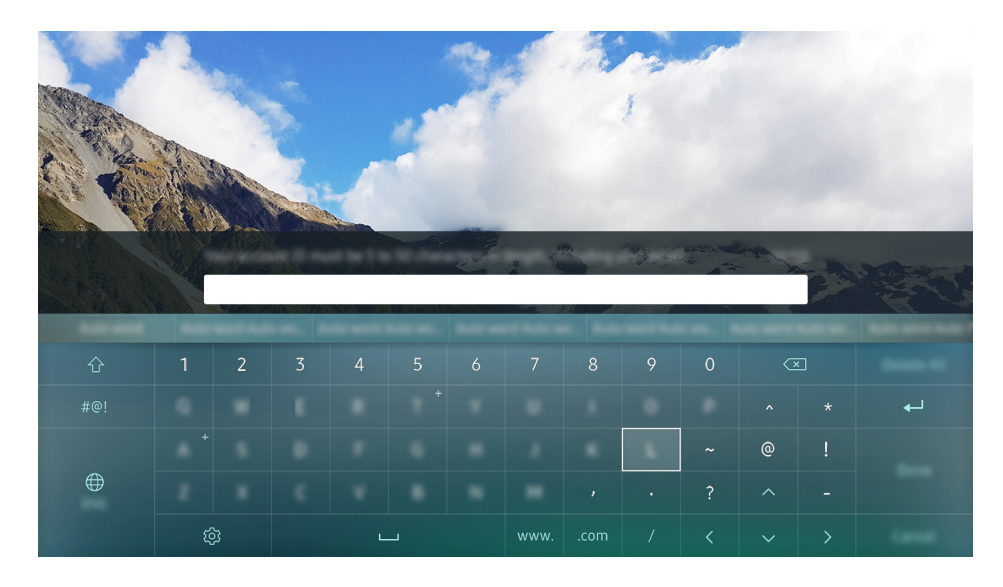

# Utilisation des autres fonctions

Sélectionnez ® sur l'écran du clavier QWERTY. Les options disponibles sont les suivantes :

- Texte suggéré
- Réinitialiser les données de texte recommandées
- Suggérer le prochain caractère (en utilisant les boutons directionnels)
- Langue
	- $\triangle$  Cette fonction n'est pas prise en charge dans tous les pays.

# <span id="page-23-1"></span><span id="page-23-0"></span>Smart Hub

Consultez la description des fonctions de base de Smart Hub.

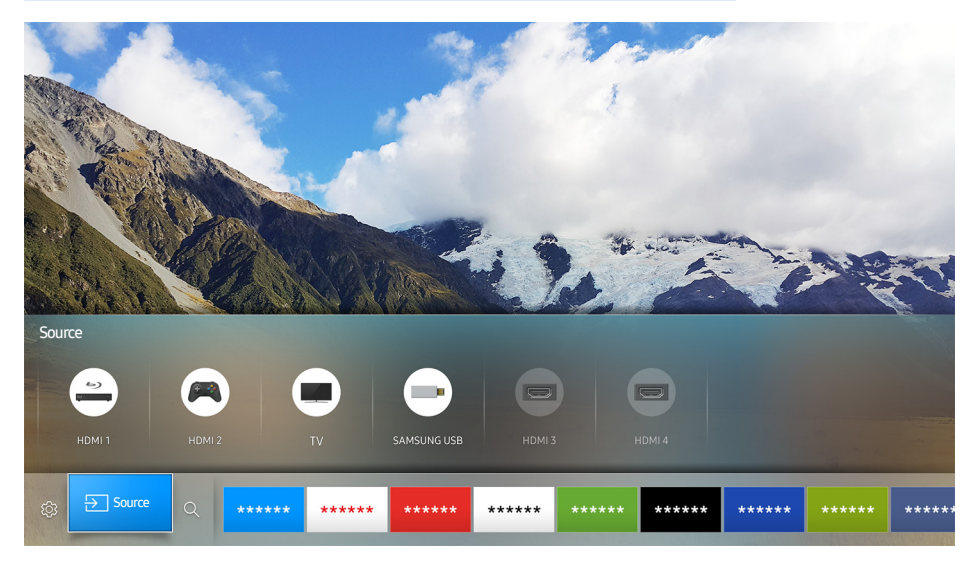

 $\triangle$  L'image peut varier en fonction du modèle et de la zone géographique.

Après avoir appuyé sur la touche  $\hat{\omega}$  de la télécommande, vous pouvez surfer sur le Web et télécharger des application avec Smart Hub.

- Certains des services Smart Hub sont payants. Pour utiliser un service payant, vous devez posséder un compte chez le fournisseur de services ou un compte Samsung. Pour plus d'informations, reportez-vous à la section « [Utilisation d'un compte Samsung](#page-26-1) ».
- **E** Pour utiliser cette fonction, le téléviseur doit être connecté à Internet.
- Certaines fonctions **Smart Hub** peuvent ne pas être disponibles en fonction du fournisseur de services, de la langue ou de la région.
- $\ell$  Les pannes du service **Smart Hub** peuvent être causées par des interruptions de votre service Internet.
- Yous pouvez afficher l'intégralité du texte des **Conditions d'utilisation & politique** en accédant à  $\hat{\omega}$  >  $\hat{\omega}$ Paramètres > Assistance > Conditions d'utilisation & politique. Si vous ne souhaitez plus utiliser Smart Hub, vous pouvez annuler votre acceptation des conditions d'utilisation et de la politique de confidentialité. Essayer

# <span id="page-24-0"></span>Affichage de Home Screen

Dans Home Screen, vous pouvez aisément utiliser les applications qui ont été utilisées précédemment ou fréquemment. Les applications peuvent aussi être déplacées ou supprimées dans l'écran.

Si vous appuyez sur le bouton  $\hat{\omega}$  de votre télécommande, vous pouvez utiliser les fonctions et caractéristiques suivantes.

#### ● **@ Paramètres**

Lorsque la sélection est déplacée sur Paramètres, une option de configuration rapide apparaît dans la partie supérieure de l'écran. Vous pouvez rapidement configurer les fonctions fréquemment utilisées.

#### – Mode Image

Vous pouvez sélectionner un mode d'image qui offre une expérience de diffusion optimale.

#### – Sélectionner les haut-parleurs

Vous pouvez sélectionner les haut-parleurs que le téléviseur utilise pour la sortie audio.

– Mode Son

Vous pouvez sélectionner un mode son pour optimiser votre expérience d'écoute.

– Langue audio

Vous pouvez sélectionner une langue audio.

– Sous-titres

Permet d'activer ou de désactiver les sous-titres.

– PIP

Pendant que vous utilisez un périphérique externe connecté, vous pouvez regarder une émission de télévision dans une fenêtre en incrustation (PIP).

– Réseau

Vous pouvez vérifier l'état actuel du réseau et de la connexion Internet.

– Plus …

Affiche les paramètres du téléviseur.

**习Source** 

#### Vous pouvez sélectionner un périphérique externe connecté au téléviseur.

- Pour plus d'informations sur la connexion de périphériques externes, consultez la section « Basculement [entre les différents périphériques externes connectés au téléviseur](#page-16-1) ».
- $\bullet$  Q Rech.

Vous pouvez rechercher les applications dans les services Smart Hub.

#### <span id="page-25-0"></span>Suppression d'une application de l'écran Home Screen

Pour supprimer une application de l'écran Home Screen, déplacez la sélection sur l'application à supprimer, appuyez sur la touche de direction bas, puis sélectionnez Supprimer.

#### Déplacement d'une application dans l'écran Home Screen

Pour déplacer une application dans l'écran Home Screen, déplacez la sélection sur l'application pour laquelle vous souhaitez spécifier un nouvel emplacement, appuyez sur la touche de direction bas, puis sélectionnez Dépl..

### Lancement automatique de Smart Hub

⋒ > ® Paramètres > Système > Paramètres expert > Exécuter le Smart Hub automatiquement Essayer

Lorsque vous réglez Exécuter le Smart Hub automatiquement sur Activé, vous pouvez afficher Home Screen automatiquement.

### Lancement automatique de la dernière application utilisée

#### $\hat{p}$   $\hat{p}$   $\hat{p}$  Paramètres  $\hat{p}$  Système  $\hat{p}$  Paramètres expert  $\hat{p}$  Exécuter automatiquement la dernière application

Si l'option Exécuter automatiquement la dernière application est définie sur Activé, la dernière application utilisée est automatiquement lancée lorsque vous allumez le téléviseur.

### Test des connexions Smart Hub

**a > © Paramètres > Assistance > Diagnost. auto. > Démarrer le test de connexion Smart Hub Essayer** 

### Réinitialisation de Smart Hub

**a> ® Paramètres > Assistance > Diagnost. auto. > Réinitialiser Smart Hub Essayer** 

# <span id="page-26-1"></span><span id="page-26-0"></span>Utilisation d'un compte Samsung

Créez et gérez votre propre compte Samsung.

**a> 
⊗ Paramètres > Système > Compte Samsung Essayer** 

# Création d'un compte Samsung

#### **a** > <sup>®</sup> Paramètres > Système > Compte Samsung > Créer compte

Certains services Smart Hub sont payants. Pour utiliser un service payant, vous devez posséder un compte chez le fournisseur de services ou un compte Samsung.

- Vous pouvez également créer un compte Samsung sur http://content.samsung.com. Une fois le compte créé, vous pouvez utiliser le même identifiant sur le téléviseur et le site Web de Samsung.
- Si vous souhaitez revoir les conditions générales, sélectionnez Afficher les infos.
- Si vous souhaitez protéger votre compte, sélectionnez Sélection de la photo de profil et saisie d'un mot de passe (Sécurité élevée) dans le champ situé sous le champ du mot de passe.
- Si vous souhaitez que le téléviseur se connecte automatiquement à votre compte lors de sa mise sous tension, cochez Connexion auto.

#### Création d'un compte Samsung en utilisant un compte Facebook

#### ⋒ > ® Paramètres > Système > Compte Samsung > Créer avec Facebook

### Ouverture d'un compte Samsung

#### **a** > <sup>⊗</sup> Paramètres > Système > Compte Samsung > Ouv sess

**2** Pour modifier le mode de connexion, consultez « [Modification et ajout d'informations à un compte Samsung](#page-26-2) ».

#### <span id="page-26-2"></span>Modification et ajout d'informations à un compte Samsung

#### **a> <sup>®</sup> Paramètres > Système > Compte Samsung > Modifier profil**

Pour modifier les informations du compte, vous devez être connecté à votre compte Samsung.

### <span id="page-27-0"></span>Gestion des informations de paiement sauvegardées sur le téléviseur

#### **a> 
⊗** Paramètres > Système > Compte Samsung > Informations de paiement

<sup>2</sup> Pour gérer les informations de paiement, vous devez être connecté à votre compte Samsung.

### Suppression d'un compte Samsung du téléviseur

#### Paramètres Système Compte Samsung Supprimer compte

**2** Pour supprimer les informations du compte, vous devez être connecté à votre compte Samsung.

# Utilisation du service APPS

Téléchargez et exécutez diverses applications à partir de Smart Hub.

#### ⋒> APPS

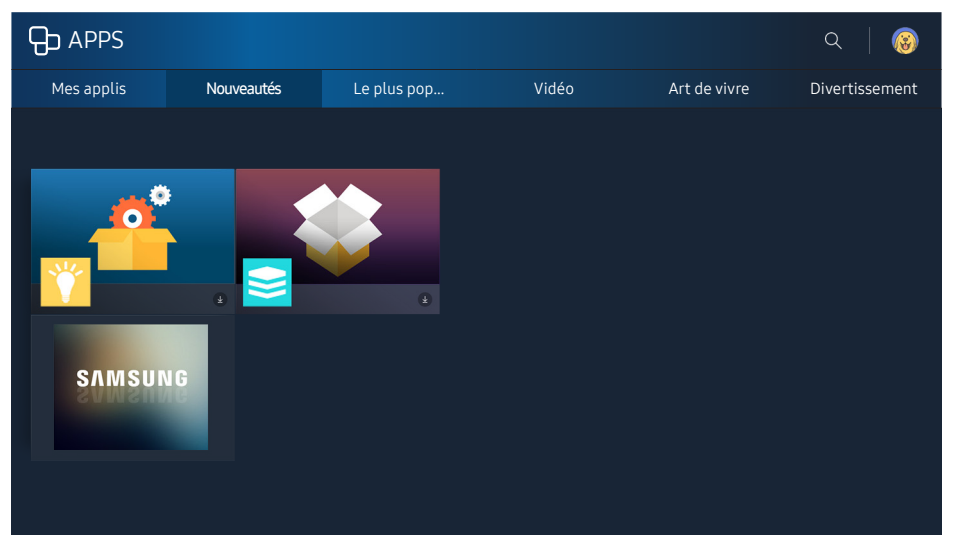

" L'image peut varier en fonction du modèle et de la zone géographique.

#### Vous avez accès à du contenu très diversifié, dont les actualités, le sport, la météo et des jeux, en installant les applications correspondantes sur votre téléviseur.

- **E** Pour utiliser cette fonction, le téléviseur doit être connecté à Internet.
- Lors du lancement initial de Smart Hub, les applications par défaut sont automatiquement installées. Les applications par défaut peuvent varier en fonction de la région.

# <span id="page-28-0"></span>Installation et exécution d'une application

#### Installation d'une application

- 1. Allez à l'application que vous voulez installer, puis appuyez sur le bouton Sélectionner. L'écran d'informations détaillées apparaît.
- 2. Sélectionnez Installer Si l'installation est terminée, vous pouvez directement l'exécuter.
- Vous pouvez afficher les applications installées sur l'écran Mes applis.
- $\ell$  Lorsque la mémoire interne du téléviseur est insuffisante, vous pouvez installer une application sur un périphérique USB.
- K Vous pouvez exécuter une application installée sur un périphérique USB uniquement lorsque ce dernier est connecté au téléviseur. Si le périphérique USB est déconnecté lors de l'exécution de l'application, celle-ci est interrompue.
- " L'application installée sur le périphérique USB ne peut pas être exécutée sur un ordinateur ou un autre téléviseur.

#### Lancement d'une application

Vous pouvez exécuter l'application sélectionnée sur l'écran Mes applis. Les icônes ci-après apparaissent dans les applications sélectionnées et fournissent les informations suivantes :

- : l'application est installée sur un périphérique USB.
- **●** : l'application est protégée par un mot de passe.
- **@** : l'application est installée.
- **●** : l'application doit être mise à jour.
- **•** : l'application prend en charge Vue intelligente.

### Gestion des applications achetées ou installées

Dans l'écran Mes applis, déplacez la sélection vers l'application voulue, puis appuyez de manière prolongée sur le bouton Sélectionner. Vous pouvez aussi sélectionner Mes applis > Options pour gérer les applications installées.

### Ajout au Home Screen

- 1. Sélectionnez Mes applis  $\geq$  Options  $\geq$  Ajouter à la page d'accueil.
- 2. Sélectionnez l'application à ajouter. Celle-ci est ajoutée à l'écran d'accueil.

#### Déplacement d'applications

- 1. Sélectionnez Mes applis  $\geq$  Options  $\geq$  Dépl..
- 2. Sélectionnez l'application que vous souhaitez déplacer.
- 3. Déplacez l'application jusqu'à l'emplacement souhaité.
- 4. Appuyez sur le bouton Sélectionner.
- 5. Sélectionnez Terminé. Le déplacement est alors terminé.
- cette fonction n'est pas disponible pour tous les modèles dans certaines zones géographiques.

### Suppression d'une application

- 1. Sélectionnez Mes applis  $\gt$  Options  $\gt$  Supprimer.
- 2. Sélectionnez l'application à supprimer.
- 3. Sélectionnez Supprimer. L'application sélectionnée est alors supprimée.
- Assurez-vous que les données connexes sont également supprimées lors de la suppression d'une application.

### Mise à jour des applications

- 1. Sélectionnez Mes applis  $\geq$  Options  $\geq$  MAJ.
- 2. Sélectionnez l'application à mettre à jour.
- 3. Appuyez sur le bouton Sélectionner. L'application est alors mise à jour.
- Lette fonction est uniquement disponible lorsque Mes applis contient une application qui doit être mise à jour.

### Verrouillage et déverrouillage des applications

- 1. Sélectionnez Mes applis  $\gt$  Options  $\gt$  Verr / Déverr.
- 2. Sélectionnez l'application que vous voulez verrouiller ou déverrouiller.
- 3. Sélectionnez Terminé. L'application sélectionnée est alors verrouillée ou déverrouillée.

#### Mise à jour automatique d'applications

Les applications installées peuvent être mises à jour automatiquement. Si vous ne souhaitez pas utiliser la mise à jour automatique, définissez Mes applis  $\geq 0$ ptions  $\geq 0$ Mise à jour auto sur Arrêt.

### Evaluation d'applications

Vous pouvez noter chaque application sur l'écran des informations détaillées.

# <span id="page-30-0"></span>Utilisation des autres caractéristiques et fonctions de l'application

#### **△> ※ Paramètres > Diffusion > Paramètres expert > Connexion Internet TV Essayer**

Une application qui gère les chaînes de diffusion vous permet de recevoir des informations sur le programme et d'utiliser les services correspondants.

- Cette fonction n'est disponible qu'avec une application prenant en charge les **Connexion Internet TV** installées sur le téléviseur.
- Parmi les chaînes reçues au moyen de l'antenne, cette fonction n'est disponible que pour les chaînes qui prennent en charge les Connexion Internet TV.
- $\triangle$  Cette fonction n'est pas prise en charge dans tous les pays.

# Utilisation du e-Manual

Lisez le manuel intégré au téléviseur.

### Lancement du manuel électronique

#### n > ⊗ Paramètres > Assistance > Ouvrir e-Manual

Vous pouvez afficher l'e-Manual intégré qui contient des informations sur les principales fonctionnalités de votre téléviseur.

- " Vous pouvez aussi télécharger une copie du manuel électronique sur le site Web de Samsung.
- $\ell$  Les termes en bleu (par exemple, Mode Image) indiquent une option de menu.

### Utilisation des boutons du manuel électronique

- $\mathbb Q$  (Rech.)
- $\leftarrow$  A-Z (Index)
- $\bullet \quad \odot$  (Page ouverte)
- (Essayer) : permet d'accéder à l'option de menu correspondante et de l'exécuter instantanément.
- (Associer) : permet d'accéder à la page de référence correspondante.
- $\mathbb Z$  Le manuel électronique n'est pas accessible depuis tous les écrans de menu.

# <span id="page-31-0"></span>Utilisation du Web Browser

Surfez sur Internet sur votre téléviseur.

#### ⋒> WEB BROWSER

- En sélectionnant  $\widehat{\omega}$  WEB BROWSER, vous pouvez consulter les derniers sites Web visités ou les recommandations concernant les fonctionnalités. En sélectionnant un site Web de votre choix, vous pouvez y accéder directement.
- Vous pouvez utiliser le WEB BROWSER plus facilement après avoir connecté un clavier et une souris.
- X Vous pouvez faire défiler la page Web avec les 4 touches de direction.
- La page Web peut différer de celle d'un ordinateur.

# Lecture des images/vidéos/fichiers musicaux Essayer

Lisez le contenu multimédia enregistré sur votre téléviseur, un périphérique USB, un smartphone, un appareil photo, un ordinateur, etc.

# **△> A Source** Samsung USB Samsung USB

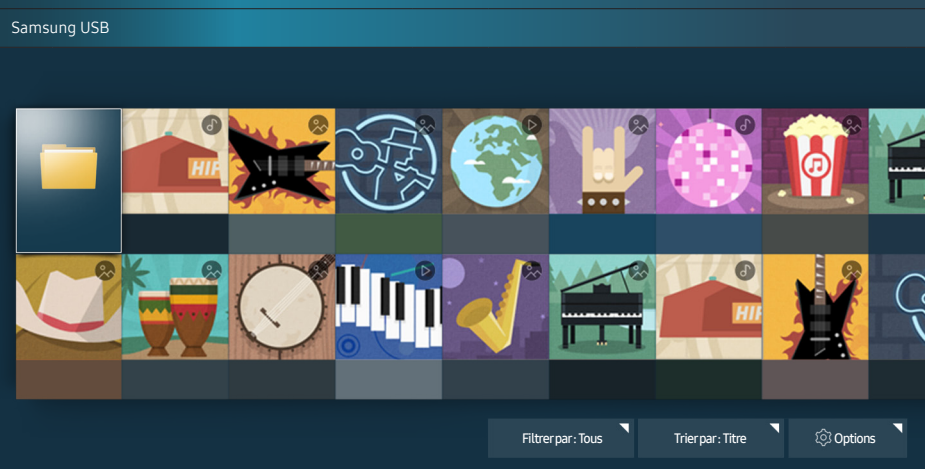

L'image peut varier en fonction du modèle et de la zone géographique.

#### Vous pouvez lire sur votre téléviseur le contenu multimédia enregistré sur des périphériques de stockage, tels les clés USB, les périphériques mobiles et les appareils photo.

- " Vous ne pouvez pas lire de contenu multimédia si le contenu ou le périphérique de stockage n'est pas pris en charge par le téléviseur. Pour plus d'informations, reportez-vous à la section « [À lire avant d'utiliser des](#page-85-1)  [fichiers photo, vidéo et audio](#page-85-1) ».
- Sauvegardez les fichiers importants avant de connecter un périphérique USB. Samsung ne saurait être tenue responsable de la perte ou de l'endommagement de fichiers.
- " Pour connecter le téléviseur à un périphérique mobile, consultez la section « [Connexion d'un périphérique](#page-15-1)  [mobile](#page-15-1) ».

# <span id="page-32-0"></span>Lecture de contenu multimédia

### Lecture de contenu multimédia enregistré sur un ordinateur ou un périphérique mobile

- 1. Sélectionnez un périphérique possédant du contenu multimédia dans  $\hat{\omega}$  >  $\Xi$  Source. La liste du contenu multimédia présent sur le périphérique apparaît.
- 2. Sélectionnez un contenu multimédia dans la liste. Le contenu multimédia est lu.
- " Pour plus d'informations sur les boutons, reportez-vous à la section « [Boutons et fonctions disponibles](#page-96-1)  [pendant la lecture du contenu multimédia](#page-96-1) ».
- $\ell$  Le contenu peut ne pas être lu en fonction de la méthode de codage ou du format de fichier. Par ailleurs, l'utilisation de plusieurs fonctions peut être restreinte.
- La lecture du contenu peut être saccadée en présence de problèmes de communication réseau. Dans ce cas, utilisez un périphérique USB.
- Lorsque le périphérique est connecté à un port USB, une notification s'affiche. Si vous sélectionnez Parcourir, la liste du contenu multimédia présent sur le périphérique apparaît.

#### Lecture de contenu multimédia enregistré sur un périphérique USB

Lorsque vous connectez un périphérique USB au téléviseur, un message de connexion apparaît à l'écran. Sélectionnez Parcourir. Le téléviseur affiche une liste de vignettes du contenu multimédia sauvegardé sur le périphérique USB, puis sélectionnez le contenu multimédia à lire à partir de la liste. Le contenu multimédia est lu.

Pour arrêter la lecture du contenu multimédia, appuyez sur le bouton  $\bigcirc$ .

### Fonctions de l'écran de liste de contenu multimédia

Vous pouvez utiliser les fonctions suivantes dans l'écran de liste de contenu multimédia d'un périphérique de stockage.

● Filtrer par

Permet de filtrer le contenu multimédia pour afficher le type multimédia souhaité.

● Trier par

Permet de trier la liste des chaînes. Les méthodes de tri varient en fonction du type de contenu sélectionné.

● Options

Permet de supprimer ou de lire le contenu multimédia sélectionné de la liste correspondante.

# <span id="page-33-0"></span>Affichage des informations sur les diffusions numériques en bref

Consultez un aperçu de chaque liste de programme de chaînes numériques.

# Utilisation du guide

#### m > TV en direct > Guide Essayer

Vous pouvez consulter la programmation quotidienne de chaque chaîne via le Guide : il vous permet de voir les informations relatives aux émissions afin de choisir ce que vous voulez regarder ou de programmer un enregistrement.

Dans le Guide, seuls les prochains programmes télévisuels sont présentés.

- $\mathbb Z$  Le Guide apparaît également si vous appuyez sur le bouton CH pendant que vous regardez la télévision.
- $\ell$  Les informations comprises dans **Guide** ne concernent que les chaînes numériques. Les chaînes analogiques ne sont pas prises en charge.
- Pour pouvoir afficher le Guide, vous devez préalablement régler l'horloge du téléviseur ( $\widehat{p}$ )  $\widehat{p}$  Paramètres  $\blacktriangleright$ Système > Heure > Horloge).

Après avoir déplacé la sélection vers le programme voulu, appuyez de manière prolongée sur le bouton Sélectionner de la télécommande. Une fenêtre contextuelle présentant les fonctions suivantes s'affiche.

● Visionnage programmé

Après avoir sélectionné Programmer visionnage, vous pouvez programmer le visionnage d'un programme diffusé planifié.

● Enregistrement programmé

Après avoir sélectionné Programmer enregistrement, vous pouvez programmer l'enregistrement d'un programme diffusé planifié.

Informations détaillées

Après avoir sélectionné Afficher les infos, vous pouvez consulter les informations détaillées sur le programme sélectionné. Les informations peuvent varier en fonction du signal de diffusion. Si aucune information n'est fournie avec le programme, rien ne s'affiche.

#### ● Affichage du gestionnaire d'enregistrement & de programme

Après avoir sélectionné Gestionnaire prog., vous pouvez voir l'écran Gestionnaire des programmes et enregistrements.

#### ● Enregistrement

Après avoir sélectionné Enregistrer, vous pouvez enregistrer le programme en cours de diffusion.

**2** Pour plus d'informations sur « **Programmer enregistrement** », consultez la section « Enregistrement de [programmes](#page-34-1) ».

# <span id="page-34-0"></span>Changement de signal de diffusion

#### $\hat{m}$  > TV en direct > Liste des chaînes

Après avoir appuyé sur la touche directionnelle droite de la télécommande, sélectionnez Antenne pour choisir Hertzien ou Câble.

Il n'est pas nécessaire de configurer cette fonction si votre téléviseur est connecté à un décodeur câble ou un récepteur satellite.

# Vérification des informations sur le signal de la chaîne numérique et son intensité

#### Paramètres Assistance Diagnost. auto. Informations de signal

- Si votre téléviseur est relié à une antenne hertzienne distincte, vous pouvez utiliser les informations d'intensité du signal afin de régler l'antenne pour une intensité de signal plus forte et une réception des chaînes HD améliorée.
- $\ell$  Cette fonction est uniquement disponible pour les chaînes numériques.

# <span id="page-34-1"></span>Enregistrement de programmes

Enregistrez un programme en cours ou à venir en utilisant un périphérique USB plutôt qu'un magnétoscope.

#### apparaît en regard des chaînes et des programmes d'enregistrement programmés.

- Cette fonction n'est disponible que sur certains modèles dans des zones géographiques spécifiques.
- " Avant d'utiliser la fonction d'enregistrement, lisez toutes les précautions d'usage. Consultez la section « [Avant](#page-81-1)  [d'utiliser les fonctions d'enregistrement et Timeshift](#page-81-1) » pour plus d'informations.

# Enregistrement de programmes

### Utilisation des options d'enregistrement instantané et planifié depuis l'écran du guide

Sélectionnez un programme en direct dans le Guide, puis appuyez de manière prolongée sur le bouton Sélectionner. Pour lancer un enregistrement, sélectionnez Enregistrer. De plus, sélectionnez un programme dont la diffusion est planifiée, puis appuyez de manière prolongée sur le bouton Sélectionner. Sélectionnez Programmer enregistrement pour planifier son enregistrement.

### <span id="page-35-0"></span>Utilisation des options d'enregistrement instantané et planifié depuis la fenêtre d'informations sur le programme

Appuyez sur le bouton Sélectionner pendant la diffusion du programme pour afficher la fenêtre d'informations sur le programme. En appuyant de manière prolongée sur le bouton Sélectionner dans la fenêtre d'informations sur le programme, puis en sélectionnant Enregistrer, vous pouvez enregistrer le programme. Utilisez la touche directionnelle gauche ou droite pour sélectionner un programme diffusé planifié. Ensuite, maintenez le bouton Sélectionner enfoncé. En sélectionnant Timeshift, vous pouvez Programmer enregistrement du programme.

Utilisation de l'enregistrement planifié pour programmer la date et l'heure de l'enregistrement

⋒ > TV en direct > Gestionnaire prog. ou Enregistrements > Programmé > Programmer enregistrement

### Gestion de la liste des enregistrements planifiés

 $\hat{\omega}$  > TV en direct > Gestionnaire prog. ou Enregistrements > Programmé > Editer

Suppression d'un enregistrement planifié

⋒ > TV en direct > Gestionnaire prog. ou Enregistrements > Programmé > Supprimer

### Visionnage de programmes enregistrés

#### **△> TV en direct > Gestionnaire prog. ou Enregistrements > Enregistré**

#### Sélectionnez dans la liste le fichier contenant l'enregistrement. La lecture du fichier démarre.

- cette fonction n'est disponible que sur certains modèles dans des zones géographiques spécifiques.
- Les boutons qui s'affichent dépendent du fichier lu. Pour plus d'informations sur les boutons, reportez-vous à la section « [Boutons et fonctions disponibles lors de l'enregistrement d'un programme ou Timeshift](#page-99-1) ».
- $\ell$  Lecteur de temps forts est uniquement disponible si vous avez sauvegardé les moments forts d'un programme enregistré en Mode Sport.
# Configuration d'un Programmer visionnage

Configurez le téléviseur pour afficher une chaîne ou un programme spécifique à une heure et une dates déterminées.

apparaît en regard des programmes pour lesquels un visionnage planifié est configuré.

Pour configurer un visionnage programmé, vous devez préalablement régler l'horloge du téléviseur ( $\textcircled{r}$ ) Paramètres > Système > Heure > Horloge).

## Configuration du visionnage des programmes d'une chaîne

### Configuration du visionnage des programmes d'une chaîne numérique

● Écran Guide

Dans l'écran Guide, sélectionnez un programme à regarder et appuyez de manière prolongée sur le bouton Sélectionner. Sélectionnez Programmer visionnage dans le menu contextuel qui apparaît.

● Écran d'informations sur le programme

Appuyez sur le bouton Sélectionner pendant que vous regardez la télévision. Cela affiche la fenêtre d'informations sur le programme. Au moyen de la touche de direction gauche ou droite, sélectionnez un programme dont la diffusion est planifiée, puis appuyez de manière prolongée sur le bouton Sélectionner. Vous pouvez programmer le visionnage de l'enregistrement en sélectionnant Programmer visionnage.

### Configuration du visionnage des programmes d'une chaîne analogique

#### **△> TV en direct > Gestionnaire prog. ou Enregistrements > Programmé > Programmer visionnage**

### Modification d'un visionnage programmé

#### $\textcircled{a}$  > TV en direct > Gestionnaire prog. ou Enregistrements > Programmé

Vous pouvez définir jusqu'à 30 entrées de Programmer visionnage et Programmer enregistrement.

### Annulation d'un visionnage programmé

#### ⋒ > TV en direct > Gestionnaire prog. ou Enregistrements > Programmé > Supprimer

# Utilisation de Timeshift

Vous pouvez lire, mettre en pause et faire revenir en arrière la télévision en direct.

Vous pouvez mettre en pause et faire revenir en arrière la télévision en direct en utilisant Timeshift. L'activation de cette fonction désactive la fonction Diffusion. Essayer

- Pour utiliser Timeshift, le périphérique USB doit avoir été raccordé pour réaliser des enregistrements.
- " Avant d'utiliser la fonction Timeshift, lisez toutes les précautions d'usage. Pour plus d'informations, reportezvous à la section « [Avant d'utiliser les fonctions d'enregistrement et Timeshift](#page-81-0) ».
- cette fonction n'est disponible que sur certains modèles dans des zones géographiques spécifiques.

Pour activer la fonction Timeshift pendant que vous regardez la télévision, appuyez de manière prolongée sur le bouton Sélectionner, puis sélectionnez  $\Box$  dans la fenêtre d'informations sur le programme.

<sup>2</sup> Pour plus d'informations sur les boutons, reportez-vous à la section « Boutons et fonctions disponibles lors de [l'enregistrement d'un programme ou Timeshift](#page-99-0) ».

# Utilisation du Liste des chaînes

Changez de chaîne ou vérifiez les programmes sur d'autres chaînes.

#### na > TV en direct > Liste des chaînes Essayer

Grâce à l'option Liste des chaînes, vous pouvez changer de chaîne ou consulter les programmes d'autres chaînes numériques tout en regardant la télévision. Sur la télécommande standard, appuyez sur la touche CH LIST.

L'écran Tous contient les icônes suivantes :

- $\bullet \quad \bullet$ : chaîne favorite.
- $\blacksquare$ : chaîne verrouillée
- $\bullet$   $\bullet$  : chaîne qui est regardée

Si vous appuyez sur le bouton de direction droite sur l'écran Liste des chaînes, vous pouvez utiliser les fonctions suivantes :

**Tous** 

Affiche les chaînes qui ont été recherchées automatiquement.

**Favoris** 

Affiche la liste des favoris 1 à 5.

● Catégorie

Permet de trier la liste afin d'inclure uniquement les chaînes correspondant au genre sélectionné. Cependant, Catégorie ne peut être utilisé qu'avec les chaînes qui contiennent des informations sur le genre.

● Trier

Permet de trier la liste en fonction du Nombre ou du Nom de la chaîne.

- $\triangle$  Cette option est disponible uniquement sur les chaînes numériques.
- **Antenne**

Permet de choisir entre Hertzien, Câble et Satellite.

 $\ell$  Cette option n'est disponible que sur certains modèles dans des zones géographiques spécifiques.

# Modification de chaînes

#### Modifiez les chaînes enregistrées sur votre téléviseur.

#### $\text{m}$  > TV en direct > Liste des chaînes > Touche de direction droite >  $\text{m}$  Editer

Les icônes de l'écran Modifier la chaîne indiquent ce qui suit :

- $\bullet \quad \blacktriangleright$  : chaîne favorite.
- $\cdot$   $\cdot$  chaîne verrouillée

### Suppression de chaînes enregistrées

Pour supprimer une chaîne, sélectionnez-la, puis choisissez Supprimer. Pour supprimer toutes les chaînes, sélectionnez Sélectionner tout, puis Supprimer.

## Modification de chaînes enregistrées

Vous pouvez utiliser les options suivantes en sélectionnant Tous > Editer :

- Verrouil. ou Déverr. les chaînes Essayer
	- Si vous souhaitez configurer un mot de passe, configurez  $\hat{m}$  >  $\hat{\otimes}$  Paramètres > Diffusion > Verr. chaîne sur Activé.
- Renom. chaîne
	- $\ell$  Cette option est disponible uniquement sur les chaînes analogiques.
- Changer numéro
	- $\ell$  Cette fonction n'est disponible que sur certains modèles dans des zones géographiques spécifiques.
	- $\ell$  Lorsqu'un numéro de chaîne est modifié, les informations correspondantes sur la chaîne ne sont pas mises à jour automatiquement.

# Création d'une liste de chaînes favorites personnalisée

Configurez les chaînes que vous regardez fréquemment en tant que chaînes favorites.

Les chaînes favorites sont en surbrillance dans les écrans Modifier la chaîne et Tous avec le symbole  $\blacktriangledown$ .

## Enregistrement des chaînes dans la liste de chaînes favorites

### $\textcircled{a}$  > TV en direct > Liste des chaînes

- 1. Appuyez sur la touche de direction droite de votre télécommande.
- 2. Sélectionnez Favoris.
- 3. Sélectionnez une liste parmi les cinq listes de chaînes favorites.
- 4. Accédez à l'option Modif. favoris.
- 5. Sélectionnez une chaîne à ajouter dans la liste des favoris.
- 6. Sélectionnez  $\sum$ . La chaîne sélectionnée est enregistrée dans la liste des favoris.

## Affichage et sélection des chaînes dans les listes de favoris uniquement

#### $\textcircled{a}$  > TV en direct > Liste des chaînes

- 1. Appuyez sur la touche de direction droite de votre télécommande.
- 2. Sélectionnez Favoris.
- 3. Sélectionnez la liste voulue parmi les cinq listes de favoris à l'écran. Les chaînes enregistrées dans cette liste de favoris s'affichent.
- <sup>2</sup> Pour que des chaînes figurent dans la liste de favoris sélectionnée, cette dernière doit avoir été enregistrée.

# Modification d'une Favourites List (Liste des Favoris)

#### Modifiez la liste des chaînes favorites.

### $\textcircled{r}$  TV en direct  $\textstylegt$  Liste des chaînes

Après avoir appuyé sur la touche directionnelle droite de la télécommande, sélectionnez Favoris > Favoris 1 ~ Favoris 5 Editer. L'écran Modif. favoris apparaît.

## Suppression des chaînes d'une liste de chaînes favorites

Sélectionnez les chaînes dans une liste de favoris, puis sélectionnez le bouton  $\leq$ .

### Réorganisation d'une liste de chaînes favorites

Sélectionnez les chaînes, puis sélectionnez Modif. ordre. La sélection Modif. ordre s'affiche. Appuyez sur les boutons haut/bas pour indiquer le nouvel emplacement des chaînes. Appuyez sur le bouton Sélectionner pour définir le nouvel emplacement des chaînes.

## Modification du nom d'une liste de chaînes favorites

Sélectionnez la liste des chaînes favorites que vous souhaitez renommer, puis sélectionnez Renommer favoris. Entrez un nouveau nom à l'aide du clavier qui apparaît à l'écran, puis sélectionnez Terminé.

# Des programmes sportifs plus réalistes avec Mode Sport

Vivez les événements sportifs comme si vous y étiez vraiment.

#### **a> <sup>®</sup> Paramètres > Image > Mode d'affichage spécial > Mode Sport Essayer**

Vous pouvez utiliser l'option Mode Sport pour bénéficier de paramètres d'image et de son optimaux pour les événements sportifs et avoir ainsi l'impression d'être sur place. En outre, si un périphérique d'enregistrement est connecté au téléviseur lorsque vous utilisez Mode Sport, vous pouvez regarder des moments forts extraits de l'événement sportif enregistré automatiquement ou manuellement.

- cette fonction n'est disponible que sur certains modèles dans des zones géographiques spécifiques.
- L'activation du Mode Sport définit le Mode Image sur Stade et le Mode Son sur Stade tout en désactivant certains menus Image et Son.

## Extraction automatique des moments forts

#### **a> ® Paramètres > Image > Mode d'affichage spécial > Mode Sport > Temps forts auto Essayer**

Cependant, Temps forts auto n'est pas disponible :

- Lors du changement de signal d'entrée
- Lorsque l'option Description audio est configurée sur Activé
- Lorsque deux modèles à tuner enregistrent 2 chaînes simultanément
- Lorsque vous visionnez le contenu dans MON CONTENU
- Lorsque la fonction Réplication de l'écran est en cours d'exécution
- Lorsque vous regardez un programme analogique
- **Lette fonction n'est disponible que sur certains modèles dans des zones géographiques spécifiques.**
- $\mathbb Z$  La bonne exécution de la fonction Temps forts auto dépend des caractéristiques du signal transmis.
- $\ell$  Il est conseillé d'utiliser la fonction Temps forts auto uniquement lorsque vous regardez un match de football. Son utilisation pendant d'autres événements sportifs pourrait afficher des formats d'image inappropriés.

## Visionnage d'un événement sportif enregistré en mode Sports

#### Vous pouvez afficher un événement sportif enregistré sur l'écran MON CONTENU.

- **Lette fonction n'est disponible que sur certains modèles dans des zones géographiques spécifiques.**
- " Pour plus d'informations sur les fonctions, consultez la section « [Boutons et fonctions disponibles lors de](#page-98-0)  [l'utilisation du mode sport](#page-98-0) ».
- **2** Pour plus d'informations sur les fonctions, consultez la section « Boutons et fonctions disponibles lors de [l'enregistrement d'un programme ou Timeshift](#page-99-0) ».
- $\ell$  Pour plus d'informations, reportez-vous à la section « [Visionnage de programmes enregistrés](#page-35-0) ».

# Fonctions de prise en charge du visionnage de programmes télévisés

Utilisez les fonctions prises en charge à partir des chaînes numériques et analogiques.

## Recherche des chaînes disponibles

#### n > ® Paramètres > Diffusion > Recherche automatique Essayer

- cette fonction n'est disponible que sur certains modèles dans des zones géographiques spécifiques.
- Si le téléviseur est connecté à un décodeur câble ou un récepteur satellite, ceci ne vous concerne pas.
- $\ell$  Le système DVB-T2 n'est pas disponible dans certaines zones géographiques spécifiques.

## Configuration des paramètres de diffusion avancés

#### **a> 
® Paramètres > Diffusion > Paramètres expert Essayer**

### Lecture de texte numérique

### Paramètres Diffusion Paramètres expert Texte numérique Essayer

### Vous pouvez utiliser cette fonction lorsque vous regardez une émission qui comprend du texte et du contenu multimédia.

- cette fonction n'est disponible qu'au Royaume-Uni.
- $\bullet$  MHEG (Multimedia and Hypermedia Information Coding Experts Group) est une norme internationale pour les systèmes de codage des données utilisés avec le multimédia et l'hypermédia. Niveau supérieur à celui du système MPEG, qui inclut de l'hypermédia à liaison de données tel que des images fixes, un service de caractères, des animations, des fichiers graphiques et vidéo et des données multimédia. MHEG est une technologie d'interaction utilisateur qui s'applique à divers domaines, dont la vidéo à la demande (VOD), la télévision interactive (ITV), le commerce électronique, la téléformation, la téléconférence, les bibliothèques numériques et les jeux en réseau.

## Sélection de la langue audio de diffusion

### **a> <sup>⊗</sup> Paramètres > Diffusion > Paramètres expert > Options audio Essayer**

C'est la langue que vous entendrez lorsque vous regardez la télévision si la langue est comprise dans le signal de diffusion. Options audio fonctionne différemment pour les chaînes analogiques et numériques.

### Sélection d'une langue

#### $\hat{p}$   $\hat{p}$   $\hat{p}$  Paramètres  $\hat{p}$  Diffusion  $\hat{p}$  Paramètres expert  $\hat{p}$  Options audio  $\hat{p}$  Langue audio

 $\ell$  Les langues disponibles peuvent varier en fonction de l'émission.

### Sélection d'un format audio

#### n > <sup>®</sup> Paramètres > Diffusion > Paramètres expert > Options audio > Format Audio

- $\ell$  Le format audio pris en charge peut varier en fonction du programme diffusé.
- $\ell$  Cette option est disponible uniquement sur les chaînes numériques.

## Définition du pays (zone)

#### **a> ® Paramètres > Diffusion > Paramètres expert > Pays (zone)** Essayer

Vous pouvez sélectionner votre pays afin que le téléviseur puisse régler correctement et automatiquement les chaînes de diffusion.

- 1. Entrez votre code PIN.
- 2. Modifiez votre zone. Pour modifier le pays afin d'obtenir les chaînes numériques, sélectionnez Chaîne numérique. Pour modifier le pays afin d'obtenir les chaînes analogiques, sélectionnez Chaîne analogique.
- cette fonction n'est pas disponible dans toutes les zones géographiques.
- " La liste des pays (zones) affichée sur l'écran du téléviseur peut varier en fonction de la zone géographique.

## Réglage manuel des signaux de diffusion

#### n > ® Paramètres > Diffusion > Paramètres expert > Recherche manuelle Essayer

Vous pouvez rechercher manuellement toutes les chaînes et mémoriser les chaînes trouvées sur le téléviseur. Pour interrompre la recherche, sélectionnez Arrêter.

**Lette fonction n'est disponible que sur certains modèles dans des zones géographiques spécifiques.** 

### Réglage des chaînes numériques

### $\hat{p} \geq \hat{p}$  Paramètres > Diffusion > Paramètres expert > Recherche manuelle > Réglage des chaînes numériques

Sélectionnez Nouveau > Rech. pour rechercher automatiquement les chaînes numériques et mémoriser les chaînes trouvées sur le téléviseur.

### Réglage des chaînes analogiques

### **△> <sup>⊗</sup> Paramètres > Diffusion > Paramètres expert > Recherche manuelle > Réglage des chaînes** analogiques

Sélectionnez Nouveau et configurez Programme, Système de Couleur, Système Sonore, Canal et Rech. pour rechercher les chaînes analogiques. Sélectionnez ensuite Mémoriser pour mémoriser les chaînes trouvées sur le téléviseur.

Cette fonction est disponible uniquement pour les diffusions analogiques.

## Réglage précis des diffusions analogiques

#### Paramètres Diffusion Paramètres expert Réglage fin

 $\triangle$  Cette fonction est disponible uniquement pour les diffusions analogiques.

## Transfert de la liste des chaînes

### $\hat{p}$   $\geq$   $\hat{p}$  Paramètres  $>$  Diffusion  $>$  Paramètres expert  $>$  Transf. liste chaînes Essayer

Vous pouvez importer ou exporter la liste des chaînes sur un périphérique USB. Pour utiliser cette fonction, le code PIN est requis.

- Importer depuis le périphérique USB : permet d'importer la liste des chaînes à partir d'un périphérique USB.
- Exporter vers le périphérique USB : permet d'exporter la liste des chaînes enregistrée sur le téléviseur vers un périphérique USB.
- $\ell$  Cette fonction est disponible quand un périphérique USB est connecté.

## Suppression du profil de l'opérateur du module CAM

#### **△> <sup>⊗</sup> Paramètres > Diffusion > Paramètres expert > Supprimer profil opérateur CAM**

cette fonction n'est disponible que sur certains modèles dans des zones géographiques spécifiques.

## Définition du système satellite

### n > ® Paramètres > Diffusion > Paramètres expert > Système satellite

Vous pouvez configurer un ensemble de paramètres d'antenne satellite avant de procéder à une recherche de chaînes.

cette fonction n'est disponible que sur certains modèles dans des zones géographiques spécifiques.

## Modification de la langue du télétexte

#### **a> <sup>⊗</sup> Paramètres > Diffusion > Paramètres expert > Langue du télétexte Essayer**

Vous pouvez définir ou modifier la langue du télétexte. Pour regarder une diffusion en télétexte dans votre langue préférée, sélectionnez une langue à utiliser dans Télétexte principal. Si cette langue n'est pas prise en charge, vous pouvez visionner l'émission en télétexte dans votre seconde langue préférée définie dans Télétexte secondaire.

cette fonction n'est disponible que sur certains modèles dans des zones géographiques spécifiques.

## Affichage du menu d'interface commun

#### **a> <sup>®</sup> Paramètres > Diffusion > Interface commune Essayer**

Vous pouvez afficher les informations sur les interfaces communes.

● CI Menu

Permet à l'utilisateur d'opérer une sélection dans le menu du module CAM. Sélectionnez le menu CI en fonction du menu PC Card.

#### ● Infos sur l'application

Permet d'afficher des informations sur le module CAM inséré dans l'emplacement CI et sur la « CARTE CI ou CI+ » insérée dans le module CAM. Vous pouvez insérer le module CAM à tout moment, que le téléviseur soit allumé ou éteint.

#### **Gestionnaire PIN CICAM**

Permet de gérer le code PIN du module CICAM (Common Interface Common Access Module). Enregistrez le code PIN ou modifiez le code PIN mémorisé, puis définissez d'autres options relatives au code.

#### Mode décryptage

#### ● Transcodage vidéo CAM

Permet de configurer ce paramètre pour transcoder automatiquement le codec vidéo du module CAM. Désactivez-le si vous ne souhaitez pas l'utiliser.

 $\ell$  Vous devez utiliser un module CAM prenant en charge le transcodage de codec vidéo.

# Réglage de la qualité des images

Permet de changer le Mode Image et de régler les Paramètres experts.

## Sélection du mode d'image

#### **a> <sup>®</sup> Paramètres > Image > Mode Image Essayer**

Vous pouvez sélectionner un mode d'image qui offre une expérience de diffusion optimale.

● Dynamique

Rend les images plus brillantes et plus claires dans des environnements de visionnage éclairés.

● Standard

Il s'agit du mode par défaut approprié pour des environnements de visionnage généraux.

● Naturel

Diminue la fatigue oculaire pour une expérience de visionnage confortable.

● Cinéma

Est approprié pour regarder des émissions de télévision ou des films dans des environnements sombres.

## Configuration des paramètres d'image avancés

#### **a> 
® Paramètres > Image > Paramètres expert Essayer**

Pour configurer les paramètres de l'écran à votre convenance, utilisez les fonctions suivantes :

- Rétroéclairage Essayer
- Luminosité Essayer
- Contraste Essayer
- Netteté Essayer
- Couleur Essayer
- Teinte (V/R) Essayer
- Appliquer les paramètres d'image Essayer

#### ● Digital Clean View

 $\triangle$  Cette fonction est disponible uniquement pour les chaînes analogiques.

- Vue analogique nette
	- $\triangle$  Cette fonction est disponible uniquement pour les chaînes analogiques.
- **Auto Motion Plus** 
	- Lorsque LED Clear Motion est défini sur Activé, l'écran semble plus sombre que lorsqu'il est Arrêt.
- Mode Film Essayer
	- " Cette fonction est disponible uniquement avec le signal d'entrée TV, AV, Composant (480i, 1 080i) ou HDMI (1 080i).
- Niv. noir HDMI Essayer
	- " Cette fonction n'est disponible que si le signal d'entrée, relié au téléviseur via un connecteur HDMI, est défini sur RGB444.
- **Contraste Dyn. Essayer**
- **Nuance Coul. Essayer** 
	- *C* Froide et Standard sont uniquement disponibles lorsque Mode Image est défini sur Dynamique
	- $\bullet$  Nuance Coul. est uniquement disponible lorsque le téléviseur est connecté à un ordinateur au moven d'un câble HDMI vers DVI.
- Balance blancs Essayer
- Gamma Essayer
- **RVB uniquement Essayer**
- **Espace de couleur Essayer**
- Réinit. param. img Essayer

## Fonctions de prise en charge des images

Configurez les paramètres d'image de votre téléviseur.

## Affichage d'une image incrustée dans l'image (PIP)

#### **a> © Paramètres > Image > PIP Essayer**

Vous pouvez regarder une émission dans une fenêtre incrustée (PIP) tout en regardant la télévision.

**Lette fonction n'est pas disponible pour tous les modèles dans certaines zones géographiques.** 

## Modification du format de l'image

### **a> <sup>⊗</sup> Paramètres > Image > Format de l'image > Format de l'image Essayer**

Vous pouvez modifier le format de l'image affichée sur l'écran TV.

- 16:9 standard
- Personnalisé
- 4:3
- $\triangle$  Ne regardez pas le téléviseur en mode 4:3 pendant une période prolongée. Cette action peut entraîner l'apparition plus ou moins prolongée de bandes noires en haut, en bas, à gauche et à droite de l'écran. Notez que cette information ne figure pas sur la garantie.
- " Les formats d'image pris en charge varient en fonction du signal d'entrée. Pour plus d'informations sur les formats d'image pris en charge, consultez la section « [Format de l'image et signaux d'entrée](#page-90-0) ».

### Modification automatique du format d'image

#### **a> <sup>®</sup> Paramètres > Image > Format de l'image > 16:9 Auto**

cette fonction n'est pas disponible pour tous les modèles dans certaines zones géographiques.

### Basculement du format d'image sur le mode 4:3 ou Adapter à l'écran

#### **a> <sup>⊗</sup> Paramètres > Image > Format de l'image > Taille d'écran 4:3 Essayer**

Vous pouvez sélectionner un format d'image adapté à votre zone géographique pendant que vous regardez la télévision en mode 4:3 ou Ajuster à écran. Les formats d'écran pris en charge varient en fonction du pays. Cette fonction vous permet de régler le format d'image dans ce cas.

- $\ell$  Le mode 4:3 est uniquement disponible lorsqu'un périphérique externe est connecté au téléviseur via un connecteur Composant ou HDMI.
- **Cette fonction n'est pas disponible pour tous les modèles dans certaines zones géographiques.**

### Adaptation de l'image à l'écran

#### **a> <sup>®</sup> Paramètres > Image > Format de l'image > Ajuster à écran**

Cette fonction n'est pas prise en charge selon Format de l'image.

### Réglage de la taille et/ou de l'emplacement de l'image

#### **△> <sup>⊗</sup> Paramètres > Image > Format de l'image > Zoom/Position**

La disponibilité de cette fonction dépend de la Format de l'image.

## Réglage de la qualité du son

Permet de changer le Mode Son et de régler les Paramètres experts.

## Sélection du mode son

#### **a> 
® Paramètres > Son > Mode Son Essayer**

Vous pouvez sélectionner un mode son pour optimiser votre expérience d'écoute.

## Configuration des paramètres audio avancés

#### **a> 
⊗ Paramètres > Son > Paramètres expert Essayer**

Vous pouvez personnaliser la qualité du son en réglant les paramètres suivants.

- Balance Essayer
- **Egaliseur Essayer**
- Type installation TV Essayer
- Gestionnaire haut-parleur sans fil Essayer
	- $\ell$  Pour plus d'informations, reportez-vous à la section « Diffusion du son du téléviseur via un appareil [Bluetooth](#page-51-0) ».
- **Format audio HDMI Essayer**
- **Format Audio Essayer**
- **Niveau Audio DTV Essayer**
- **Retard Audio Essayer**
- **Volume auto Essayer** 
	- $\ell$  Si vous souhaitez utiliser le contrôle du volume d'un périphérique source connecté pour contrôler le son, désactivez Volume auto. Si vous utilisez Volume auto avec un périphérique source, il se peut que le contrôle du volume du périphérique ne fonctionne pas correctement.
- Retour son
- Réinit. son Essayer
- Les signaux audio standard sont échantillonnés à 48 kHz, alors que les signaux audio HD le sont à 96 kHz.
- Il est possible que certains récepteurs S/PDIF ne soient pas compatibles avec le format audio HD.
- Si vous souhaitez utiliser le contrôle du volume d'un périphérique source connecté pour contrôler le son, désactivez Volume auto. Si vous utilisez Volume auto avec un périphérique source, il se peut que le contrôle du volume du périphérique ne fonctionne pas correctement.

# Utilisation des fonctions de prise en charge du son

Configurez les paramètres audio de votre téléviseur.

## Choix des haut-parleurs

#### **a> <sup>®</sup> Paramètres > Son > Sélectionner les haut-parleurs Essayer**

#### Vous pouvez sélectionner les haut-parleurs que le téléviseur utilise pour la sortie audio.

Si Sélectionner les haut-parleurs est configuré pour que le son provienne uniquement des haut-parleurs externes, les boutons Volume et Muet, ainsi que certaines fonctions sonores, sont désactivés.

## <span id="page-51-0"></span>Diffusion du son du téléviseur via un appareil Bluetooth

### $\hat{p} \geq 0$  Paramètres > Son > Paramètres expert > Gestionnaire haut-parleur sans fil > Périphériques audio Bluetooth

Vous pouvez connecter des périphériques audio Bluetooth au téléviseur. Vous devez les coupler au moyen de la fonction Bluetooth du téléviseur. Pour plus d'informations sur le pairage, consultez le mode d'emploi du périphérique audio Bluetooth.

- Si le téléviseur ne parvient pas à détecter un périphérique audio Bluetooth, placez ce dernier plus près du téléviseur, puis sélectionnez Rafraîchir.
- Si vous activez le périphérique audio Bluetooth associé, le téléviseur le détecte automatiquement, puis affiche une fenêtre contextuelle. Utilisez cette fenêtre contextuelle pour activer/désactiver le périphérique audio Bluetooth.
- $\ell$  L'état de votre réseau sans fil peut influer sur la qualité du son.
- Pour raccorder un périphérique audio Samsung qui prend en charge Connexion son TV au téléviseur, basculez le mode du périphérique audio Samsung sur Connexion son TV.
- Les périphériques raccordés à l'aide de la fonction Connexion son TV peuvent être contrôlés dans Périphériques audio Bluetooth.
- $\triangle$  Avant d'utiliser un périphérique audio Bluetooth, consultez la section « À lire avant d'utiliser les appareils [Bluetooth](#page-95-0) ».

## Diffusion du son du téléviseur via un haut-parleur Multiroom.

 $\ell$  Cette fonction n'est pas disponible pour tous les modèles dans certaines zones géographiques.

### Création d'un effet surround au moyen d'un haut-parleur Multiroom

### $\hat{\omega}$   $>$   $\hat{\infty}$  Paramètres  $>$  Son  $>$  Paramètres expert  $>$  Gestionnaire haut-parleur sans fil  $>$  Type Multiroom Link

Sélectionnez le type de sortie haut-parleur souhaitée en dehors des haut-parleurs Multiroom connectés. Vous pouvez entendre le son optimisé du type de sortie sélectionnée.

### Configuration d'un effet surround au moyen d'un haut-parleur Multiroom

#### Paramètres Son Paramètres expert Gestionnaire haut-parleur sans fil Multiroom Link **Settings**

Vous pouvez connecter un haut-parleur compatible Samsung Multiroom Link au téléviseur pour profiter d'un son plus riche.

- cette fonction n'est pas disponible pour tous les modèles dans certaines zones géographiques.
- $\ell$  La fonction Multiroom Link est uniquement disponible lorsqu'au moins un haut-parleur compatible Samsung Multiroom Link est connecté au téléviseur.
- La fonction Multiroom Link est désactivée lorsque vous activez Réplication de l'écran.
- Le son du ou des périphériques secondaires peut être décalé par rapport à l'image et au son du périphérique principal qui lit le contenu source.
- Pour plus d'informations, reportez-vous au manuel de Multiroom Link sur le site Web de Samsung. (www. samsung.com)

# Réglage de l'heure et utilisation de la minuterie

Définissez l'heure actuelle et utilisez la minuterie.

## Réglage de l'heure actuelle

#### **a> ® Paramètres > Système > Heure Essayer**

Vous pouvez régler l'Horloge automatiquement ou manuellement. Une fois que l'Horloge est réglée, vous pouvez visionner l'heure qu'il est sur le téléviseur à tout moment.

" Vous devez régler l'horloge après chaque coupure de l'alimentation.

### Réglage de l'horloge à l'aide des informations relatives à la diffusion numérique

#### **a> <sup>⊗</sup> Paramètres > Système > Heure > Horloge > Mode Horloge > Auto.**

- " Cette fonction est uniquement disponible lorsque la prise de l'antenne du téléviseur est connectée à une antenne ou à une sortie de câble et qu'elle reçoit des diffusions numériques.
- $\triangle$  En fonction du signal de diffusion. l'heure affichée peut être différente.
- La précision des informations relatives à l'heure reçues peut varier en fonction de la chaîne et du signal.

### Réglage de l'heure

#### **a> <sup>⊗</sup> Paramètres > Système > Heure > Horloge > Décalage horaire**

- **Décalage horaire** permet de régler l'heure via la connexion réseau. Cette fonction n'est disponible que si Mode Horloge est définie sur Auto. et que le téléviseur est connecté à Internet via un réseau local.
- **Décalage horaire** permet de régler l'heure si le téléviseur ne parvient pas à recevoir les informations via les signaux de diffusion numérique normaux.

### Réglage manuel de l'horloge

#### **△> ※ Paramètres > Système > Heure > Horloge > Mode Horloge > Manuel > Réglage Horloge**

### Réglage automatique de l'horloge

#### **a> <sup>⊗</sup> Paramètres > Système > Heure > Horloge > Fuseau Horaire**

#### Réglez l'heure en définissant l'heure d'été et le fuseau horaire local.

Cette fonction est uniquement disponible si Mode Horloge est défini sur Auto..

#### **Heure d'été**

Permet d'activer ou de désactiver la fonction d'heure d'été.

- $\ell$  Cette fonction est uniquement disponible si Mode Horloge est défini sur Auto..
- GMT

Permet de sélectionner votre fuseau horaire.

*C* Lorsque Pays (zone) est défini sur Others (Autres), vous pouvez utiliser cette fonction.

## Utilisation des minuteries

### Utilisation de la veille

### **a> <sup>®</sup> Paramètres > Système > Heure > Veille Essayer**

Vous pouvez utiliser cette fonction pour éteindre automatiquement le téléviseur après une période prédéterminée. Vous pouvez régler la minuterie par incrément de 30 minutes jusqu'à 3 heures.

### Mise sous tension du téléviseur à l'aide de la minuterie de mise en marche

### **a> © Paramètres > Système > Heure > Progr. activ. Essayer**

Si vous choisissez USB comme Source, les options Musique ou Photo sont disponibles. Toutefois, il existe certaines restrictions, indiquées ci-après :

- Si le dossier choisi comprend des sous-dossiers, vous pouvez sélectionner un sous-dossier de la même manière.
- Cette fonctionnalité ne s'exécute pas correctement si le périphérique USB sélectionné ne contient pas de contenu multimédia ou si aucun dossier n'est spécifié.
- Aucun diaporama ne démarre si le périphérique USB ne contient qu'un seul fichier d'image.
- Vous ne pouvez pas sélectionner des dossiers dont le nom est long.
- Veillez à toujours utiliser des noms de dossier différents pour plusieurs périphériques USB.
- Utilisez une clé USB ou un lecteur de cartes multiformat. Il se peut que la fonction Progr. activ. ne fonctionne pas avec certains périphériques USB, lecteurs MP3 ou lecteurs multimédias portables alimentés par batterie, si leur reconnaissance par le téléviseur prend trop de temps.

### Mise hors tension du téléviseur à l'aide de la minuterie d'arrêt

n > ® Paramètres > Système > Heure > Progr. désact. Essayer

# Utilisation des fonctions de protection contre les brûlures d'écran et d'économie d'énergie

Protégez l'écran contre les brûlures d'écran (rémanence des images) et réduisez la consommation d'énergie du téléviseur.

## Protection contre les brûlures d'écran

#### $\hat{\omega}$   $>$   $\hat{\infty}$  Paramètres  $>$  Système  $>$  Paramètres expert  $>$  Temps protection auto

Les images fixes peuvent entraîner l'apparition d'images résiduelles sur l'écran si celui-ci reste inutilisé pendant une période prolongée. Sélectionnez un paramètre d'heure dans la liste. Si une image fixe reste affichée à l'écran plus longtemps que le temps sélectionné, le téléviseur active automatiquement la fonction Protec. brûl. écran.

## Réduction de la consommation d'énergie du téléviseur

### **a> <sup>®</sup> Paramètres > Système > Solution Eco Essayer**

Vous pouvez ajuster le niveau de luminosité du téléviseur et empêcher toute surchauffe pour réduire la consommation globale d'énergie.

#### ● Capteur Eco Essayer

Permet de régler automatiquement le niveau de luminosité du téléviseur en fonction du niveau de luminosité ambiante afin de réduire la consommation d'énergie. Si le capteur Capteur Eco a réglé le niveau de luminosité de l'écran, vous pouvez régler le Rétro-écl. min pour ajuster manuellement la luminosité minimale de l'écran.

#### ● Mode Économie d'énergie Essayer

Permet de sélectionner un paramètre de luminosité dans la liste pour réduire la consommation d'énergie du téléviseur.

#### ● Lumin./Mouvement Essayer

Permet de régler de la luminosité en fonction des mouvements à l'écran afin de réduire la consommation d'énergie.

● Hors ten. auto Essayer

Met automatiquement le téléviseur hors tension pour empêcher toute surchauffe si aucune opération n'est effectuée au cours de la période définie (4, 6 ou 8 heures).

# Utilisation de Anynet+ (HDMI-CEC)

Contrôlez les périphériques externes connectés à l'aide d'Anynet+ (HDMI-CEC) avec la télécommande.

Vous pouvez utiliser la télécommande du téléviseur pour contrôler les périphériques externes connectés au téléviseur via un câble HDMI et prenant en charge Anynet+ (HDMI-CEC). Notez qu'Anynet+ (HDMI-CEC) ne peut être configuré et utilisé qu'avec la télécommande.

## Connexion d'un périphérique externe via Anynet+ et utilisation des menus correspondants

#### **a> <sup>®</sup> Paramètres > Système > Paramètres expert > Anynet+ (HDMI-CEC) Essayer**

- 1. Définissez Anynet+ (HDMI-CEC) sur Activé.
- 2. Raccordez un périphérique compatible HDMI-CEC au téléviseur.
- 3. Mettez le périphérique externe connecté sous tension. Le périphérique se connecte automatiquement au téléviseur. Une fois la connexion établie, vous pouvez utiliser les menus du périphérique connecté via la télécommande.

### À lire avant de connecter un Anynet+ (HDMI-CEC)

- Anynet+ ne peut pas être utilisé pour commander des périphériques externes ne prenant pas en charge HDMI-CEC.
- " Les périphériques Anynet+ doivent être connectés au téléviseur à l'aide d'un câble HDMI. Notez que certains câbles HDMI ne sont pas compatibles avec Anynet+ (HDMI-CEC).
- $\ell$  Il se peut que la télécommande du téléviseur ne fonctionne pas dans certaines situations. Dans ce cas, sélectionnez de nouveau le périphérique Anynet+.
- " Anynet+ (HDMI-CEC) fonctionne uniquement avec des périphériques externes prenant en charge le protocole HDMI-CEC, et uniquement si ces derniers sont en mode veille ou allumés.
- " Anynet+ (HDMI-CEC) peut contrôler jusqu'à 12 périphériques externes compatibles (jusqu'à 3 du même type). Toutefois, avec certains systèmes home cinéma, il n'est possible de commander qu'un seul système.
- " Pour écouter de l'audio canal 5.1 d'un périphérique externe, connectez ce dernier au téléviseur à l'aide d'un câble HDMI, et le connecteur de sortie audio numérique du périphérique externe directement au système home cinéma.
- " Un système home cinéma doit être connecté au téléviseur à l'aide d'un câble HDMI, et un câble optique prend uniquement en charge l'audio canal 2. L'audio canal 5.1 est néanmoins disponible pour les diffusions numériques avec l'audio canal 5.1.

# Mise à jour du logiciel du téléviseur

Affichez la version du logiciel de votre téléviseur et mettez-le à jour si nécessaire.

**a> <sup>®</sup> Paramètres > Assistance > Mise à jour du logiciel Essayer** 

## Mise à niveau du logiciel du téléviseur vers la dernière version

#### **△> <sup>⊗</sup> Paramètres > Assistance > Mise à jour du logiciel > MàJ maintenant**

- " Cette fonction nécessite une connexion Internet.
- Sauvegardez le module de mise à jour dans le dossier de niveau supérieur du périphérique USB. Dans le cas contraire, le téléviseur ne parviendra pas à localiser le module de mise à jour.
- $\triangle$  Ne mettez PAS le téléviseur hors tension tant que la procédure de mise à jour n'est pas terminée. Une fois la mise à jour du logiciel terminée, le téléviseur s'éteint et se rallume automatiquement. Après une mise à jour du logiciel, il est possible de rétablir les valeurs par défaut des paramètres audio et vidéo.

### Mise à jour par Internet

#### **△> <sup>⊗</sup> Paramètres > Assistance > Mise à jour du logiciel > MàJ maintenant**

**Cette fonction nécessite une connexion Internet.** 

### Mise à jour via le périphérique USB

### ⋒ > ® Paramètres > Assistance > Mise à jour du logiciel > MàJ maintenant

Après le téléchargement du fichier de mise à jour à partir du site Web et son enregistrement sur un périphérique USB, reliez ce dernier au téléviseur pour procéder à la miser à jour.

" Sauvegardez le module de mise à jour dans le dossier de niveau supérieur du périphérique USB. Dans le cas contraire, le téléviseur ne parviendra pas à localiser le module de mise à jour.

## Mise à jour automatique du téléviseur

#### $\hat{\omega}$   $>$   $\hat{\infty}$  Paramètres  $>$  Assistance  $>$  Mise à jour du logiciel  $>$  Mise à jour auto

- $\ell$  Cette fonction peut nécessiter plus de temps si une autre fonction d'interconnexion réseau est exécutée simultanément.
- " Cette fonction nécessite une connexion Internet.
- Si vous acceptez les conditions générales de Smart Hub, la fonction Mise à jour auto est automatiquement configurée sur **Activé**. Si vous ne souhaitez pas que le téléviseur se mette automatiquement à jour de manière autonome, définissez Mise à jour auto sur Arrêt.

# Protection du téléviseur contre le piratage et les programmes malveillants

Protégez votre téléviseur contre le piratage et les programmes malveillants.

#### Paramètres Système Paramètres expert Sécurité intellig. Essayer

Vous pouvez utiliser Sécurité intellig. pour protéger le téléviseur contre le piratage et les programmes malveillants lorsqu'il est connecté à Internet.

## Recherche de programmes malveillants sur le téléviseur et les supports de stockage connectés

#### $\hat{\omega}$   $>$   $\hat{\infty}$  Paramètres  $>$  Système  $>$  Paramètres expert  $>$  Sécurité intellig.  $>$  Recher.

Si un programme malveillant est détecté, les résultats de la recherche s'affichent à l'écran. La fenêtre de résultat présente tous les programmes malveillants détectés. Vous pouvez mettre en quarantaine (isoler) le code pour l'empêcher de s'exécuter.

- 1. Sélectionnez les programmes malveillants à placer en quarantaine.
- 2. Sélectionnez Isoler. Ces options déplacent le programme malveillant sélectionné dans Liste isolée.
	- $\ell$  La Liste isolée affiche tous les programmes malveillants en quarantaine.

### Exploration des virus en temps réel

#### $\hat{\omega}$   $>$   $\hat{\infty}$  Paramètres  $>$  Système  $>$  Paramètres expert  $>$  Sécurité intellig.  $>$  Contrôle en temps réel

### Contrôle d'une liste scannée

#### $\hat{m}$   $>$   $\hat{\infty}$  Paramètres  $>$  Système  $>$  Paramètres expert  $>$  Sécurité intellig.  $>$  Résultats de contrôle

# Utilisation d'autres fonctions

Affichez d'autres fonctions de configuration.

## Exécution des fonctions d'accessibilité

### **a> 
⊗ Paramètres > Système > Accessibilité Essayer**

## Visionnage d'émissions télévisées avec des sous-titres

### n > ® Paramètres > Système > Accessibilité > Sous-titres Essayer

#### Définissez Sous-titres sur Activé. Vous pouvez regarder le programme en sous-titré.

- cette fonction n'est disponible que sur certains modèles dans des zones géographiques spécifiques.
- Le téléviseur ne peut pas contrôler ou modifier les sous-titres de DVD ou de Blu-ray. Pour contrôler des sous-titres de DVD ou de Blu-ray, utilisez la fonction de sous-titres du lecteur DVD ou Blu-ray, ainsi que la télécommande du lecteur.

#### ● Sous-titres

Permet d'activer ou de désactiver les sous-titres.

● Mode sous-titre

Permet de définir le mode de sous-titrage.

● Langue des sous-titres

#### Permet de définir la langue des sous-titres.

 $\blacktriangleright$  Le téléviseur ne peut pas contrôler ou modifier les sous-titres de DVD ou de Blu-ray. Pour contrôler des sous-titres de DVD ou de Blu-ray, utilisez la fonction de sous-titrage du lecteur DVD ou Blu-ray, ainsi que la télécommande du lecteur.

### Sélection de la langue de diffusion des sous-titres

Vous pouvez sélectionner la langue des sous-titres par défaut. La liste des modes peut varier en fonction du programme.

● Langue princ. sous-titres

Permet de définir la langue principale des sous-titres.

● Langue sec. sous-titres

Permet de définir la langue secondaire des sous-titres.

## Description audio

### **a> <sup>⊗</sup> Paramètres > Système > Accessibilité > Description audio Essayer**

Vous pouvez utiliser le flux audio relatif à la description audio (AD) envoyée avec le son principal par le diffuseur. Réglez le volume de description audio avec Volume.

- $\triangle$  Cette fonction est disponible uniquement sur les chaînes numériques.
	- Description audio

Permet d'activer ou de désactiver la fonction de description audio.

**Volume** 

Permet de régler le volume de la description audio.

## Réglage de la transparence du menu

#### **a> 
® Paramètres > Système > Accessibilité > Transparence du menu des paramètres Essayer**

#### Vous pouvez régler la transparence du menu.

Si vous définissez Contraste élevé sur Activé, le téléviseur bascule automatiquement le mode d'affichage du menu sur opaque. Vous ne pouvez pas modifier manuellement les paramètres de Transparence du menu des paramètres.

## Texte blanc sur fond noir (contraste élevé)

#### ∩ > ® Paramètres > Système > Accessibilité > Contraste élevé Essayer

Vous pouvez modifier les principaux écrans de service pour afficher du texte blanc sur un fond noir ou rendre opaques les menus transparents du téléviseur afin de permettre une meilleure lisibilité du texte. Pour activer cette fonction, définissez Contraste élevé sur Activé.

### Agrandissement de la police (pour les personnes malvoyantes)

#### **a> <sup>®</sup> Paramètres > Système > Accessibilité > Agrandir Essayer**

Vous pouvez agrandir la police à l'écran. Pour activer cette fonction, définissez Agrandir sur Activé.

## Diffusion du son du téléviseur via un appareil Bluetooth (pour les personnes malentendantes)

#### **a> <sup>®</sup> Paramètres > Système > Accessibilité > Sortie audio multiple Essayer**

Vous pouvez activer le haut-parleur du téléviseur et les appareils Bluetooth simultanément. Lorsque cette fonction est active, le volume des appareils Bluetooth peut être réglé de manière à être plus fort que celui des haut-parleurs du téléviseur.

Lorsque vous connectez un appareil Bluetooth au téléviseur, le menu Sortie audio multiple est activé. Pour plus d'informations sur la connexion d'appareils Bluetooth au téléviseur, consultez la section « [Diffusion du](#page-51-0)  [son du téléviseur via un appareil Bluetooth](#page-51-0) ».

## Configuration des paramètres système avancés

**a> 
® Paramètres > Système > Paramètres expert Essayer** 

Modification de la langue des menus

**a> <sup>®</sup> Paramètres > Système > Paramètres expert > Langue Essayer** 

### Configuration d'un mot de passe

#### **a> <sup>®</sup> Paramètres > Système > Paramètres expert > Modifier PIN Essayer**

#### La fenêtre de saisie du NIP s'affiche. Entrez le NIP. Entrez-le à nouveau pour confirmation. Le code PIN par défaut est 0000. (pour la France et l'Italie : 1111)

" Si vous avez oublié le code PIN, appuyez sur les touches dans l'ordre suivant pour redéfinir le code sur "0-0-0- 0" (pour la France : "1-1-1-1"):

Pour la télécommande standard : Lorsque le téléviseur est activé : MUTE → (+) (Augmenter volume) → RETURN → (-) (Baisser volume)  $\rightarrow$  RETURN  $\rightarrow$  ( $\leftarrow$ ) (Augmenter volume)  $\rightarrow$  RETURN.

Pour le Samsung Smart Remote: Lorsque le téléviseur est activé : VOL → (+) (Augmenter volume) →  $\rightarrow \rightarrow \rightarrow$  (-) (Baisser volume)  $\rightarrow$   $\rightarrow$   $\rightarrow$  ( $\rightarrow$ ) (Augmenter volume)  $\rightarrow$   $\rightarrow$ .

### Vérification des notifications

#### **a> <sup>⊗</sup> Paramètres > Système > Paramètres expert > Afficher les notifications Essayer**

Vous pouvez afficher la liste des messages d'événement générés par le téléviseur. Des Afficher les notifications apparaissent sur l'écran, notamment pour annoncer la disponibilité d'une mise à jour pour une application ou la connexion ou déconnexion du compte Samsung.

- Pour supprimer toutes les notifications, sélectionnez Supprimer tout.
- Pour consulter les notifications de service de SMART TV dans un WEB BROWSER, sélectionnez Notification service.

### Contrôle Parental

### **a> <sup>®</sup> Paramètres > Diffusion > Contrôle Parental Essayer**

 $\triangle$  La fonction varie en fonction du modèle et de la région concernés.

L'option Contrôle Parental bloque les programmes dont la classification est supérieure au niveau souhaité. Elle est utile pour contrôler les programmes regardés par les enfants. Elle ne fonctionne pas avec des programmes diffusés par des sources externes telles que des lecteurs DVD ou des fichiers USB.

Ce code PIN est obligatoire pour regarder un programme bloqué.

- **L'** L'option **Diffusion** n'est pas disponible en mode Composant ou HDMI.
- La fonction Contrôle Parental peut ne pas être prise en charge en fonction de la source.

### Verrouillage/déverrouillage du bouton de contrôle du téléviseur ou du Croix de contrôle

### ⋒ > ® Paramètres > Système > Paramètres expert > Verrouillage du contrôleur TV ou Verrouillage de la croix de contrôle Essayer

 $\ell$  Le nom réel de cette fonction peut varier suivant le modèle.

## Enregistrement du téléviseur comme appareil certifié DivX (visionnage de films DivX payants)

#### **a> ® Paramètres > Système > Paramètres expert > DivX® Vidéo à la demande Essayer**

- La fonction DRM (Digital Rights Management) est un mécanisme de sécurité technique qui protège les droits d'auteur des fournisseurs de contenu.
- $\ell$  Vous pouvez regarder des films enregistrés ou des films DivX gratuits sans enregistrement.
- " Visitez le site Web DivX (http://www.divx.com) et connectez-vous à votre compte utilisateur avant d'enregistrer le téléviseur comme un appareil certifié DivX. Si vous ne disposez pas de compte, créez-en un.

### Utilisation du téléviseur comme modèle de présentation (réservé aux magasins de détail)

#### **a> 
® Paramètres > Système > Paramètres expert > Mode d'utilisation Essayer**

- **Pour tous les autres usages, sélectionnez Mode Domicile.**
- En mode Mode Magasin, certaines fonctions sont désactivées, et le téléviseur se réinitialise automatiquement après un laps de temps prédéfini.

## Rétablissement des paramètres d'usine du téléviseur

#### **a> 
⊗ Paramètres > Assistance > Diagnost. auto. > Réinit. Essayer**

Consultez le manuel d'utilisation fourni avec le téléviseur pour plus d'informations sur la Démarrer la configuration.

## Activation du mode de jeu

#### **a> <sup>⊗</sup> Paramètres > Image > Mode d'affichage spécial > Mode Jeu Essayer**

Vous pouvez activer le mode de jeu pour optimiser les paramètres du téléviseur pour l'utilisation de jeux vidéo sur une console telle que PlayStation™ ou Xbox™.

- $\ell$  Le mode de jeu ne peut pas être utilisé pour regarder la télévision normalement.
- L'écran peut osciller légèrement.
- Lorsque le Mode Jeu est activé, le Mode Image et le Mode Son basculent automatiquement sur Jeux.
- Pour utiliser un autre périphérique externe, déconnectez d'abord la console de jeu et désactivez le Mode Jeu.

## Exécution automatique du service de diffusion de données

Permet à l'utilisateur d'utiliser les informations (texte, images fixes, illustrations, documents, logiciels, etc.) transmises via un support de diffusion.

cette fonction n'est disponible que sur certains modèles dans des zones géographiques spécifiques.

#### **a> <sup>⊗</sup> Paramètres > Diffusion > Paramètres expert > Service données auto Essayer**

Vous pouvez définir si le service de diffusion de données s'exécute automatiquement ou non. Si la chaîne que vous regardez offre des services de diffusion de données, vous pouvez profiter de tout un éventail de ces services en sélectionnant le bouton de couleur rouge.

- cette fonction n'est pas disponible si une autre fonction secondaire est en cours d'exécution.
- $\ell$  Les informations de service de diffusion de données fournies peuvent varier selon le programme.
- $\ell$  Il se peut que le changement de chaîne à l'aide des boutons numériques ne soit pas possible en fonction du service de diffusion de données utilisé.
- Si Service données auto est défini sur Activé, l'écran de chargement apparaît et la fonction est temporairement indisponible.

# **HhbTV**

La fonction HbbTV vous permet d'accéder à des services proposés par des fournisseurs de divertissement, des fournisseurs en ligne et des fabricants CE.

- Cette fonction n'est disponible que sur certains modèles dans des zones géographiques spécifiques.
- $\mathbb Z$  Il se peut que certaines chaînes n'incluent pas le service HbbTV.

Dans certains pays, la fonction HbbTV est désactivée par défaut. Dans ce cas, il est possible d'utiliser la fonction HbbTV en installant le Widget HbbTV (le Widget d'activation HbbTV) à partir de Samsung Apps.

Pour activer ou désactiver le démarrage automatique de HbbTV, consultez  $\hat{\omega}$   $\geq$   $\hat{\omega}$  Paramètres  $\geq$  Diffusion > Paramètres expert > HbbTV et activez ou désactivez HbbTV. (En fonction du pays)

- La fonction HbbTV n'est pas disponible lorsque la fonction Timeshift est en cours d'exécution ou une vidéo enregistrée en cours de lecture.
- En fonction de la station de diffusion ou du fournisseur de l'application, une application sur le HbbTV peut temporairement ne pas fonctionner correctement.
- Une application est disponible sur le HbbTV uniquement lorsque le réseau de télévision est connecté à un réseau externe. L'état du réseau peut entraîner un dysfonctionnement de l'application.
- Il est possible d'utiliser le Télétexte Numérique et le Télétexte Traditionnel dans plusieurs chaînes limitées en appuyant sur le bouton TTX/MIX et en le basculant.

#### Utilisation de la fonction HbbTV :

- Lorsque l'écran indique (avec le bouton de couleur rouge, etc.) que le HbbTV est en cours d'accès, procédez comme suit.
- Sélectionnez TTX une seule fois à l'aide de la télécommande pour choisir le mode de saisie de texte HbbTV.
- Sélectionnez TTX deux fois à l'aide de la télécommande pour choisir le mode de saisie de texte non HbbTV.

# Utilisation d'une carte de visionnage TV (carte CI ou CI+)

Regardez les chaînes payantes en insérant votre carte de visionnage TV dans le logement COMMON INTERFACE.

- 2 emplacements pour carte CI sont disponibles, en fonction du modèle.
- Mettez le téléviseur hors tension pour connecter ou déconnecter une carte CI ou CI+.

## Connexion de la carte CI ou CI+ via la fente de l'interface commune

Connectez la carte CI ou CI+ à la fente de l'interface commune, comme illustré ci-dessous.

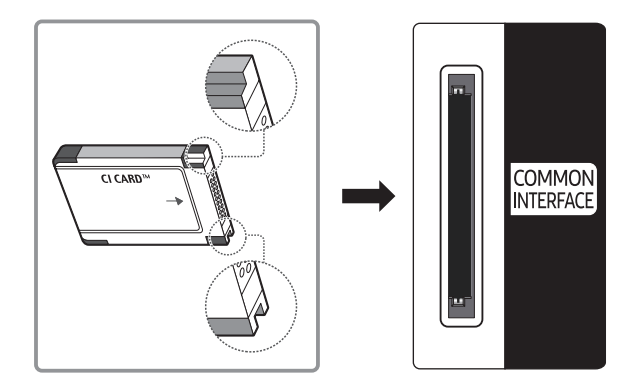

## Utilisation de la carte CI ou CI+

Pour pouvoir regarder des chaînes payantes, vous devez avoir inséré la carte d'interface commune "CI ou  $\bigcap_{n=1}^{\infty}$ 

- Samsung TV est conforme à la norme CI+ 1.3. L'apparition du message « Signal brouillé » sur le téléviseur peut signifier que la version CI+1.3 n'est pas correcte. Si vous rencontrez un problème, contactez le centre d'appel de Samsung.
- Si vous ne l'insérez pas, certaines chaînes affichent le message "Signal brouillé".
- Les informations de pairage contenant un numéro de téléphone, l'ID de la carte d'interface commune "CI ou CI+", l'ID de l'hôte et d'autres informations s'affichent après 2 ou 3 minutes. Si un message d'erreur s'affiche, contactez votre fournisseur de services.
- Une fois la configuration des informations sur les canaux terminée, le message "Updating Completed" s'affiche, indiquant que la liste des chaînes est à jour.
- " Vous devez vous procurer une carte d'interface commune "CI ou CI+" auprès d'un fournisseur local de diffusion par câble.
- **2** Pour extraire la carte d'interface commune "CI ou CI+", tirez-la précautionneusement. Une chute pourrait en effet l'endommager.
- " Insérez la carte d'interface commune "CI ou CI+" dans le sens indiqué sur celle-ci.
- " L'emplacement de la fente COMMON INTERFACE peut varier en fonction du modèle.
- La CARTE CI ou CI+ n'est pas prise en charge dans certains pays et certaines régions ; vérifiez auprès de votre revendeur agréé.
- $\mathbb Z$  Si vous rencontrez des problèmes, contactez un fournisseur de services.
- <sup>2</sup> Insérez la carte CI ou CI+ qui prend en charge les paramètres actuels de l'antenne. L'image sera déformée, voire invisible.

# Fonction Télétexte

Découvrez comment utiliser le télétexte et exécuter les fonctions proposées par le service Télétexte.

cette fonction n'est disponible que sur certains modèles dans des zones géographiques spécifiques.

La page d'index du télétexte contient des instructions sur l'utilisation du service. Pour que les informations du télétexte s'affichent correctement, la réception des chaînes doit être stable. Autrement, des informations pourraient manquer ou certaines pages ne pas s'afficher.

" Vous pouvez changer de page de télétexte en appuyant sur les boutons numériques de la télécommande.

/Télétexte activé / mixte / désactivé : active le mode Télétexte pour la chaîne choisie. Appuyez deux fois sur ce bouton pour superposer le mode Télétexte à l'émission en cours de diffusion. Appuyez sur le bouton une nouvelle fois pour quitter le télétexte.

8Enregistrer : permet d'enregistrer les pages de télétexte.

4Taille : permet d'afficher la moitié supérieure de l'écran en caractères deux fois plus grands. Pour afficher le texte dans la moitié inférieure de l'écran, appuyez une nouvelle fois sur ce bouton. Pour rétablir l'affichage normal, appuyez dessus une fois de plus.

9Garde: permet d'arrêter l'affichage sur la page en cours, au cas où plusieurs pages supplémentaires suivraient automatiquement. Pour annuler, appuyez de nouveau sur cette touche.

Boutons de couleur (rouge, vert, jaune, bleu) : si la société de diffusion utilise le système FASTEXT, les différents sujets traités dans la page de télétexte disposent d'un code couleur, et peuvent être sélectionnés à l'aide des boutons colorés de la télécommande. Appuyez sur la couleur correspondant au sujet de votre choix. Une nouvelle page avec code couleur s'affiche. Les éléments peuvent être sélectionnés de la même manière. Pour afficher la page précédente ou suivante, sélectionnez le bouton de couleur correspondant.

0Mode : permet de sélectionner le mode de télétexte (LIST / FLOF) (LISTE / FLOF). Si vous appuyez sur ce bouton alors que le mode LISTE est sélectionné, il passe en mode d'enregistrement de liste. Dans ce mode, vous pouvez enregistrer une page de télétexte dans une liste à l'aide du bouton  $\equiv 8$  (store) (enregistrer).

1Page secondaire : permet d'afficher une page secondaire.

- **E** Page haut : permet d'afficher la page suivante du télétexte.
- 3 Page bas : Permet d'afficher la page précédente du télétexte.
- 6Index : Permet d'afficher, à tout moment, la page d'index (sommaire) du télétexte.

5 Reveal (Afficher) : affiche le texte masqué (les réponses à un questionnaire, par exemple). Appuyez à nouveau sur ce bouton pour rétablir le mode d'affichage normal.

7Annuler : Permet de réduire l'écran télétexte pour le superposer sur l'émission en cours.

Page de télétexte type

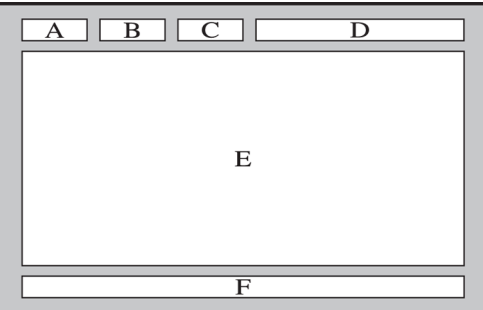

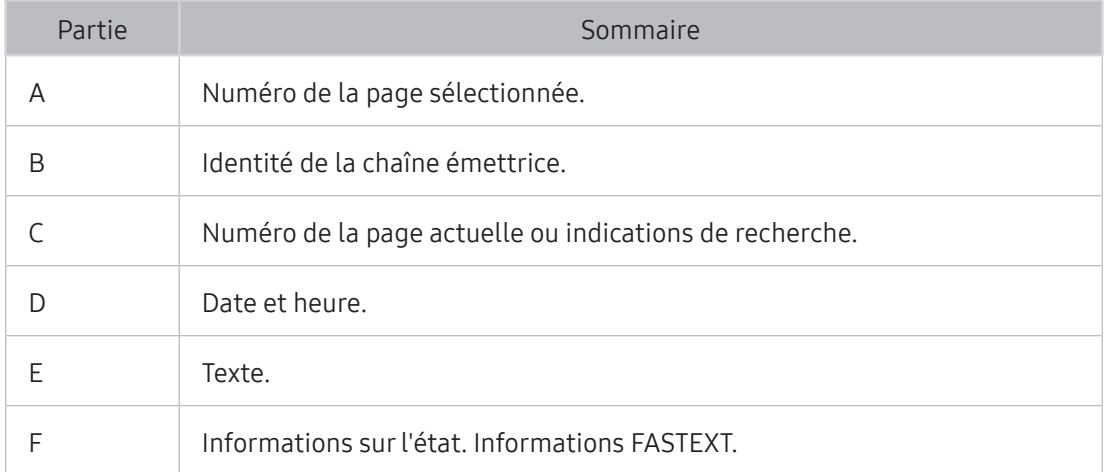

# Obtention de Assistance

Obtenez une assistance directe de Samsung si vous rencontrez un problème sur votre téléviseur.

## Obtention d'assistance via Gestion à distance

#### **a> <sup>®</sup> Paramètres > Assistance > Gestion à distance Essayer**

Vous pouvez utiliser cette fonctionnalité pour permettre à Samsung Electronics de diagnostiquer votre téléviseur à distance si vous avez besoin d'aide concernant votre téléviseur. Définissez-la sur Activé. Pour pouvoir l'utiliser, vous devez avoir lu et accepté le contrat de service.

 $\angle$  Cette option nécessite une connexion Internet.

### Quel est le rôle du service à distance ?

Le service de support technique à distance de Samsung vous permet de bénéficier de l'aide personnalisée d'un technicien de Samsung en mesure d'effectuer à distance les actions suivantes :

- Diagnostic de votre téléviseur
- Réglage des paramètres du téléviseur à votre place
- Réinitialisation des paramètres par défaut de votre téléviseur
- Installation des mises à jour de micrologiciel recommandées

### Comment fonctionne l'assistance à distance ?

Vous pouvez facilement disposer des services à distance d'un technicien Samsung pour votre téléviseur :

- 1. Appelez le centre de contact Samsung et demandez une opération de support technique à distance.
- 2. Ouvrez le menu de votre téléviseur, puis accédez à la section Assistance.
- 3. Sélectionnez Gestion à distance, puis lisez et acceptez les contrats de service. Lorsque l'écran de saisie du NIP s'ouvre, communiquez le NIP à l'agent.
- 4. Ce dernier aura alors accès à votre téléviseur.

## Recherche des coordonnées du service

### **a> 
⊗ Paramètres > Assistance > Contacter Samsung Essayer**

Grace à cette option, vous obtenez toutes les informations dont vous pouvez avoir besoin pour contacter un agent du centre d'appel ou obtenir de l'aide sur le site Web de Samsung : adresse du site Web de Samsung, numéro de téléphone du centre d'appels, numéro du modèle de votre téléviseur et version de son logiciel et informations concernant Smart Hub.

" Vous pouvez également accéder à ces informations en scannant le code QR du produit.

## Demande de service

#### **a> Paramètres > Assistance > Demande d'assistance Essayer**

 $\ell$  Cette fonction n'est pas disponible dans des zones géographiques spécifiques.

Vous pouvez faire une demande de service lorsque vous rencontrez un problème sur le téléviseur. Sélectionnez l'option correspondant au problème que vous rencontrez, puis sélectionnez Demander maintenant ou Programmer un rendez-vous. Votre demande de service sera enregistrée.

" Vous devez accepter les conditions générales de la demande de service.

# Diagnostic du fonctionnement du téléviseur

Vous pouvez afficher l'état de sortie des données audio et vidéo. Vous pouvez également configurer les paramètres de puissance du signal de diffusion et Smart Hub & Paramètres de réinitialisation usine du téléviseur.

### **a> 
® Paramètres > Assistance > Diagnost. auto. Essayer**

Vous pouvez vérifier si la sortie vidéo et audio du téléviseur fonctionne normalement. Vous pouvez également configurer les paramètres Smart Hub et de réinitialisation usine du téléviseur.

# Vous rencontrez un problème d'image

Lorsque le téléviseur rencontre un problème d'image, cette procédure peut vous aider à le résoudre.

## Test de l'image

#### **a> <sup>⊗</sup> Paramètres > Assistance > Diagnost. auto. > Lancer le test de l'image Essayer**

Avant de consulter la liste des problèmes et des solutions suivante, exécutez le Lancer le test de l'image afin de déterminer si le problème provient du téléviseur. Le Lancer le test de l'image affiche une image haute définition vous permettant d'examiner les défauts.

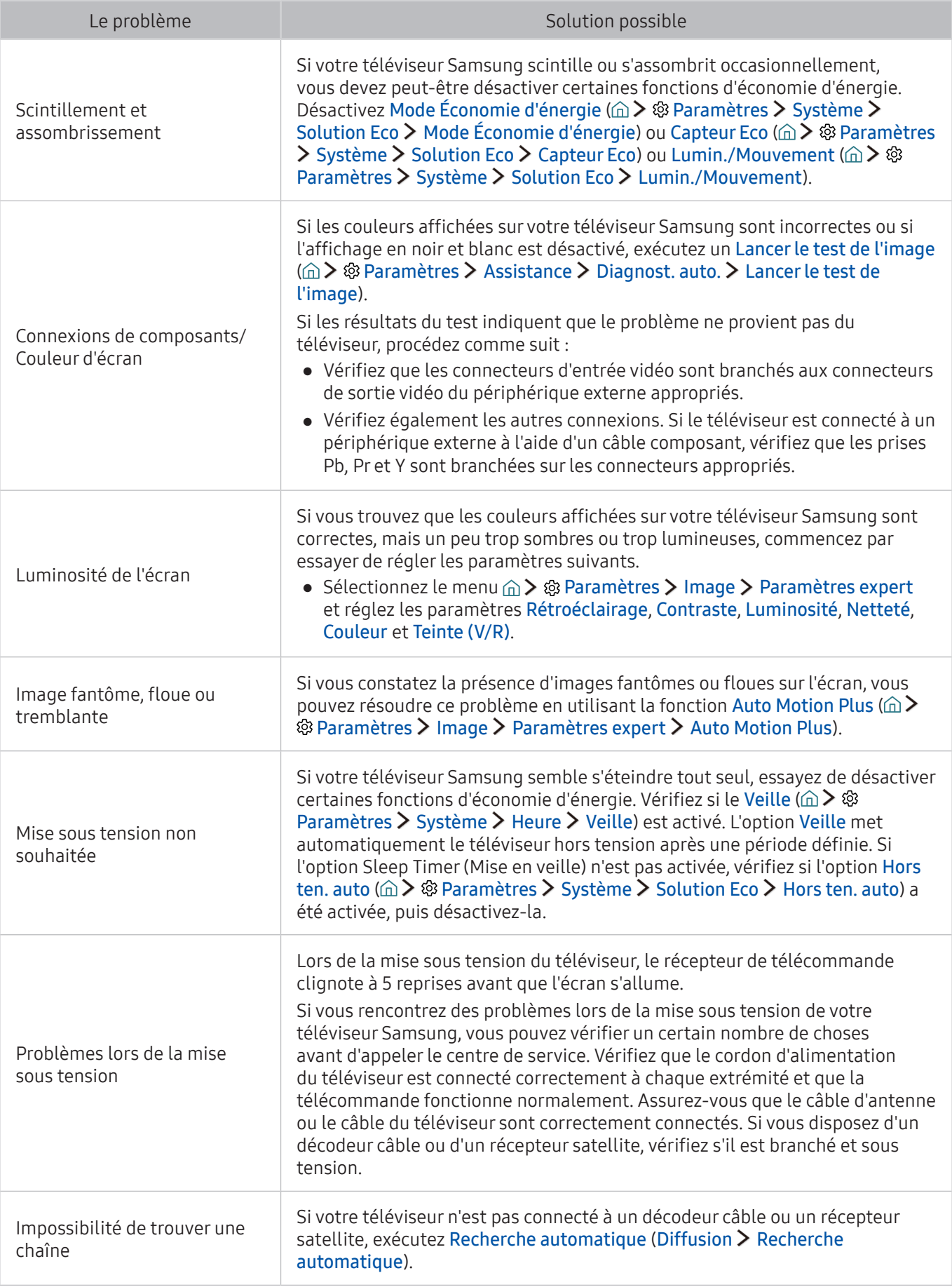

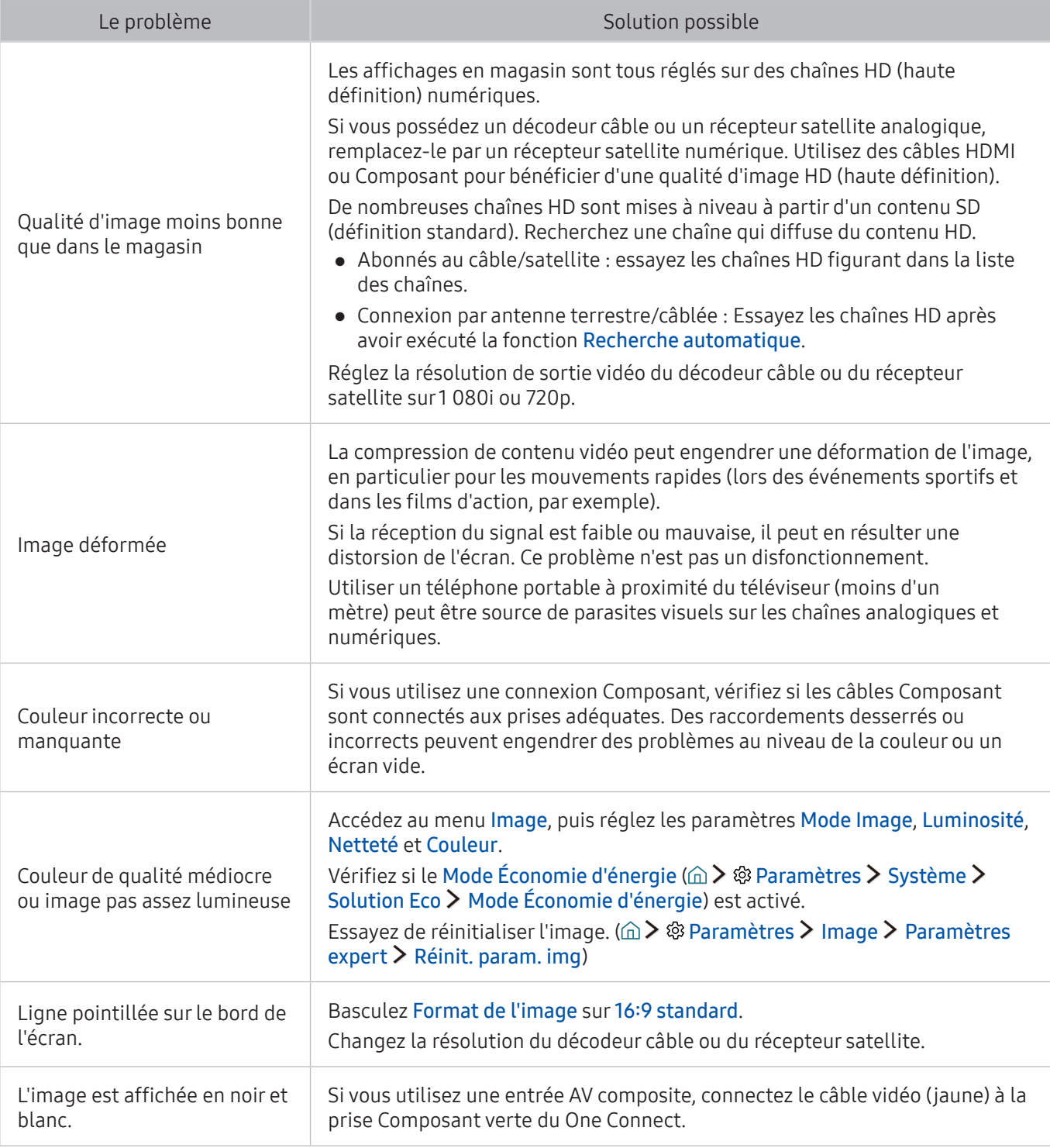

Si l'image de test ne s'affiche pas ou si elle est altérée par des parasites ou des déformations, cela signifie que le téléviseur a peut-être un problème. Contactez le centre d'appel de Samsung pour obtenir de l'aide.

Si l'image de test s'affiche correctement, le problème est peut-être dû à un périphérique externe. Vérifiez les connexions.

" Si le problème persiste, vérifiez l'intensité du signal ou reportez-vous au manuel d'utilisation du périphérique externe.
Lorsque le téléviseur rencontre un problème audio, cette procédure peut vous aider à le résoudre.

### Test du son

#### **a> <sup>⊗</sup> Paramètres > Assistance > Diagnost. auto. > Lancer le test audio Essayer**

Si le téléviseur lit la mélodie Lancer le test audio sans déformation, il se peut que l'un des périphériques externes soit défaillant ou que l'intensité du signal de diffusion soit erronée.

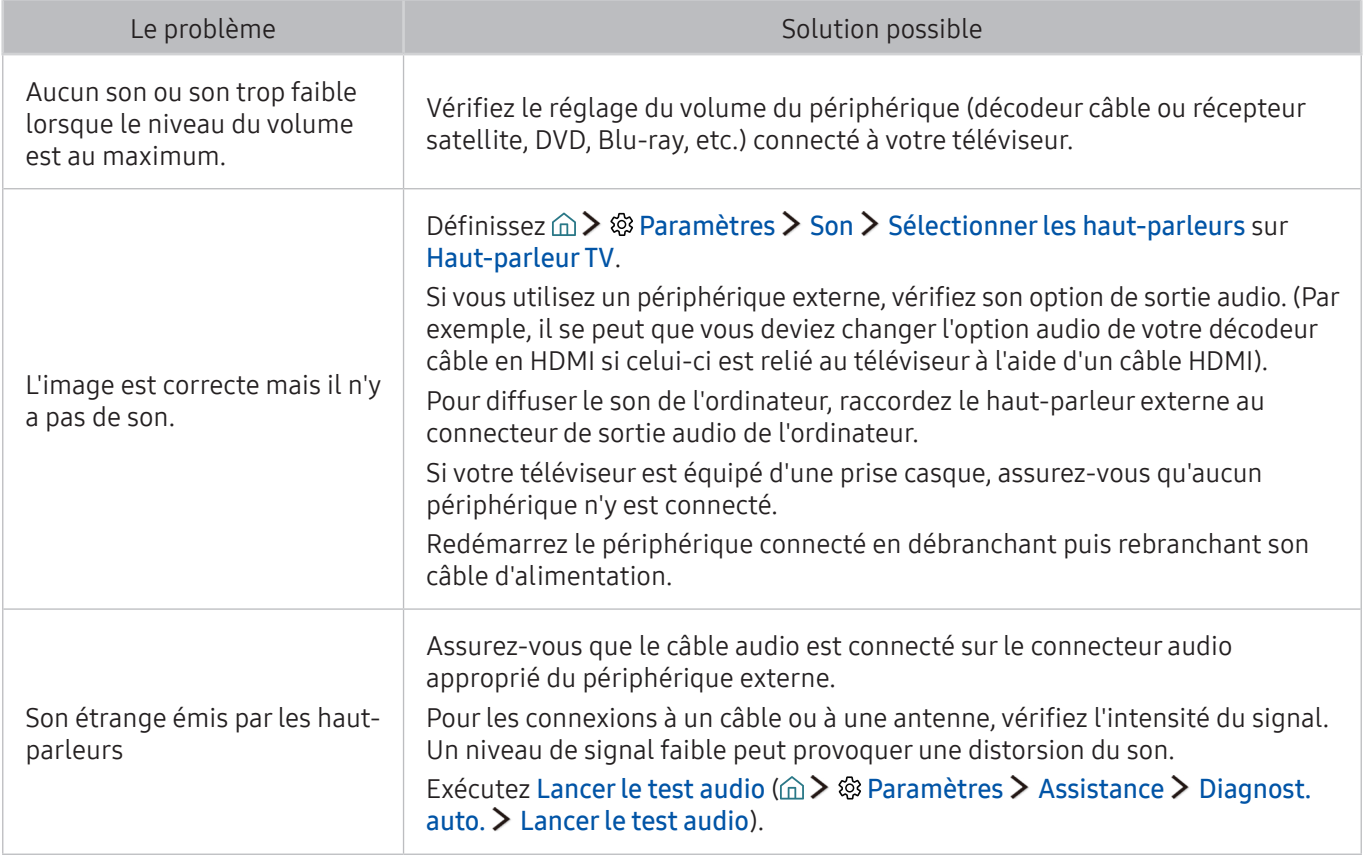

## Vous rencontrez un problème d'émission

Lorsque le téléviseur rencontre un problème de diffusion, cette procédure peut vous aider à le résoudre.

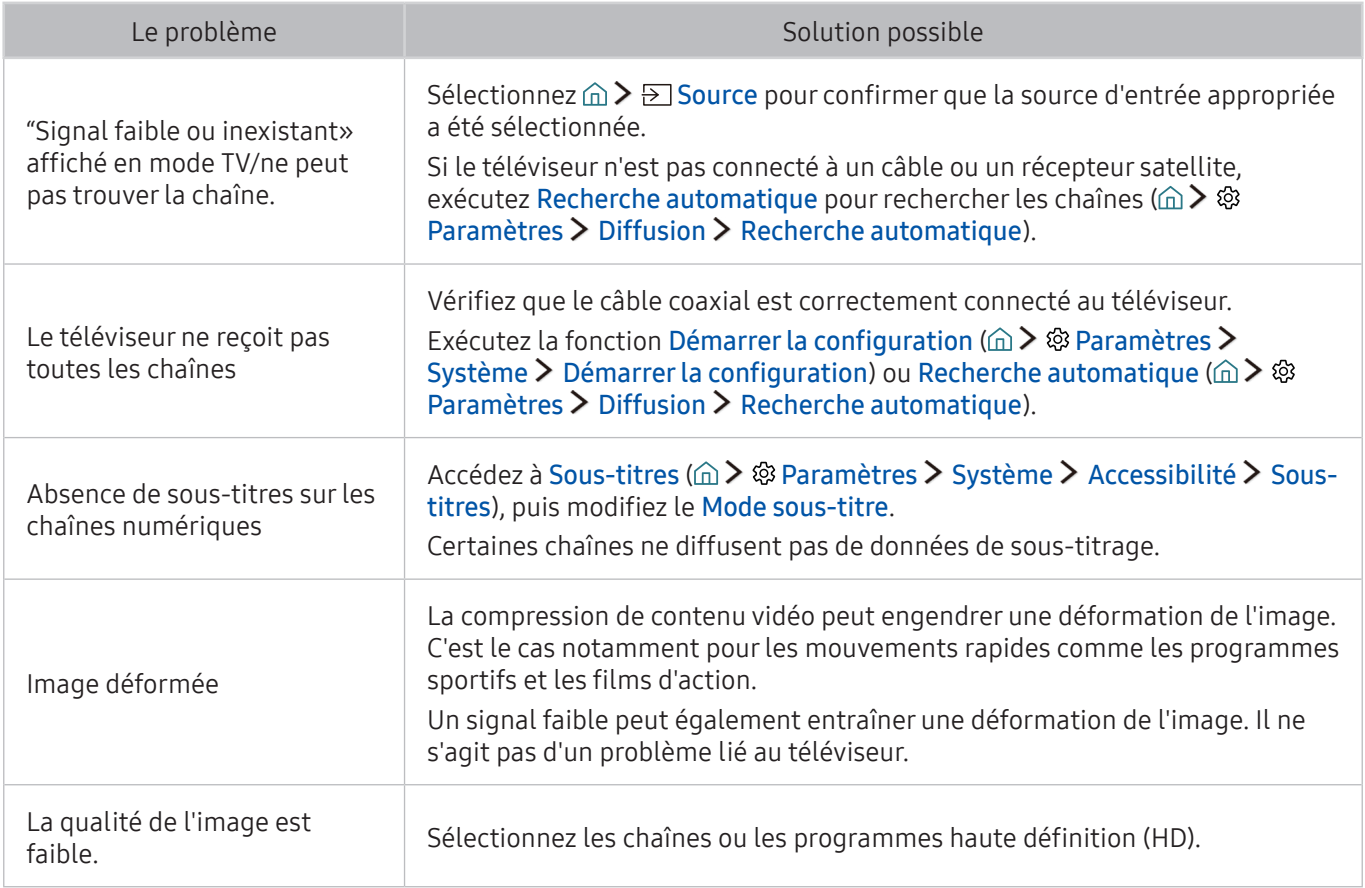

## L'ordinateur ne se connecte pas

Lorsque le téléviseur rencontre un problème de connexion à un ordinateur, cette procédure peut vous aider à le résoudre.

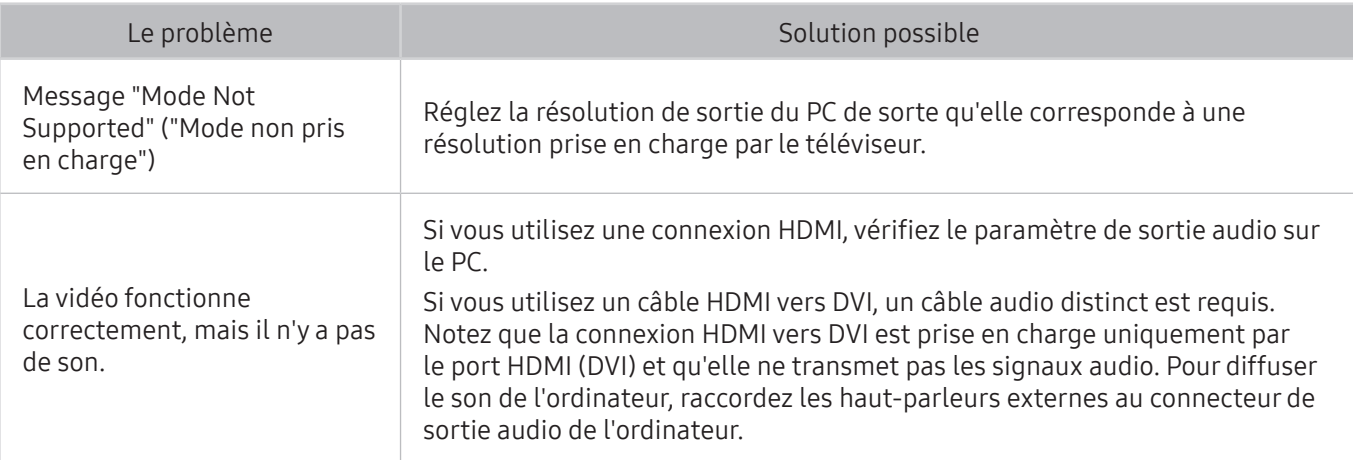

# Impossible de me connecter à Internet

Lorsque le téléviseur rencontre un problème de connexion à Internet, cette procédure peut vous aider à le résoudre.

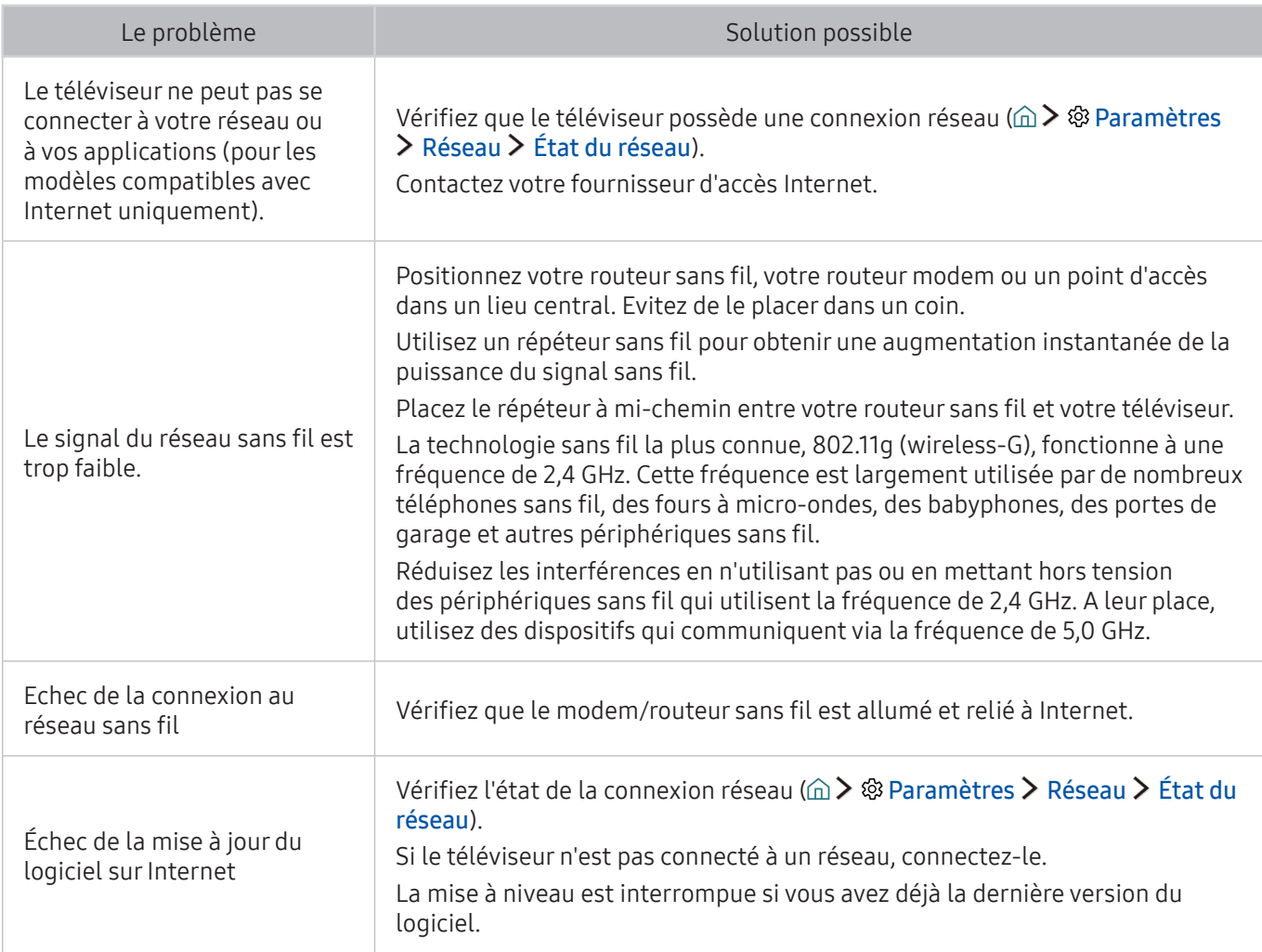

## Service de diffusion de données

Lorsque le téléviseur rencontre un problème d'utilisation du service de diffusion de données, cette procédure peut vous aider à le résoudre.

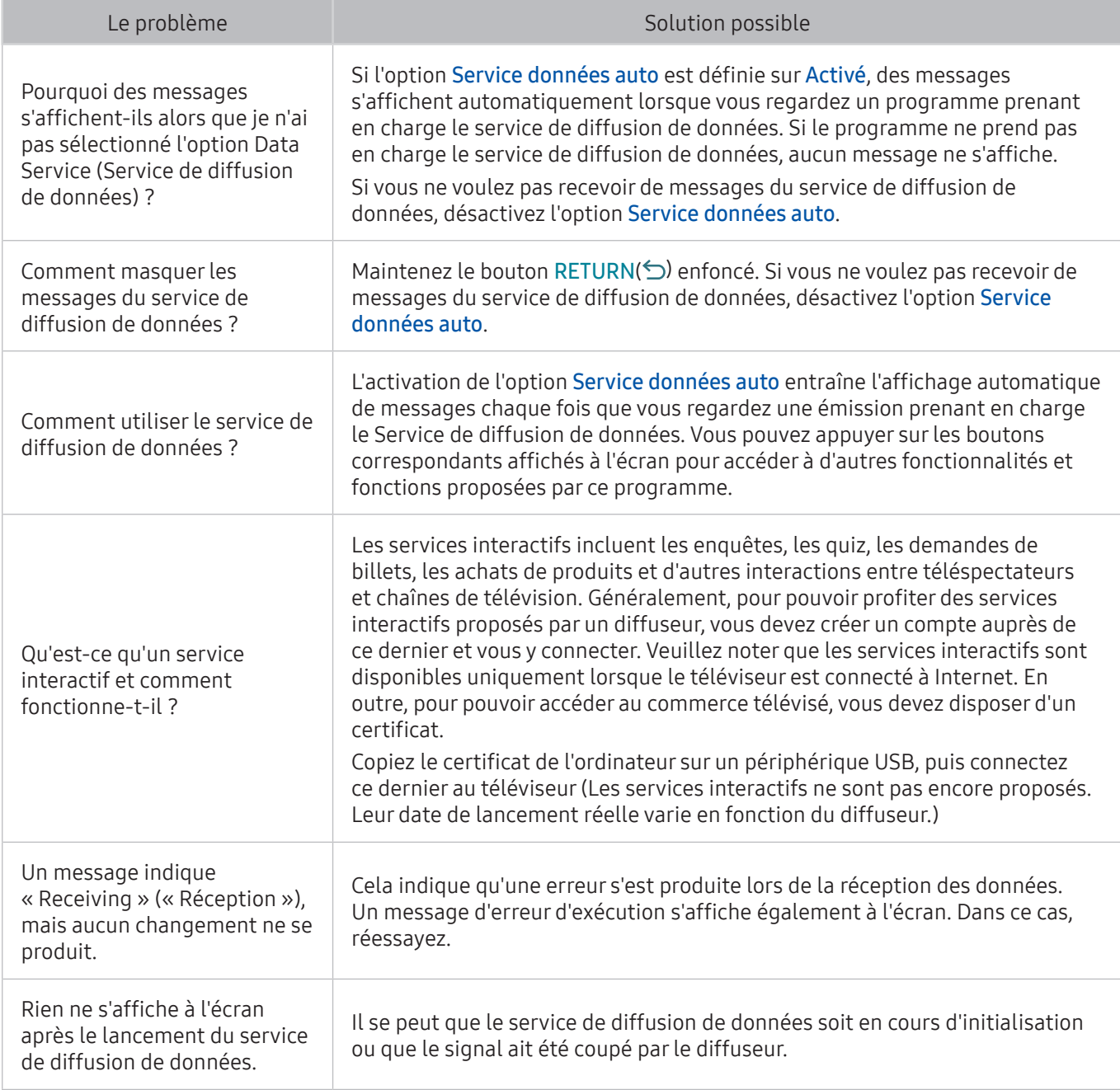

# La fonction d'enregistrement planifié/Timeshift ne s'exécute

#### pas

Lorsque la fonction d'enregistrement planifié/Timeshift ne s'exécute pas, cette procédure peut vous aider à résoudre le problème.

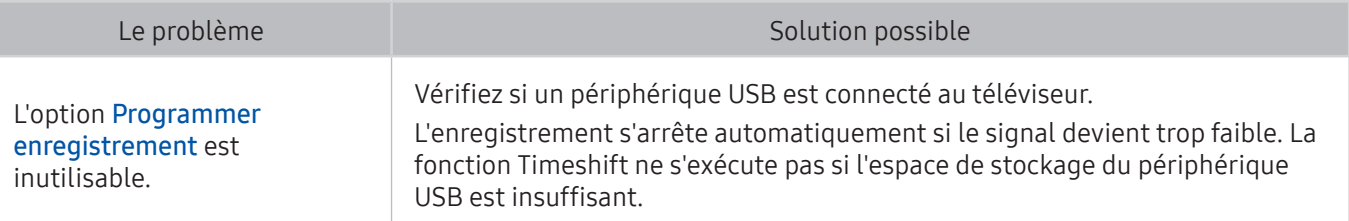

## Anynet+ (HDMI-CEC) ne fonctionne pas

Lorsqu'Anynet+ (HDMI-CEC) ne fonctionne pas, cette procédure peut vous aider à résoudre le problème.

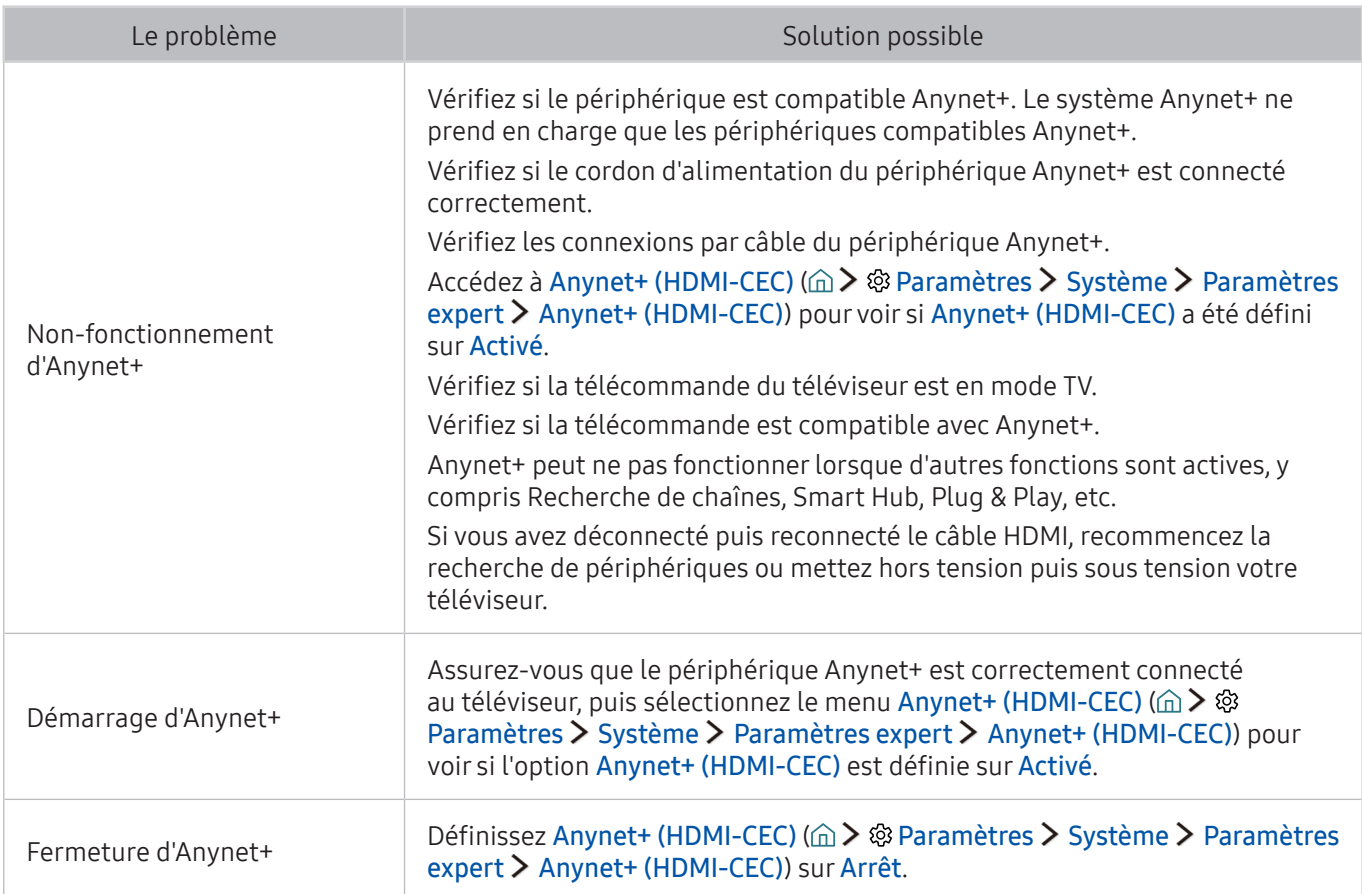

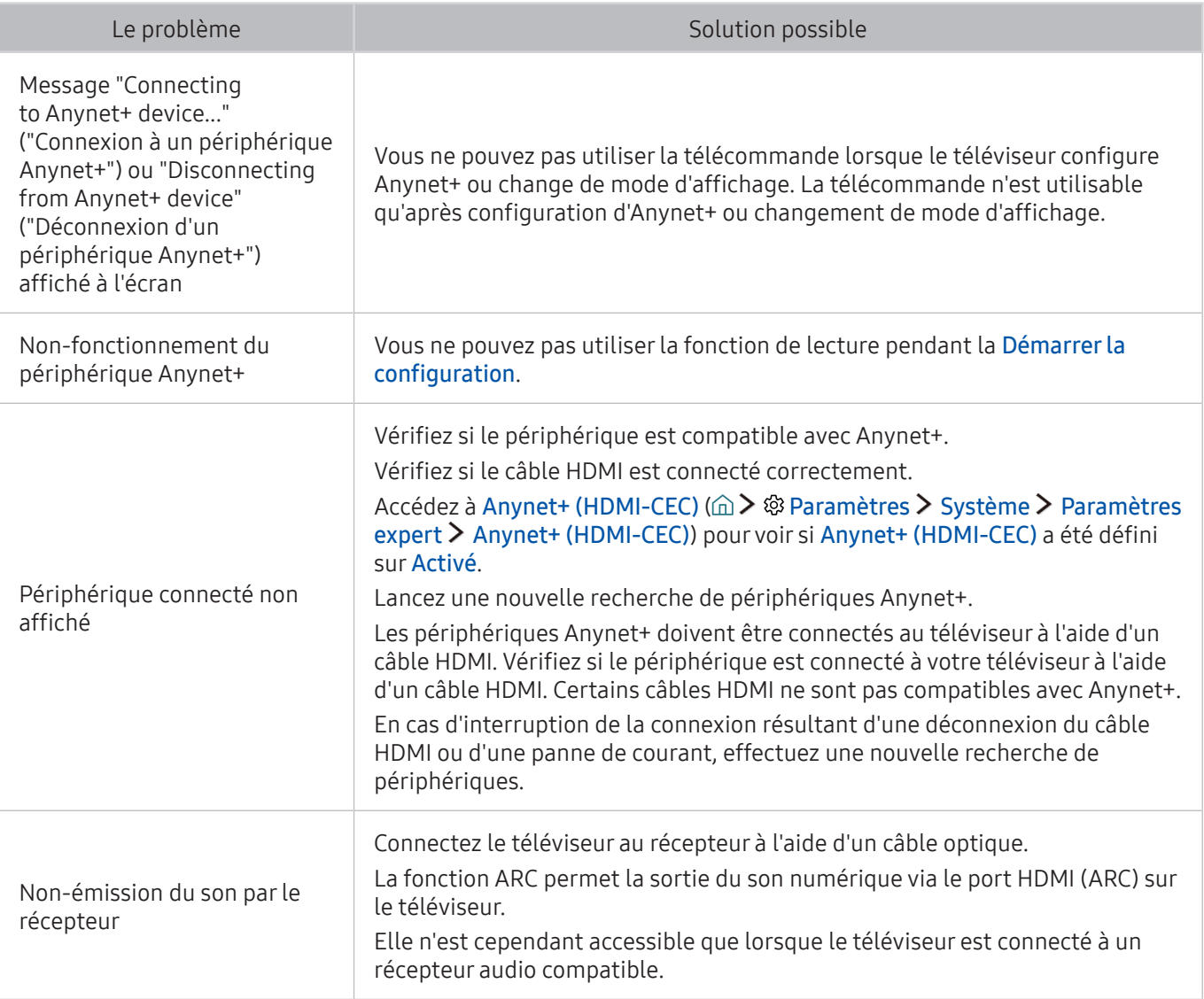

## Le lancement/l'utilisation des applications est compliqué

Lorsque les applications ne fonctionnent pas, cette procédure peut vous aider à résoudre le problème.

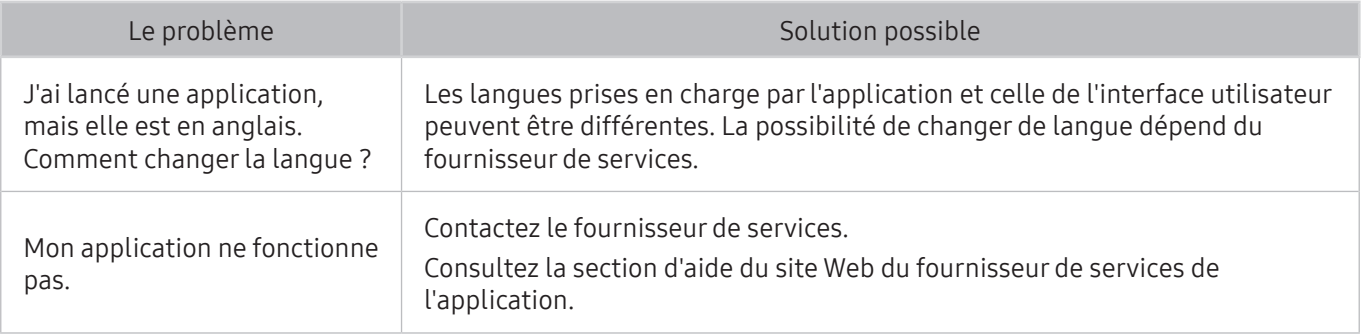

## Impossible de lire mon fichier

Lorsque les applications ne lisent pas les fichiers, cette procédure peut vous aider à résoudre le problème.

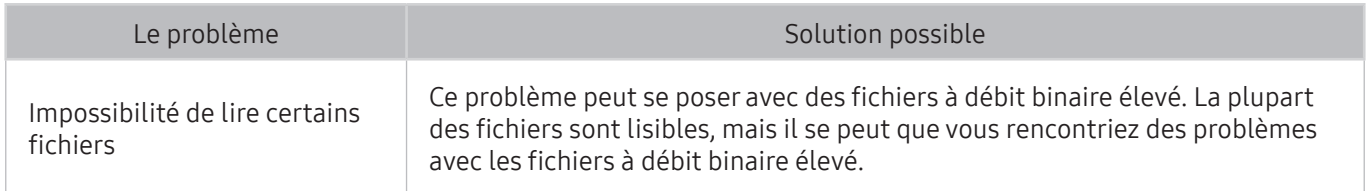

## Je veux réinitialiser le téléviseur

Initialisez les paramètres sur les paramètres par défaut.

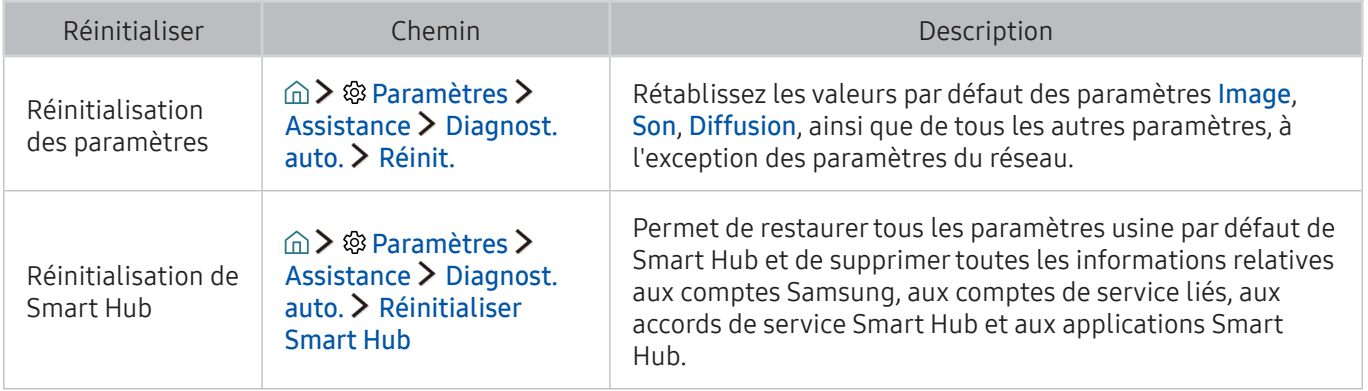

# Autres problèmes

#### Appliquez les procédures ci-après pour résoudre les autres problèmes que vous pouvez rencontrer.

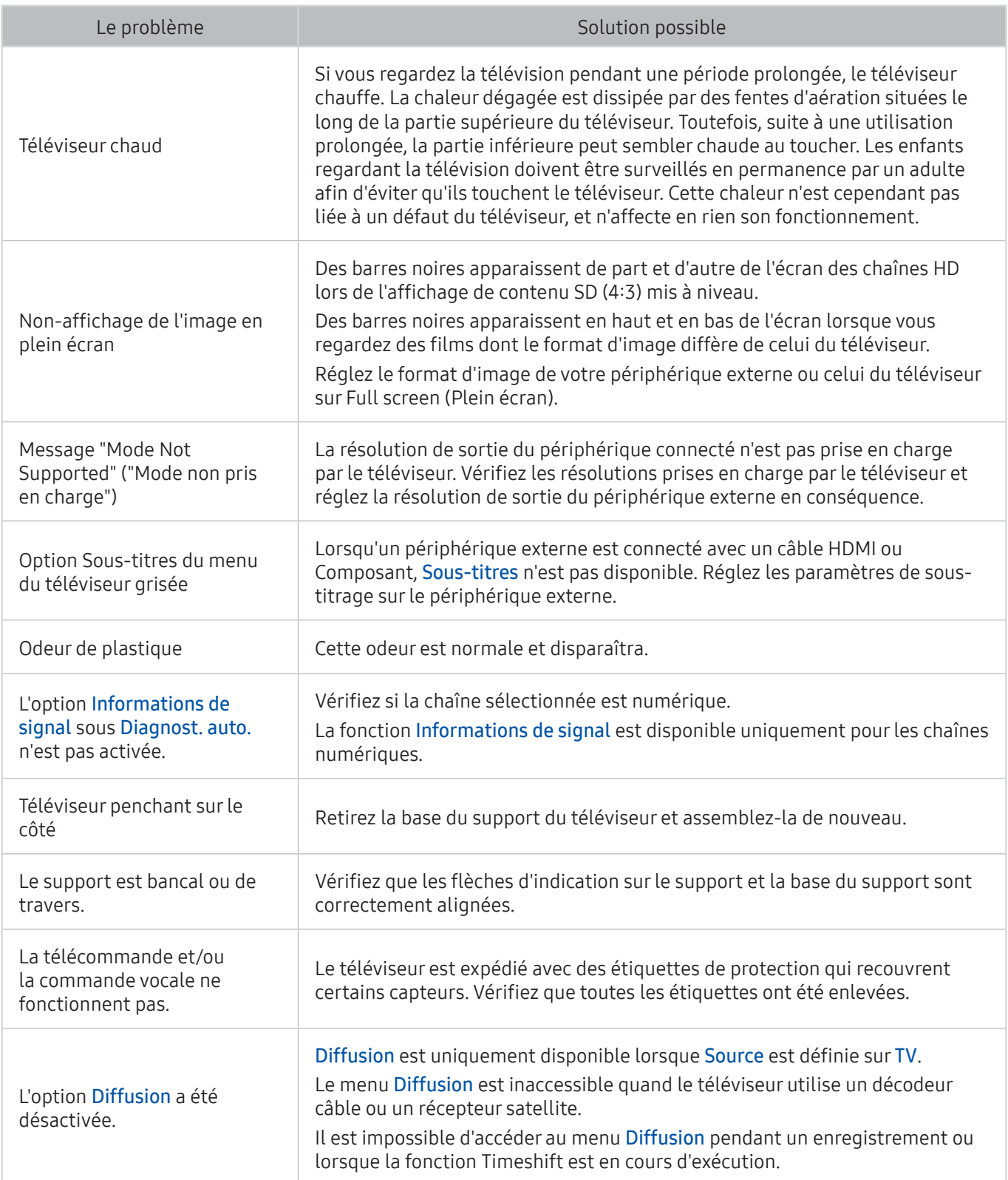

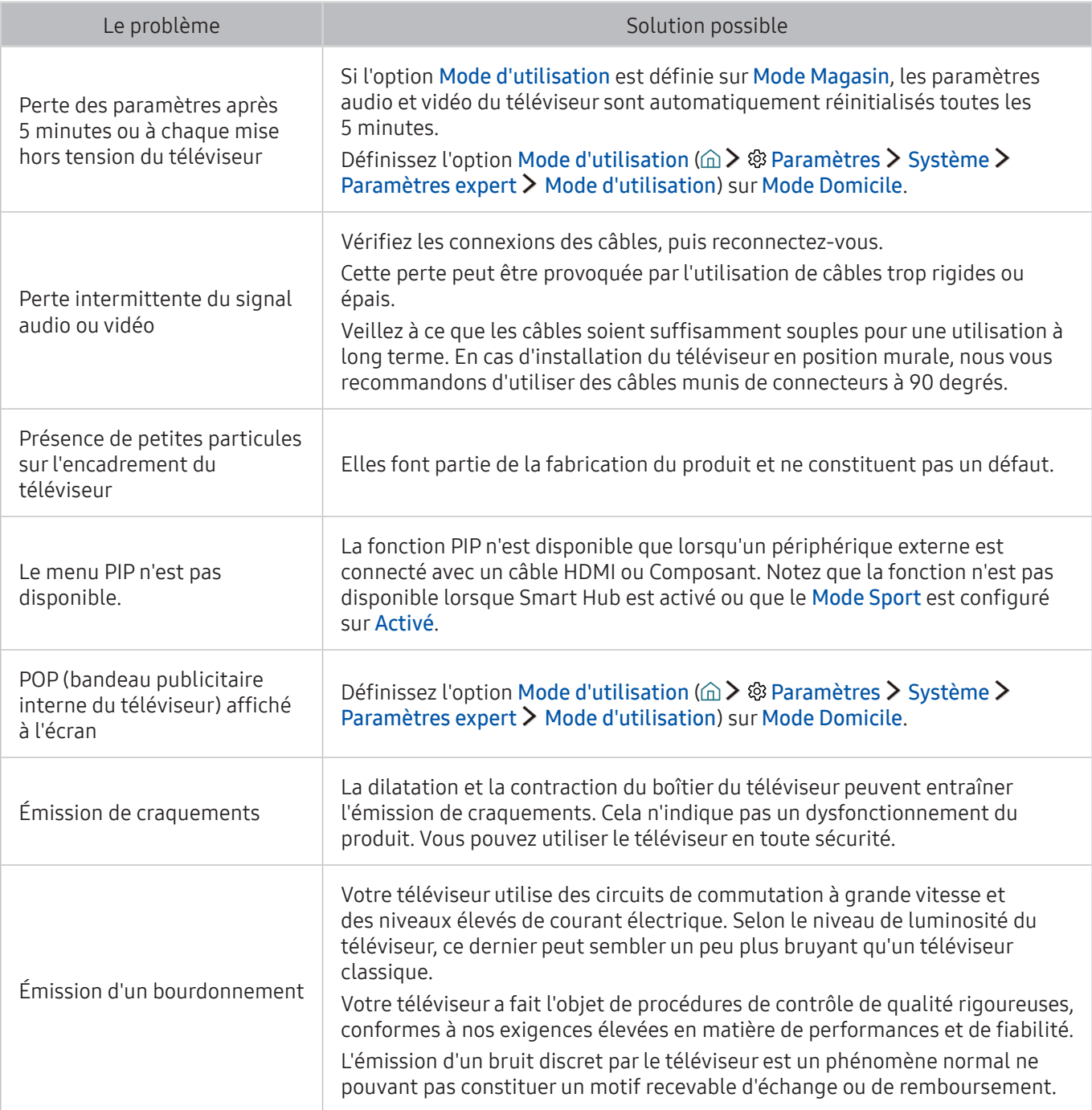

# Avant d'utiliser les fonctions d'enregistrement et Timeshift

Lisez ces instructions avant d'utiliser Enregistrement et Timeshift.

cette fonction n'est disponible que sur certains modèles dans des zones géographiques spécifiques.

### Avant d'utiliser les fonctions d'enregistrement et d'enregistrement planifié

- Pour pouvoir programmer un enregistrement, vous devez avoir réglé préalablement l'horloge du téléviseur. Réglez la fonction Horloge ( $\hat{\omega}$  >  $\hat{\otimes}$  Paramètres > Système > Heure > Horloge).
- Vous pouvez définir jusqu'à 30 entrées de Programmer visionnage et Programmer enregistrement.
- Les enregistrements étant protégés par gestion des droits numériques (DRM), ils ne peuvent pas être lus sur un ordinateur ou un autre téléviseur. En outre, vous ne pouvez pas lire ces fichiers sur votre téléviseur en cas de remplacement de son circuit vidéo.
- Il est recommandé d'utiliser un disque dur USB tournant à une vitesse minimale de 5 400 tr/min. Toutefois, les disques durs USB de type RAID ne sont pas pris en charge.
- Les clés USB ne sont pas prises en charge.
- La capacité totale d'enregistrement peut varier en fonction de la quantité d'espace disponible sur le disque dur et du niveau de qualité d'enregistrement.
- La fonction Programmer enregistrement nécessite au minimum 100 Mo d'espace libre sur le périphérique de stockage USB. L'enregistrement s'arrête si l'espace de stockage disponible chute sous la barre de 50 Mo en cours d'enregistrement.
- Si l'espace de stockage disponible chute sous la barre de 500 Mo pendant l'exécution des fonctions d'enregistrement planifié et Timeshift, seul l'enregistrement est arrêté.
- La durée d'enregistrement maximale est de 720 minutes.
- Les vidéos sont lues en fonction des paramètres du téléviseur.
- En cas de modification du signal d'entrée en cours d'enregistrement, l'écran affiché est vide jusqu'à ce que le changement soit effectué. Dans ce cas, l'enregistrement reprend, mais le bouton  $\bullet$  est indisponible.
- Lors de l'utilisation de la fonction d'enregistrement ou d'enregistrement planifié, l'enregistrement réel peut commencer une seconde ou deux après l'heure spécifiée.
- Si la fonction d'enregistrement planifié est exécutée alors qu'un enregistrement est en cours d'exécution sur un périphérique externe HDMI-CEC, la priorité est accordée à l'enregistrement planifié.
- Les fichiers d'enregistrement mal sauvegardés sont automatiquement supprimés lors de la connexion d'un périphérique d'enregistrement au téléviseur.
- En cas de définition de la fonction Progr. désact. ou Hors ten. auto, le téléviseur annule et remplace ces réglages, poursuit l'enregistrement et s'éteint à la fin de l'enregistrement.

### Avant d'utiliser la fonction Timeshift

- Il est recommandé d'utiliser un disque dur USB tournant à une vitesse minimale de 5 400 tr/min. Toutefois, les disques durs USB de type RAID ne sont pas pris en charge.
- Les clés USB ou les disques mémoire flash ne sont pas pris en charge.
- La capacité totale d'enregistrement peut varier en fonction de la quantité d'espace disponible sur le disque dur et du niveau de qualité d'enregistrement.
- Si l'espace de stockage disponible chute sous la barre de 500 Mo pendant l'exécution des fonctions d'enregistrement planifié et Timeshift, seul l'enregistrement est arrêté.
- Le temps de lecture maximal disponible pour la fonction Timeshift est de 90 minutes.
- La fonction Timeshift n'est pas disponible pour les chaînes verrouillées.
- Les vidéos décalées dans le temps sont lues en fonction des paramètres du téléviseur.
- La fonction Timeshift peut être arrêtée automatiquement une fois la capacité maximale atteinte.
- La fonction Timeshift nécessite au minimum 1,5 Go d'espace libre sur le périphérique de stockage USB.

# À lire avant d'utiliser les Mes Applications

Lisez ces instructions avant d'utiliser les Mes Applications.

- En raison des caractéristiques des produits proposés sur Samsung Smart Hub, ainsi que des limitations quant au contenu disponible, il se peut que certains services, fonctionnalités et applications ne soient pas disponibles sur tous les appareils ou dans toutes les régions. Certaines fonctionnalités proposées sur Smart Hub peuvent également nécessiter des frais d'adhésion ou des périphériques supplémentaires. Pour plus d'informations sur des périphériques spécifiques et la disponibilité de certains contenus, visitez le site http://www.samsung.com. La disponibilité des services et contenus est sujette à modification sans préavis.
- Samsung Electronics ne peut en aucun cas être tenu responsable de toute interruption des services relatifs aux applications causée par le fournisseur de services.
- Il est possible que les services d'application soient uniquement fournis en anglais, et le contenu disponible peut varier selon la région.
- Bour plus d'informations sur les applications, visitez le site Web du fournisseur de services concerné.
- Une connexion Internet instable peut occasionner des retards ou des interruptions. En outre, certaines applications peuvent s'arrêter automatiquement en fonction de l'environnement réseau. Dans ce cas, vérifiez votre connexion Internet, puis réessayez.
- Des services et mises à jour d'applications peuvent devenir disponibles.
- Le contenu des applications est sujet à modification par le fournisseur de services sans préavis.
- Les services spécifiques peuvent varier selon la version de l'application installée sur le téléviseur.
- La fonction d'une application peut varier dans ses versions ultérieures. Dans ce cas, exécutez le didacticiel de l'application ou visitez le site Web du fournisseur de services.
- Selon les pratiques du fournisseur de services, il se peut que certaines applications ne prennent pas en charge le multitâche.

### À lire avant d'utiliser le Web Browser

Lisez ces instructions avant d'utiliser le WEB BROWSER.

- Le WEB BROWSER n'est pas compatible avec les applications Java.
- Vous ne pouvez pas télécharger de fichiers. Si vous tentez de télécharger un fichier, un message d'erreur s'affiche.
- Il se peut que le navigateur Web ne puisse pas accéder à certains sites.
- La lecture de vidéos Flash peut être restreinte.
- Le commerce électronique pour les achats en ligne n'est pas pris en charge.
- Sur les sites Web affichant des fenêtres déroulantes, le défilement de celles-ci peut altérer l'affichage des caractères.
- ActiveX n'est pas pris en charge.
- Certaines options sont inaccessibles en mode Navig. ac lien. (basculez en mode Navig. avec pointeur pour activer ces options).
- Le nombre de polices prises en charge est limité. Il se peut que certains symboles et caractères ne s'affichent pas correctement.
- La réaction aux impulsions de la télécommande et l'affichage à l'écran peuvent être retardés lors du chargement d'une page Web.
- La fonction copier/coller n'est pas prise en charge.
- Lors de la rédaction d'un e-mail ou d'un simple message, il se peut que certaines fonctions telles que la taille de police et la sélection de couleur ne soient pas disponibles.
- Le nombre de signets et la taille des fichiers journaux pouvant être sauvegardés sont limités.
- Le nombre de fenêtres pouvant être ouvertes simultanément varie en fonction des conditions de recherche et du modèle de téléviseur.
- La vitesse de navigation sur le Web dépend de l'environnement réseau.
- Il n'est pas possible de lire les vidéos intégrées à une page Web simultanément lorsque la fonction PIP (picture-in-picture) est utilisée.
- Si l'option Horloge ( $\hat{\omega}$  > @ Paramètres > Système > Heure > Horloge) n'a pas été définie, l'historique de navigation n'est pas sauvegardé.
- L'ordre d'enregistrement de l'historique de navigation va de l'entrée la plus récente à l'entrée la plus ancienne, les entrées les plus anciennes étant remplacées avant les plus récentes.
- Selon les types de codecs vidéo/audio pris en charge, il peut être impossible de lire certains fichiers vidéo et audio durant la lecture d'un contenu audio/vidéo HTML5.
- Il se peut que certaines sources vidéo provenant de fournisseurs de services de diffusion en continu optimisés pour ordinateur ne soient pas lues correctement sur notre WEB BROWSER propriétaire.

Lisez ces informations avant de lire du contenu multimédia.

### Restrictions d'utilisation de fichiers photo, vidéo et audio Essayer

- Le téléviseur prend uniquement en charge les périphériques USB MSC (Mass Storage Class). MSC désigne une classe de périphériques de stockage de masse. Les types de périphériques MSC incluent les lecteurs de disque dur externes, les lecteurs de cartes Flash et les appareils photos numériques. (les concentrateurs USB ne sont pas pris en charge). Les périphériques de ce type doivent être connectés directement au port USB du One Connect ou du téléviseur. Il se peut que le téléviseur ne puisse pas reconnaître le périphérique USB ou lire les fichiers qui y sont stockés, si ce dernier est raccordé au téléviseur au moyen d'un câble d'extension USB. Ne déconnectez pas le périphérique USB tant qu'un transfert de fichiers est en cours.
- Pour connecter un lecteur de disque dur externe, utilisez le port USB (HDD). Nous vous recommandons d'utiliser un lecteur de disque dur externe avec l'adaptateur d'alimentation qui lui est propre.
- Certains périphériques audio et appareils photos numériques ne sont pas compatibles avec le téléviseur.
- Si plusieurs périphériques USB sont connectés au téléviseur, il se peut que ce dernier ne puisse en reconnaître que certains, voire aucun. Les périphériques USB qui utilisent une puissance élevée doivent être connectés au port USB [5 V, 1 A].
- Le téléviseur prend en charge les systèmes de fichiers FAT, exFAT et NTFS.
- Après le tri des fichiers en mode d'aperçu dossier, le téléviseur peut afficher jusqu'à 1 000 fichiers par dossier. Toutefois, si le périphérique USB contient plus de 8 000 fichiers et dossiers, il se peut que certains d'entre eux ne soient pas accessibles.
- Le mode de connexion PTP (Picture Transfer Protocol) est disponible uniquement avec les appareils photos numériques. Si vous connectez un smartphone ou une tablette au téléviseur à l'aide du mode PTP, le téléviseur ne reconnaîtra pas le périphérique.
- Il se peut que le téléviseur ne puisse pas lire certains fichiers, en fonction de leur codage.
- Certains fichiers ne sont pas disponibles, en fonction du modèle.

### Sous-titres externes pris en charge

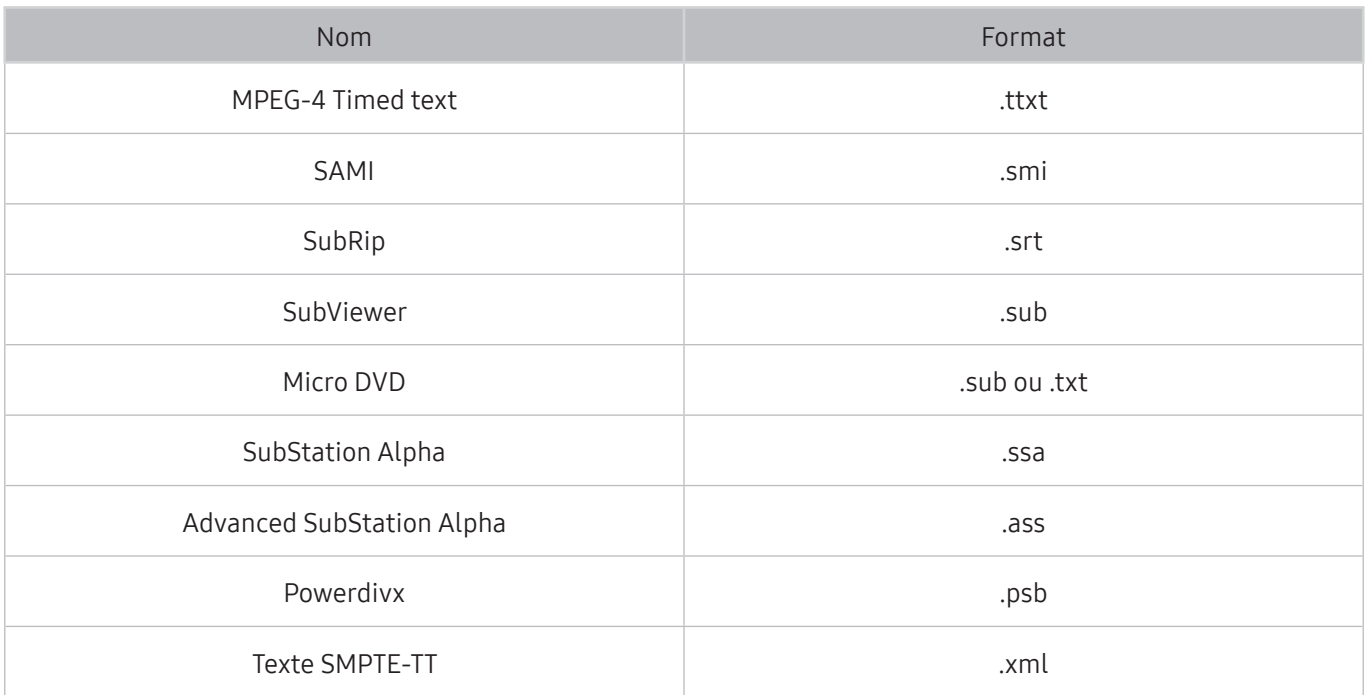

## Sous-titres internes pris en charge

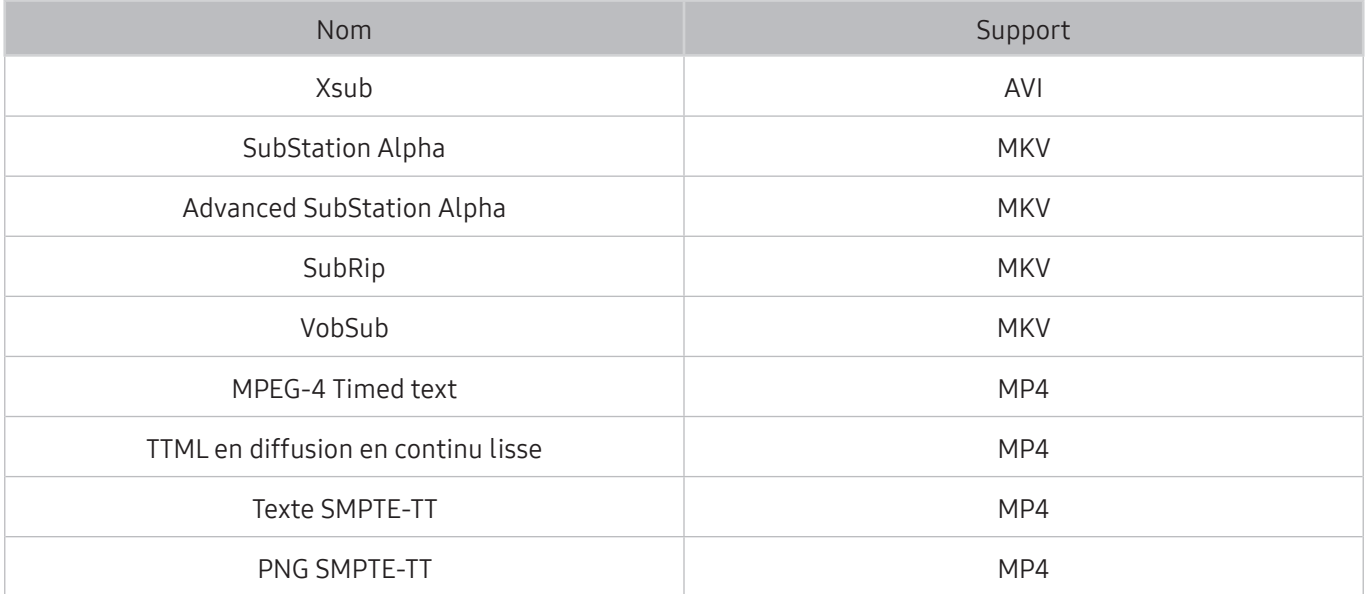

## Formats d'image et résolutions pris en charge

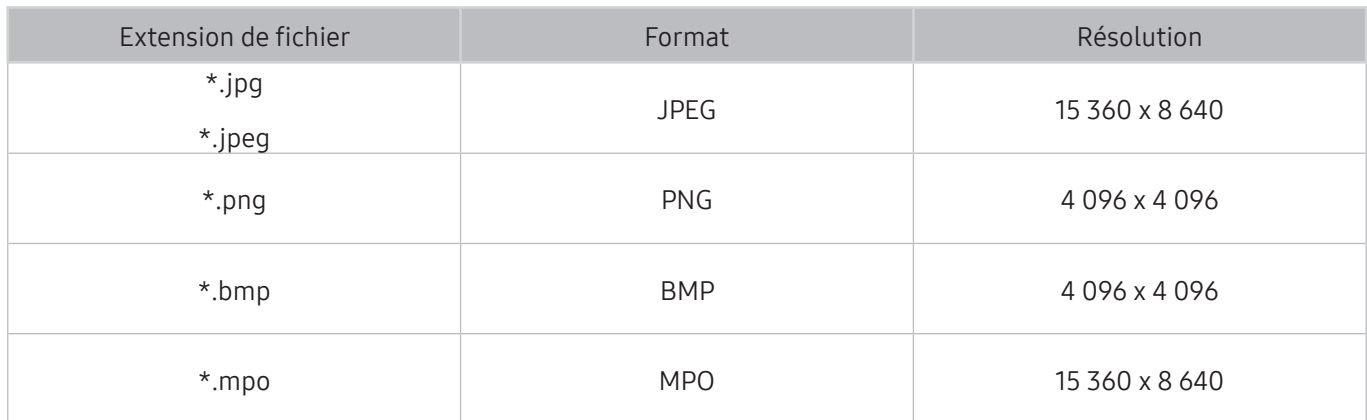

## Formats musicaux et codecs pris en charge

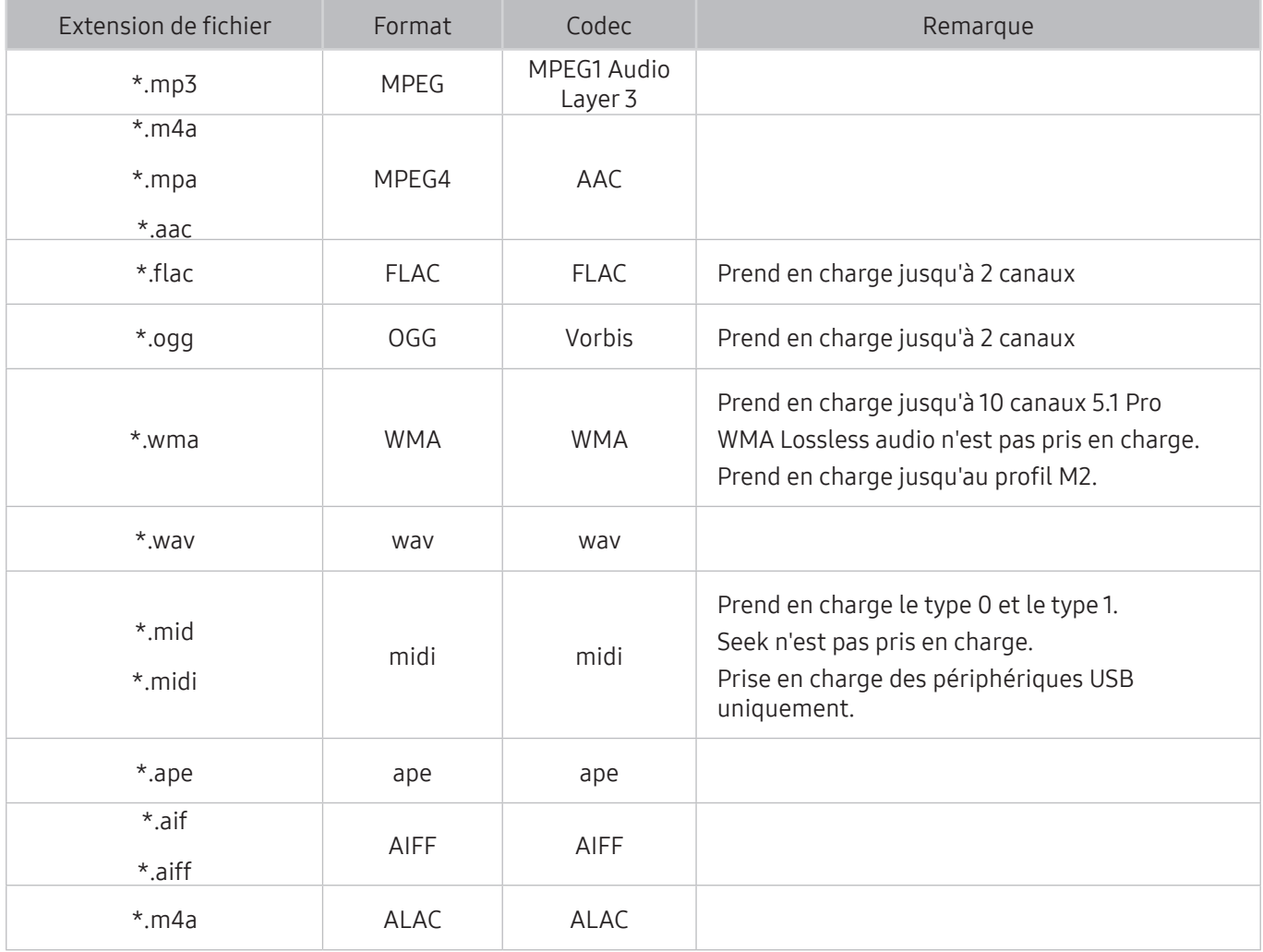

## Codecs vidéo pris en charge

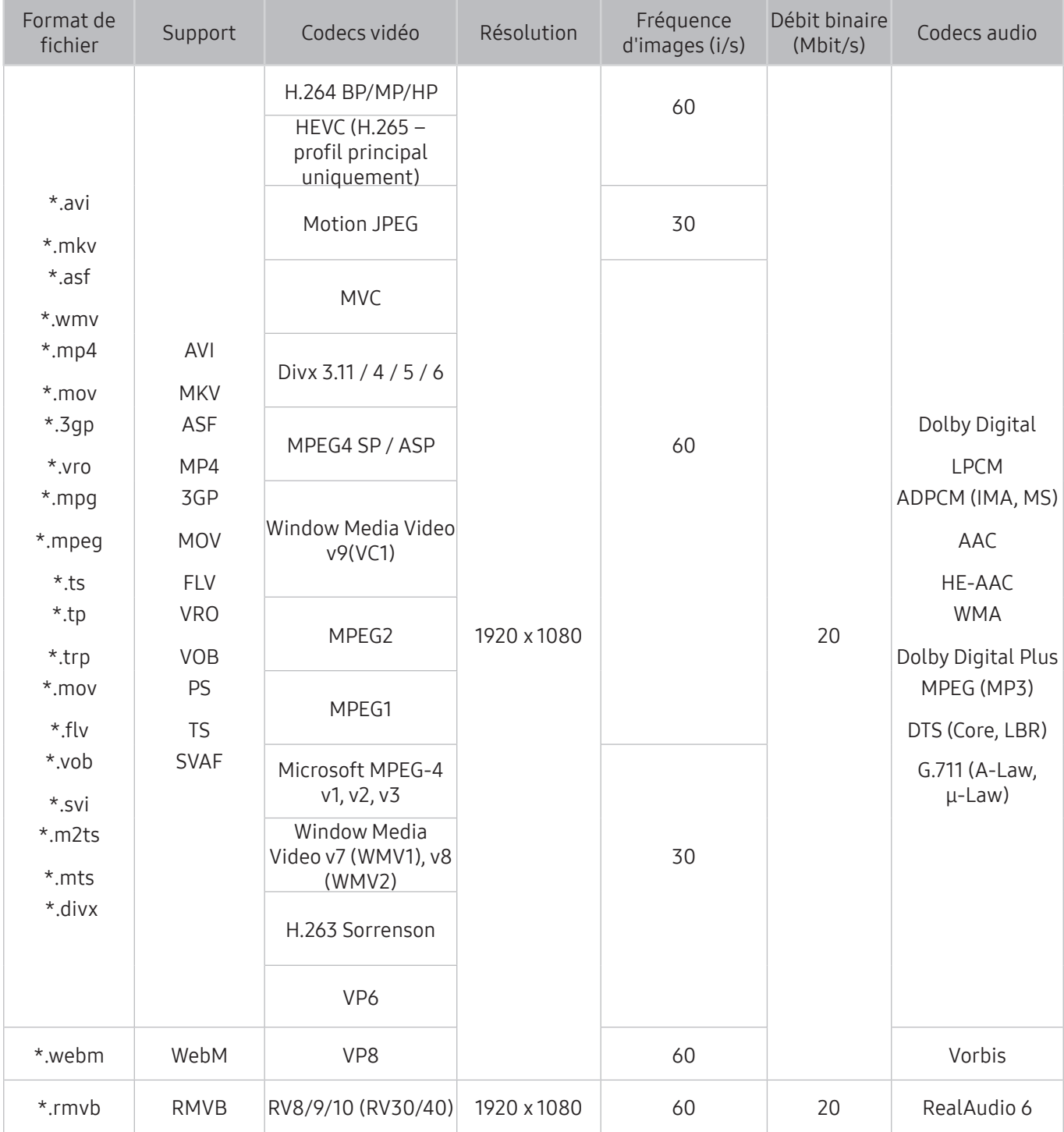

#### Autres restrictions

- Les codecs peuvent ne pas fonctionner correctement en cas de problème avec le contenu.
- Des problèmes de lecture peuvent survenir si une erreur est présente dans le contenu ou sur le support.
- Il se peut que le son ou la vidéo ne fonctionne pas si le débit binaire/la fréquence d'image standard du contenu est supérieur aux normes de compatibilité du téléviseur.
- Si la table d'index est incorrecte, la fonction Recherche (Saut) n'est pas disponible.
- La lecture d'une vidéo sur une connexion réseau risque d'être saccadée en raison des vitesses de transmission des données.
- Il est possible que certains périphériques USB/appareils photos numériques ne soient pas compatibles avec le téléviseur.
- Le codec HEVC est uniquement disponible sur des supports MKV/MP4/TS.

#### Décodeurs vidéo

- Norme H.264 FHD prise en charge jusqu'au niveau 4.1. (FMO/ASO/RS non pris en charge)
- Les normes VC1/AP L4 ne sont pas prises en charge.
- Tous les codecs vidéo à l'exception de WMV v7, v8, MSMPEG4 v3, MVC et VP6 :

inférieur à 1 280 x 720 : 60 images max.

supérieur à 1 280 x 720 : 30 images max.

- GMC 2 ou version supérieure n'est pas pris en charge.
- Prise en charge de SVAF pour les types de séquence de visionnage Haut/Bas, Côte à côte et Gauche/ Droite (2ES) uniquement
- Prise en charge des spécifications BD MVC uniquement

#### Décodeurs audio

- Le codec WMA 10 Pro prend en charge les canaux jusqu'à la version 5.1. Prend en charge jusqu'au profil M2. WMA Lossless audio n'est pas pris en charge.
- OCELP et AMR NB/WB ne sont pas pris en charge.
- Le codec Vorbis est pris en charge jusqu'aux canaux 5.1.
- Dolby Digital Plus est pris en charge jusqu'aux canaux 5.1.
- Le codec LBR DTS est uniquement disponible pour des supports MKV/MP4/TS.
- Les taux d'échantillonnage pris en charge sont les suivants : 8, 11,025, 12, 16, 22,05, 24, 32, 44,1 et 48 KHz, et varient en fonction du codec.

# À lire après l'installation du téléviseur

Lisez ces instructions avant d'utiliser le téléviseur.

### Format de l'image et signaux d'entrée

Le paramètre Format de l'image est appliqué à la source actuelle. Le paramètre Format de l'image appliqué reste effectif lors de la sélection de la source, sauf si vous le modifiez.

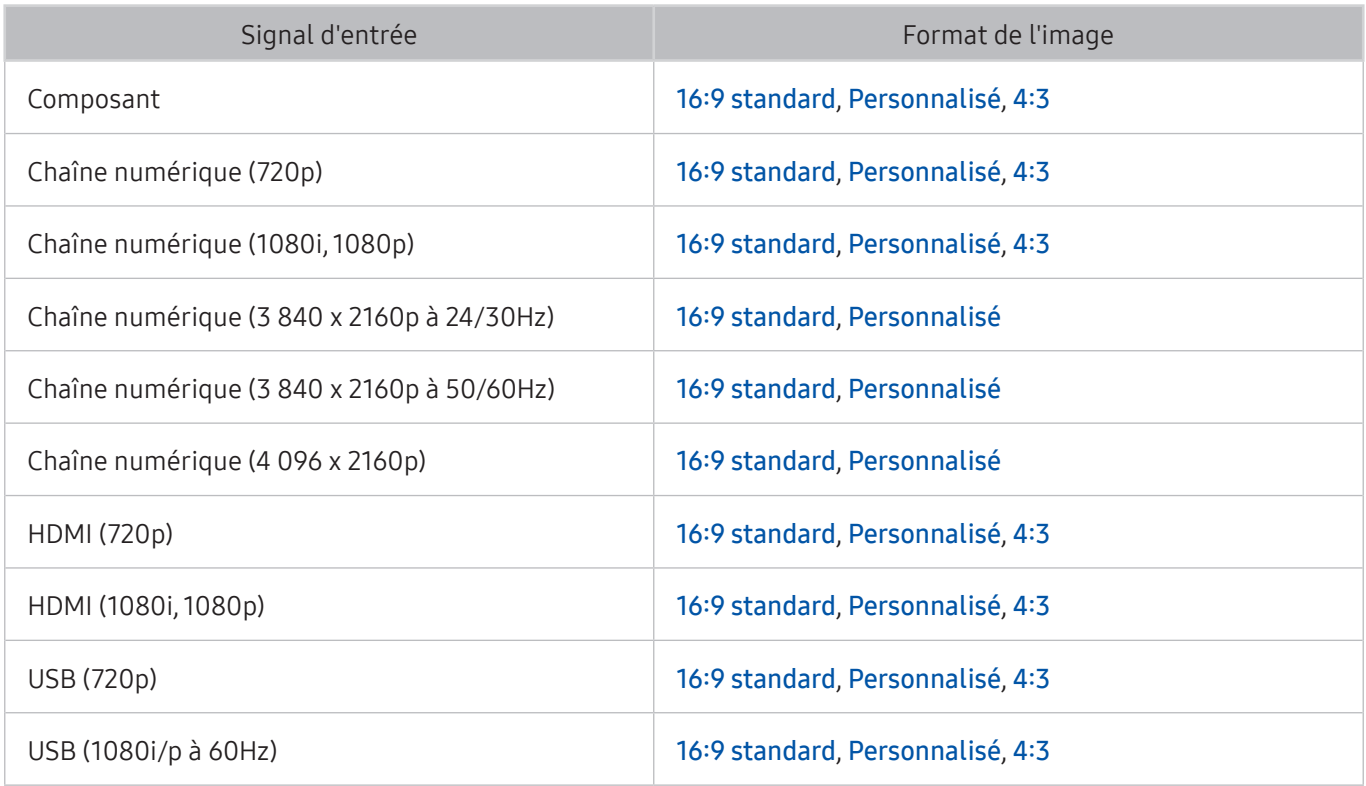

Auto. est susceptible de ne pas fonctionner correctement selon les signaux d'entrée.

### Installation d'un verrou antivol

- Un verrou antivol est un dispositif physique permettant de protéger le téléviseur contre le vol. Repérez la fente de verrouillage à l'arrière du téléviseur. Une icône me figure à côté de celle-ci. Pour utiliser le verrou, enroulez le câble du verrou autour d'un objet trop lourd pour être emporté, puis faites-le passer dans la fente de verrouillage du téléviseur. Le verrou est vendu séparément.
- La méthode d'utilisation d'un verrou antivol peut varier en fonction du modèle de téléviseur. Consultez le manuel d'utilisation du verrou pour plus d'informations.
- " Cette fonction n'est disponible que sur certains modèles dans des zones géographiques spécifiques.

### À lire avant la configuration d'une connexion à Internet sans fil

#### Précautions relatives à Internet sans fil

● Ce téléviseur prend en charge les protocoles de communication IEEE 802.11a/b/g/n/ac. Samsung vous conseille d'utiliser le protocole IEEE 802.11n. Il se peut que la lecture de fichiers vidéo stockés sur un périphérique connecté au téléviseur via un réseau domestique soit saccadée.

 $\ell$  Le protocole de communication IEEE 802.11 ac n'est pas disponible sur certains modèles.

- Pour utiliser Internet sans fil, vous devez connecter le téléviseur à un routeur ou à un modem sans fil. Si le routeur sans fil prend en charge le protocole DHCP, le téléviseur peut utiliser ce dernier ou une adresse IP statique pour se connecter au réseau sans fil.
- Sélectionnez un canal non utilisé pour le routeur sans fil. Si le canal affecté au routeur sans fil est utilisé par un autre périphérique, cela occasionne généralement des interférences ou des problèmes de communication.
- La plupart des réseaux sans fil disposent d'un système de sécurité en option. Pour activer le système de sécurité d'un réseau sans fil, vous devez créer un mot de passe composé de lettres et de chiffres. Ce dernier est ensuite requis pour se connecter à un point d'accès sécurisé.

#### Protocoles de sécurité du réseau sans fil

- Le téléviseur prend uniquement en charge les protocoles de sécurité de réseau sans fil suivants :
	- Modes d'authentification : WEP, WPAPSK, WPA2PSK
	- Types de chiffrement : WEP, TKIP, AES
- Conformément aux nouvelles spécifications de certification Wi-Fi, les téléviseurs Samsung ne prennent pas en charge le chiffrement de sécurité WEP ou TKIP dans les réseaux s'exécutant en mode 802.11n.
- Si le routeur sans fil prend en charge la norme WPS (Wi-Fi Protected Setup), vous pouvez connecter le téléviseur au réseau à l'aide d'une PBC (Push Button Configuration) ou d'un code NIP (Numéro d'Identification Personnel). La norme WPS configure automatiquement le SSID et la clé WPA.
- Le téléviseur ne peut pas se connecter à des routeurs sans fil non certifiés.

# À lire avant de connecter un ordinateur (résolutions prises en charge)

Vérifiez les résolutions prises en charge pour les signaux d'entrée d'un ordinateur.

- Lorsque vous connectez votre téléviseur à un ordinateur, définissez la carte vidéo de l'ordinateur sur l'une des résolutions standard énumérées dans les tableaux suivants. Le téléviseur réglera automatiquement la résolution choisie. Veuillez noter que la résolution optimale et recommandée est de 1920 x 1080 à 60 Hz.
- Choisir une résolution ne figurant pas dans les tableaux peut entraîner l'affichage d'un écran vide simplement l'allumage du témoin d'alimentation.
- Consultez le manuel de l'utilisateur de votre carte graphique pour plus d'informations sur les résolutions compatibles.

### IBM

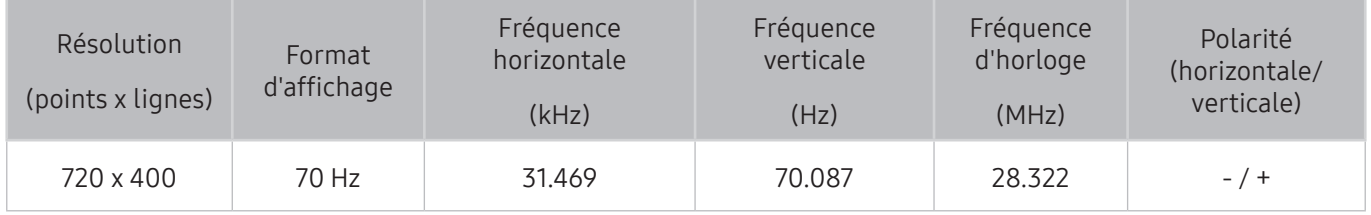

### **MAC**

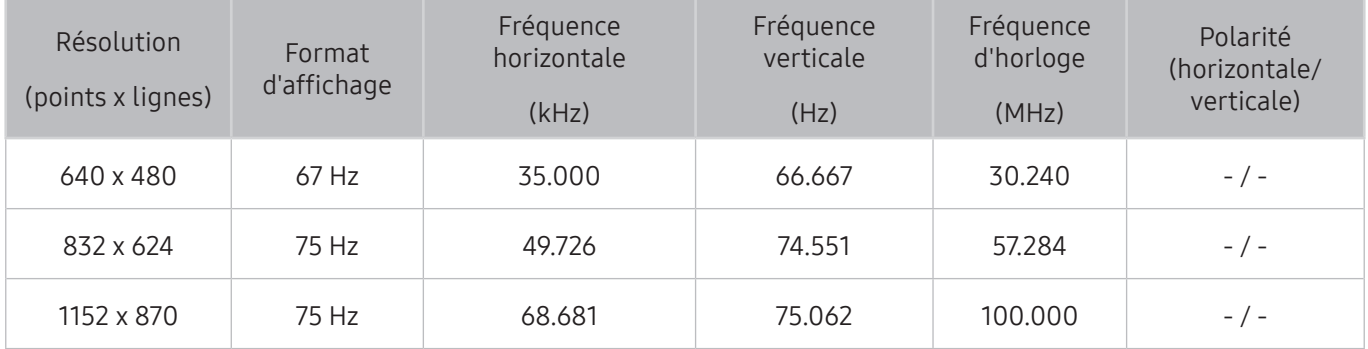

### VESA DMT

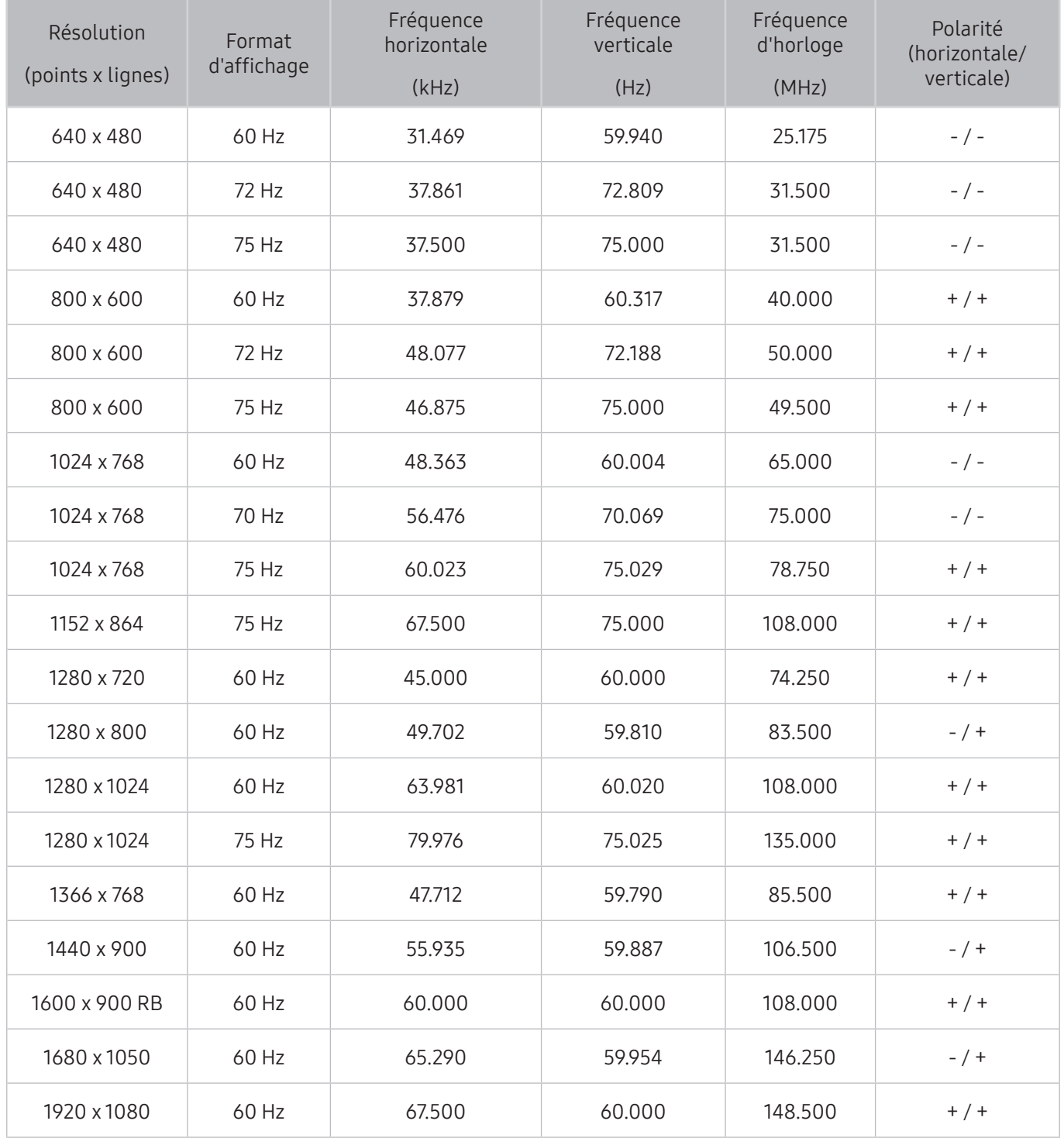

# Résolutions prises en charge pour les signaux vidéos

Vérifiez les résolutions prises en charge pour les signaux vidéo.

### CEA-861

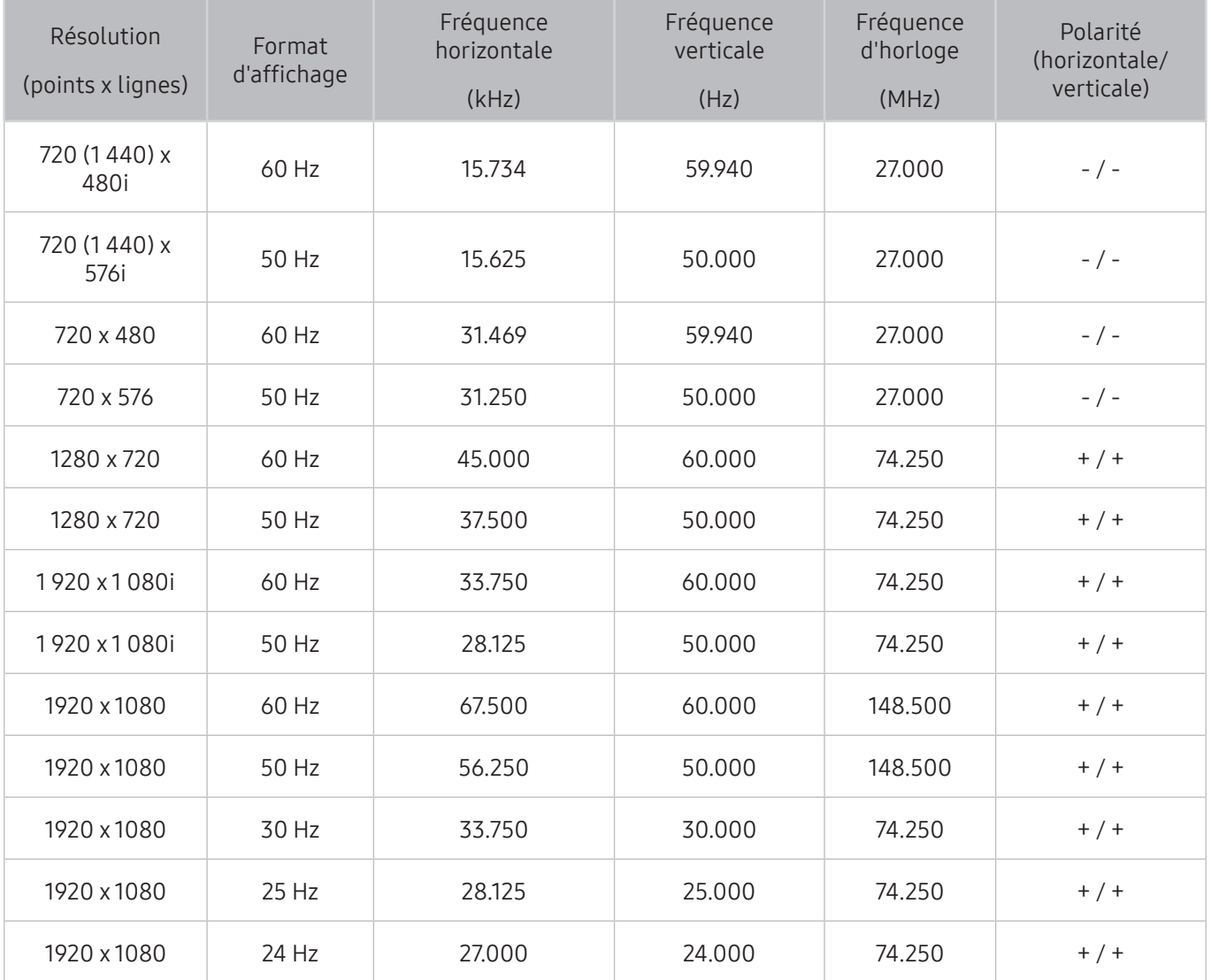

### CEA-861 (DVI)

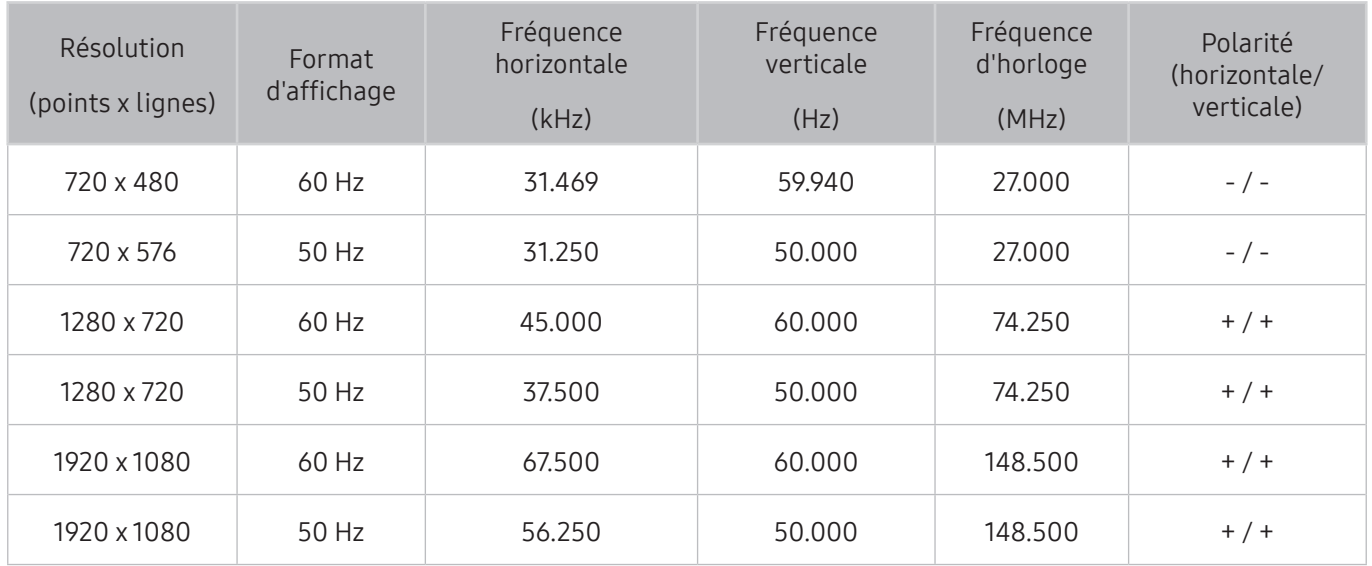

## À lire avant d'utiliser les appareils Bluetooth

Lisez ces instructions avant d'utiliser un périphérique Bluetooth.

cette fonction n'est pas disponible pour tous les modèles dans certaines zones géographiques.

### Restrictions d'utilisation du Bluetooth

- Vous ne pouvez pas utiliser de périphériques Bluetooth en même temps que la fonctionnalité Surround.
- En fonction des appareils Bluetooth, des problèmes de compatibilité peuvent survenir. (En fonction de l'environnement, il se peut qu'un casque exclusif mobile ne soit pas disponible.)
- Un décalage entre le son et l'image peut survenir.
- Le téléviseur et les appareils Bluetooth peuvent se déconnecter en fonction de la distance qui les sépare.
- Un périphérique Bluetooth peut faire du bruit ou ne pas fonctionner correctement
	- Lorsqu'une partie de votre corps est en contact avec le système de réception/transmission du périphérique Bluetooth ou du téléviseur.
	- Lorsque le périphérique est soumis à une variation électrique provenant d'obstacles comme un mur, un angle ou une cloison séparatrice.
	- Lorsque périphérique est exposé à des interférences électriques provenant de périphériques utilisant la même plage de fréquences, y compris les appareils médicaux, les micro-ondes et les systèmes LAN sans fil.
- Si le problème persiste, veillez à utiliser un port Digital Sound Output (optique) ou HDMI (ARC).
- Sur certains modèles, vous ne pouvez connecter qu'un seul appareil Bluetooth. Cependant, vous pouvez en raccorder jusqu'à 2 avec la manette de jeu Bluetooth.

### Boutons et fonctions

Utilisez les fonctions de confort ou vérifiez les boutons disponibles et lisez leur description d'utilisation lors de la lecture de contenu multimédia.

 $\ell$  Les boutons et fonctions disponibles peuvent varier en fonction du contenu.

### Boutons et fonctions disponibles pendant la lecture du contenu multimédia

Appuyez sur le bouton Sélectionner pendant le visionnage d'une vidéo, d'une photo ou d'un contenu enregistré. Les boutons suivants s'affichent.

 $\ell$  Les boutons et fonctions disponibles peuvent varier en fonction du type de contenu multimedia.

#### **Pause / Lire ou Démarrer**

Permet de suspendre ou de lire le contenu multimédia. Vous pouvez utiliser les fonctions suivantes lorsque la vidéo est suspendue.

- $\ell$  Lorsque la vidéo est mise en pause, le téléviseur ne diffuse pas le son.
- $-$  Lecture lente : appuyez sur  $\triangleright$  pour lire la vidéo à vitesse lente (1/8, 1/4, 1/2).
- Précédent / Suivant

Permet d'afficher le contenu multimédia suivant ou précédent.

#### Rembobiner / Avance rapide

Permet de rembobiner le contenu multimédia ou d'effectuer une avance rapide. Sélectionnez plusieurs fois le bouton pour accélérer jusqu'à 3 fois la vitesse de rembobinage ou d'avance rapide. Pour restaurer la vitesse normale de lecture, appuyez 4 fois sur le bouton  $\Box$  De ou le bouton Retour rapide/avance rapide sur l'écran de lecture.

● Répétition

Permet de lire en boucle le contenu multimédia actuel ou tous les fichiers de le contenu multimédia présents dans le même dossier.

**Aléatoire** 

Permet de lire les fichiers de musique de manière aléatoire.

#### ● Image désactivée

Permet de lire les fichiers de contenu multimédia uniquement lorsque l'écran est éteint.

#### ● Pivoter vers la gauche / Pivoter vers la droite

Permet de faire pivoter la photo vers la droite ou la gauche.

#### ● Zoom avant

Permet d'effectuer un zoom avant jusqu'à 4x sur la photo.

● Ajuster à écran

Permet d'adapter la photo à l'écran.

• Fond musical

Permet de diffuser de la musique de fond pendant le visionnage de photos sur le téléviseur.

- Options
	- $\ell$  Les options disponibles peuvent différer selon le modèle et le contenu.

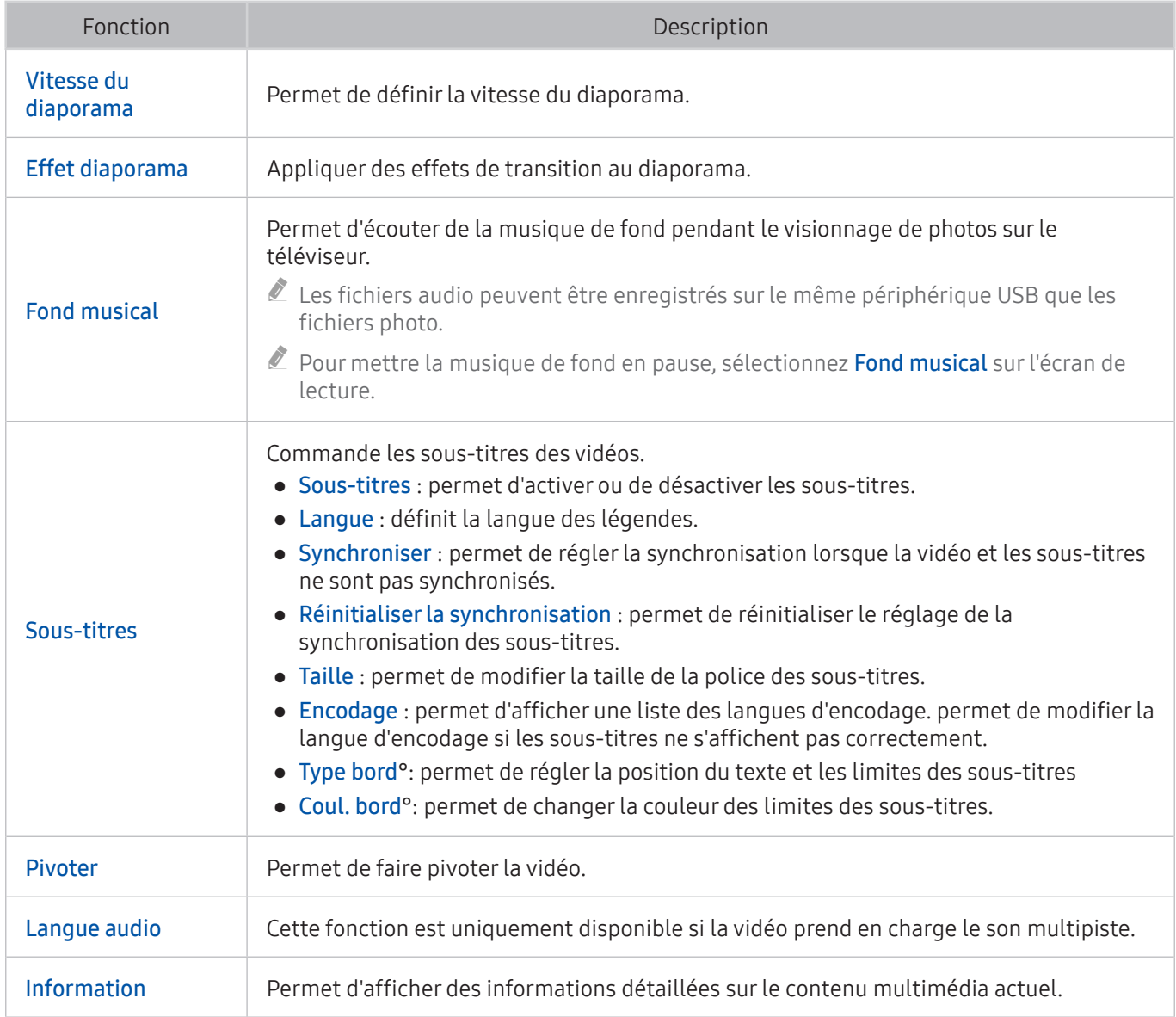

### Boutons et fonctions disponibles lors de l'utilisation du mode sport

Les boutons suivants s'affichent lorsque vous appuyez sur le bouton Sélectionner.

Zoom avant

Fige l'écran affiché et effectue un zoom avant sur une partie de celui-ci à l'aide de 4 boutons de direction.

- $\ell$  Cette fonction n'est pas disponible lorsque vous parcourez le contenu multimédia enregistré sur un périphérique de stockage USB ou que la fonction PIP est active.
- $\triangle$  Cette fonction n'est pas disponible si le Service de diffusion des données est actif.

#### ● Enregistrer

Cette fonction est seulement disponible si le téléviseur prend en charge la fonction enregistrement.

#### **Timeshift**

Vous pouvez faire pause et faire revenir en arrière la télévision en direct.

- " Pour plus d'informations sur la fonction Timeshift, reportez-vous à « [Utilisation de Timeshift](#page-37-0) ».
- $\bullet$  Cette fonction est seulement disponible si le téléviseur prend en charge la fonction enregistrement.

#### ● Enregistrement manuel

Permet d'enregistrer une vidéo de 10 secondes avant d'appuyer sur le bouton pour indiquer que l'enregistrement doit commencer 10 secondes plus tard.

- $\ell$  Vous pouvez configurer le téléviseur de manière à enregistrer automatiquement les moments forts sans intervention de l'utilisateur. Sélectionnez  $\hat{p}$  >  $\hat{\otimes}$  Paramètres > Image > Mode d'affichage spécial > Mode Sport, puis définissez Temps forts auto sur Activé. Pour plus d'informations sur la fonction Temps forts auto, reportez-vous à « [Extraction automatique des moments forts](#page-41-0) ».
- $\ell$  Cette fonction est disponible uniquement pendant l'enregistrement d'un programme.

#### **Lecteur de temps forts**

Permet d'afficher l'écran Lecteur de temps forts et de lire automatiquement ou manuellement les moments forts enregistrés dans le fichier. Le mode Lecteur de temps forts n'est pas disponible si :

- Vous changez le signal d'entrée
- Description audio est Activé
- Vous visionnez un match de football avec une résolution UHD
- $\ell$  Cette fonction est disponible uniquement si vous regardez un programme enregistré.
- $\ell$  Cette fonction est disponible uniquement pendant l'enregistrement d'un programme.

#### **Dual Play**

Permet de regarder un programme en cours dans une fenêtre PIP tout en regardant un programme enregistré. Pour quitter le mode PIP, sélectionnez-le de nouveau. Dual Play n'est pas disponible si.

- Vous changez le signal d'entrée
- Description audio est Activé
- Vous visionnez un match de football avec une résolution UHD
- $\ell$  Cette fonction est disponible uniquement si vous regardez un programme enregistré.
- $\ell$  Cette fonction est disponible uniquement pendant l'enregistrement d'un programme.

### Boutons et fonctions disponibles lors de l'enregistrement d'un programme ou Timeshift

 $\triangle$  Les boutons et fonctions disponibles peuvent varier.

Les boutons suivants s'affichent lorsque vous appuyez sur le bouton Sélectionner.

- **Durée ENREG**
- Enregistrer

Permet de lancer immédiatement l'enregistrement du programme en cours.

**Timeshift** 

Vous pouvez faire pause et faire revenir en arrière la télévision en direct.

- $\ell$  Cette fonction est seulement disponible si le téléviseur prend en charge la fonction enregistrement.
- Arrêter enregistrement, Arrêter Timeshift / Accéder à TV en direct

### Utilisation des boutons de la télécommande lors de l'enregistrement d'un programme ou Timeshift

Pause / Lire

Lorsque l'enregistrement est suspendu, vous pouvez utiliser les fonctions suivantes. L'audio n'est toutefois pas diffusé quand l'enregistrement est suspendu.

- Lecture lente : Permet de lire la vidéo deux fois moins vite en appuyant sur le bouton  $\gg$  en mode pause.
- Rembobiner / Avance rapide
	- $\ell$  Cette fonction n'est pas disponible lorsque vous regardez un programme en cours de diffusion.

# Licence

Vérifiez les informations sur la licence et les marques commerciales appliquées à votre téléviseur.

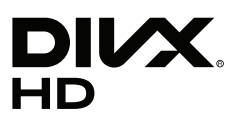

DivX Certified® to play DivX® video up to HD 1080p, including premium content.

DivX®, DivX Certified® and associated logos are trademarks of DivX, LLC and are used under license.

This DivX Certified® device has passed rigorous testing to ensure it plays DivX® video.

To play purchased DivX movies, first register your device at vod.divx.com. Find your registration code in the DivX VOD section of your device setup menu.

Covered by one or more of the following U.S. patents: 7,295,673; 7,460,668; 7,515,710; 8,656,183; 8,731,369; RE45,052. This device supports DivX Plus Streaming® for enjoying HD movies and TV shows with advanced features (multilanguage subtitles, multiple audio tracks, chapters, smooth FF/RW, etc.) streamed to your device.

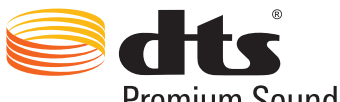

Premium Sound | 5.1

For DTS patents, see http://patents.dts.com. Manufactured under license from DTS, Inc. DTS, the Symbol, DTS in combination with the Symbol, DTS Premium Sound|5.1, DTS Digital Surround, DTS Express, and DTS Neo2:5 are registered trademarks or trademarks of DTS, Inc. in the United States and/or other countries. © DTS, Inc. All Rights Reserved.

# **TT DOLBY AUDIO"**

Manufactured under license from Dolby Laboratories.

Dolby, Dolby Audio and the double-D symbol are trademarks of Dolby Laboratories.

# HƏMI

The terms HDMI and HDMI High-Definition Multimedia Interface, and the HDMI Logo are trademarks or registered trademarks of HDMI Licensing LLC in the United States and other countries.

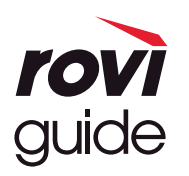

Marque commerciale : Rovi et Rovi Guide sont des marques commerciales de Rovi Corporation et/ou de ses filiales. Licence : Le système Rovi Guide est fabriqué sous licence de Rovi Corporation et/ou de ses filiales.

Brevet : Le système Rovi Guide est protégé par des brevets et demandes de brevet déposées aux États-Unis, Europe et d'autres pays y compris un ou plusieurs des brevets des États-Unis 6,396,546; 5,940,073; 6,239,794 émis à Rovi Corporation et/ou ses filiales.

Déni de responsabilité : Rovi Corporation et/ou ses filiales et sociétés affiliées ne pourront être tenus responsables de l'exactitude ou de la disponibilité des informations relatives au programme ou d'autres données dans le système Rovi Guide et ne peuvent garantir la disponibilité du service dans votre région. En aucun cas Rovi Corporation et/ ou ses filiales et sociétés affiliées ne pourront être tenus responsables des dommages liés à l'exactitude ou la disponibilité des informations relatives au programme ou d'autres données dans le système Rovi Guide.

#### Open Source License Notice

Open Source used in this product can be found on the following webpage. (http://opensource.samsung.com) Open Source License Notice is written only English.